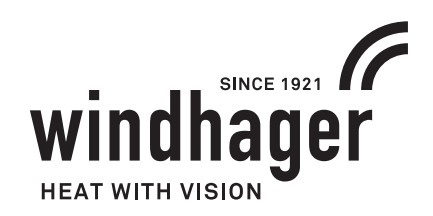

# **INFOWIN TOUCH BIOWIN 2 TOUCH**

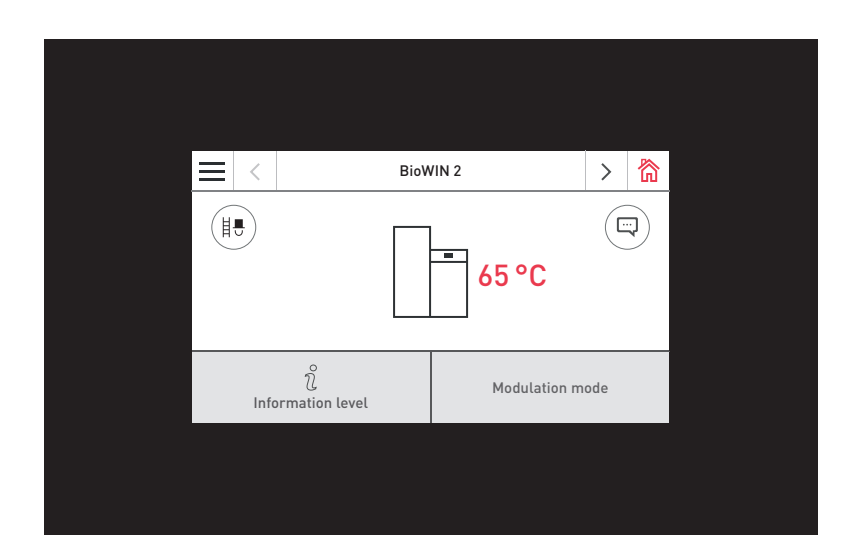

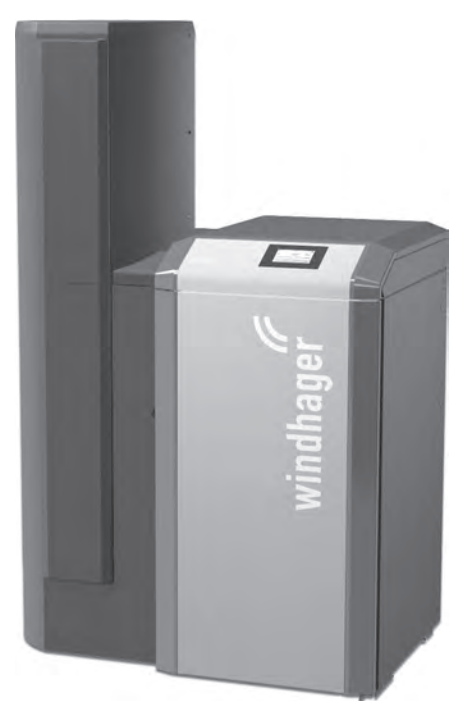

**PL**

KOCIOŁ NA PELLETY

# **Table of contents**

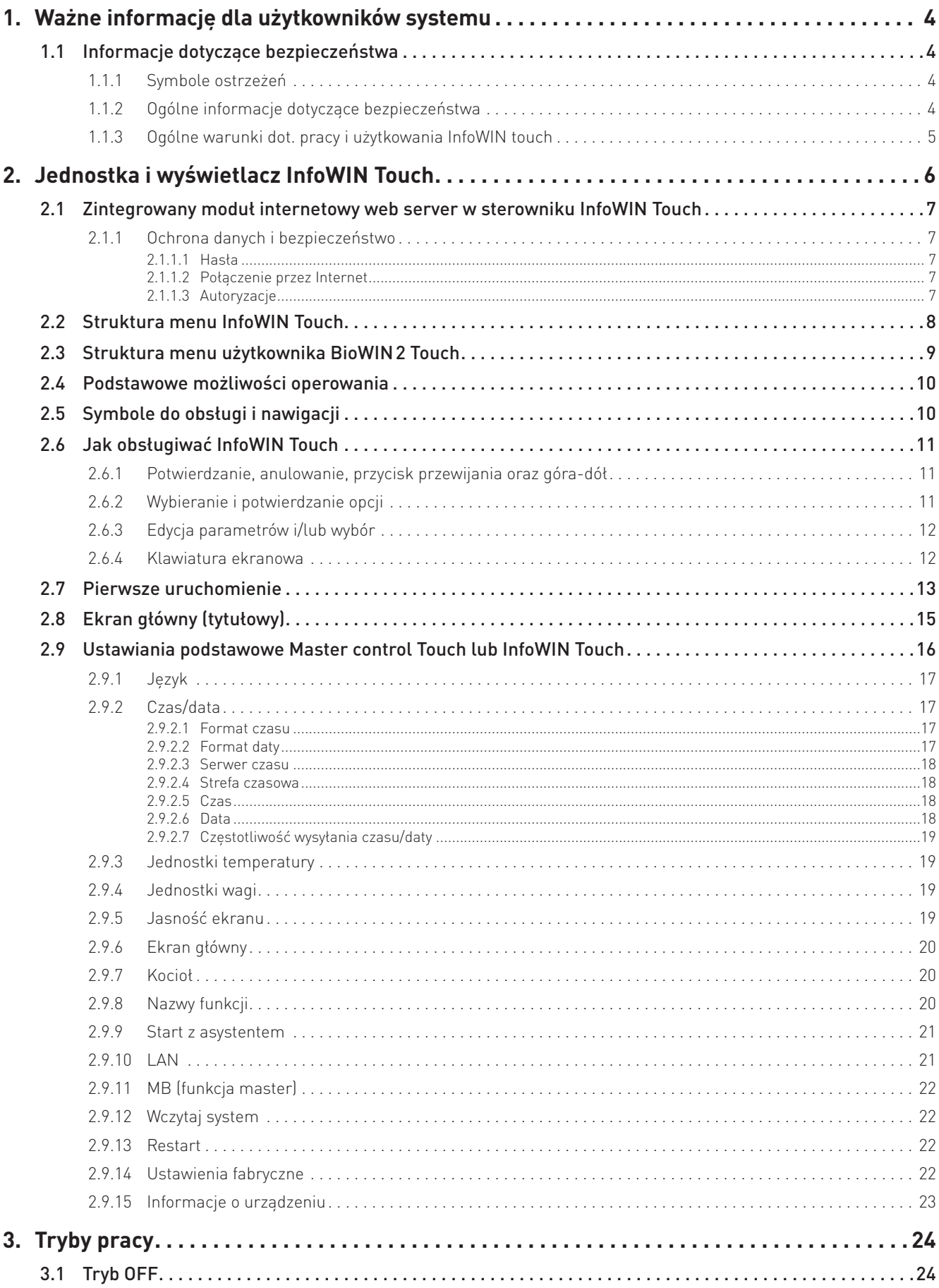

### **Table of contents**

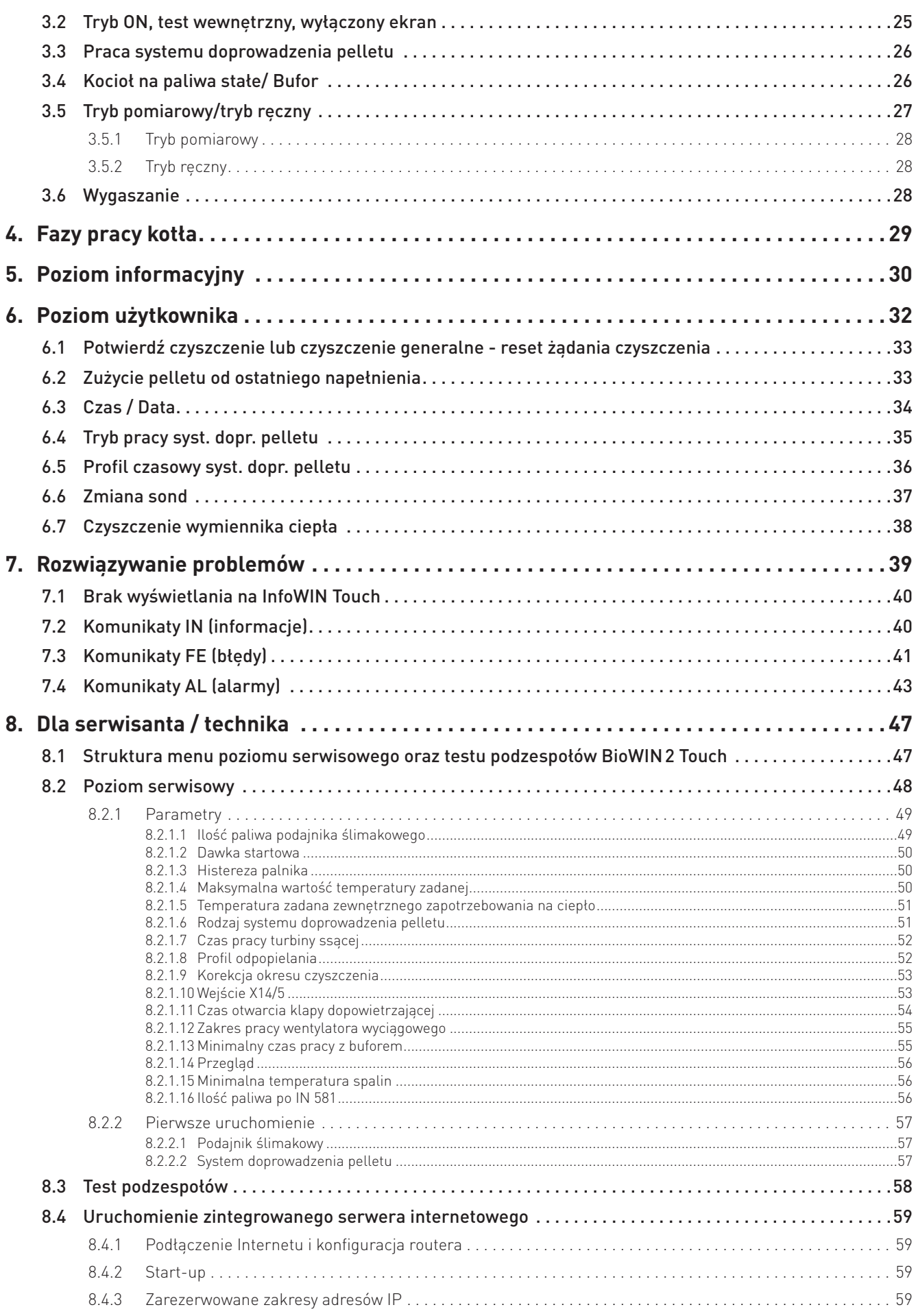

# **1. Ważne informację dla użytkowników systemu**

Cała zawartość niniejszego dokumentu jest własnością firmy WINDHAGER oraz objęta jest prawami autorskimi. Powielanie treści, udostępnianie jej osobom trzecim lub jakiekolwiek inne użycie bez pisemnej zgody właściciela jest surowo zabronione.

Drogi użytkowniku,

Na kolejnych stronach zamieściliśmy szczegółowe informacje oraz ważne wskazówki na temat użytkowania kotła. Prosimy i zapoznanie się z nimi oraz zastosowanie się do nich.

Znajomość niniejszego materiału pozwoli długo cieszyć się niezawodną i efektywną pracą. Życzymy wszystkiego najlepszego z kotłem firmy Windhager.

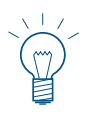

#### **Wskazówka.**

Proces czyszczenia kotła BioWIN opisany jest w oddzielnej instrukcji BioWIN 2 Touch - instrukcja użytkownika. Prosimy o zapoznanie się również z tą instrukcją.

# **1.1 Informacje dotyczące bezpieczeństwa**

Kocioł wraz z jego akcesoriami odpowiada najnowszemu stanowi techniki, spełnia wszelkie normy bezpieczeństwa i jest zasilany energią elektryczną (230 V AC). Nieprawidłowa instalacja lub naprawa mogą skutkować porażeniem prądem zagrażając życiu. Instalacja kotła może być wykonana jedynie przez wykwalifikowany personel.

# **1.1.1 Symbole ostrzeżeń**

Zwróć szczególną uwagę na następujące symbole ostrzegawcze w niniejszej instrukcji oraz na urządzeniu.

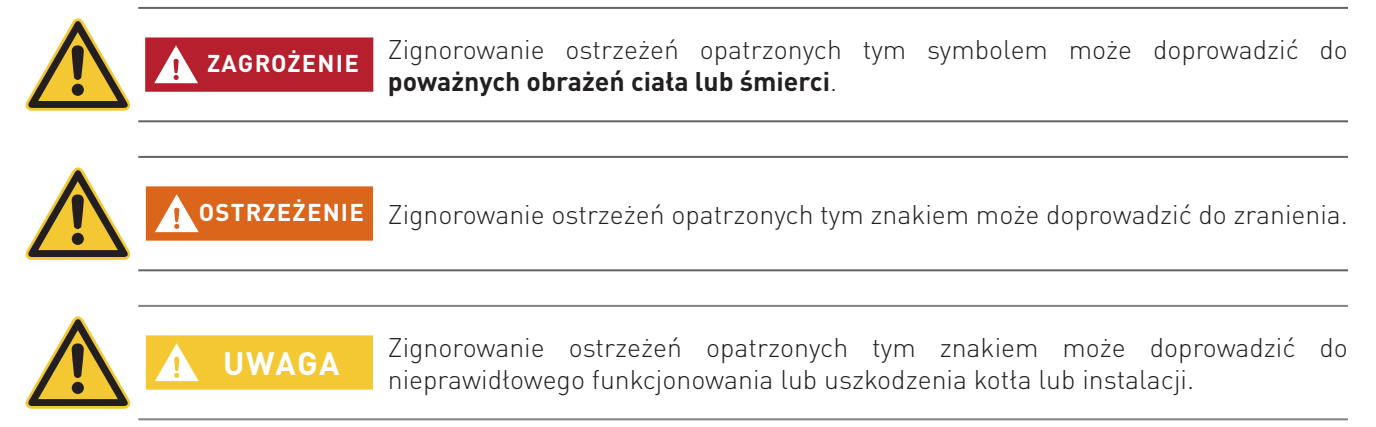

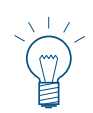

#### **Zwróć uwagę!**

Bloki podświetlonego tekstu dostarczają **informacje i wskazówki** do pracy.

# **1.1.2 Ogólne informacje dotyczące bezpieczeństwa**

# **ZAGROŻENIE**

**Podczas czynności czyszczenia lub naprawy kotła, zawsze odłącz zasilanie.** Wyłączenie kotła przyciskiem ON / OFF na InfoWIN Touch nie znaczy, że kocioł i jego

wyposażenie są całkowicie odłączone od zasilania. Dlatego podczas wykonywania prac związanych z czyszczeniem lub naprawą należy całkowicie pozbawić kocioł zasilania (np. odłączając wtyczkę zasilania).

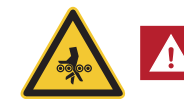

**ZAGROŻENIE Uwaga. Niebezpieczeńswo zmiażdżenia obracającym się ślimakiem.**

Jeżeli musisz dotknąć tych cześci, zawsze odłącz kocioł z zasialania.

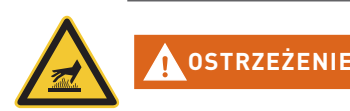

#### **Ostrzeżenie przed gorącą powierzchnią: ryzyko popażenia.**

Przed dotknięciem tych powierzchni musisz wyłączyć urządzenie i pozostawić je do wychłodzenia.

## **1.1.3 Ogólne warunki dot. pracy i użytkowania InfoWIN touch**

- Funkcjonowanie web server touch wymaga miesięcznie ok. 100 300 MB danych, w zależności od użytkowania.
- Nie czyść web server touch oraz akcesoriów silnymi chemikaliami, środkami czystości oraz aerozolami.
- Nie należy eksponować web server touch oraz akcesoriów na działaniem ekstremalnych temperatur oraz ich dużych wahań (poniżej 0°C i powyżej +50°C).

#### **Licencja Open Source**

Ten produkt zawiera w części oprogramowanie freeware dystrybuowane zgodnie z warunkami licencji GPL lub podobnych W celu otrzymania kodu źródłowego objętego tymi licencjami, należy zwrócić się do firmy WINDHAGER pod adresem info@windhager.com. WINDHAGER rezerwuje sobie prawo do pobrania niewielkiej, jednorazowej opłaty w wysokości 80 Euro.

Sterownik InfoWIN Touch jest głównym wyświetlaczem oraz jednostką sterującą urządzenia ze zintegrowanym modułem internetowym do zarządzania kotłem, modułem ładowania bufora, modułem obiegowym itd. Moduły funkcyjne są widoczne jedynie kiedy są obecne, a ich konfiguracja w menu serwisowym może być dokonywana jedynie przez przeszkolony personel.

Podczas pracy, wyświetlacz jest w widoku domyślnym a dioda LED świeci kolorem zielonym – rys. 2. Po ok. 12 min., uruchamia się wygaszacz ekranu (ekran jest czarny) a dioda LED pozostaje zielona. Dotknięcie ekranu reaktywuje go.

Sterownik InfoWIN Touch jest wyposażony w złącza LAN oraz LON, diodę LED oraz port kart microSD wraz z kartą.

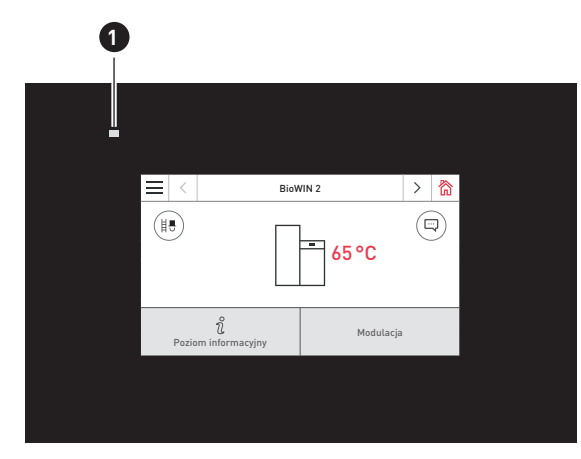

rys. 2 Przednia strona Info Touch rys. 3 Tylna strona Info Touch

......... LED 2 ...........Przycisk reset 3 ...........Złącze LON / 12 V DC 4 ...........Złącze LAN

5 ...........gniazdo microSD oraz karta microSD

#### **Złącze LAN**

W sterowniku InfoWIN Touch znajduje się złącze RJ45 do połączeń LAN. Należy używać standardowego przewodu LAN do połączenia InfoWIN Touch ze swoim routerem (modemem). Alternatywnie, InfoWIN Touch może współpracować ze wszystkimi typami LAN, jak Powerline i PowerLAN, znanym również jako dLAN.

#### **Złącze LON**

Sterownik InfoWIN Touch zasilany jest prądem 12 V DC. Przewód 4 żyłowy łączy sterownik InfoWIN Touch z kotłem. Przewód ten odpowiedzialny jest za zasilanie oraz komunikację LON (szyna komunikacji) z kotłem.

#### **Karta Micro SD**

Port kart SD nie pełni obecnie żadnej funkcji.

#### **Przycisk reset**

Po wciśnięciu przycisku Reset na dłużej niż 10 sek., nazwa użytkownika oraz hasło sterownika InfoWIN Touch zostają przywrócone do wartości fabrycznych.

Wartości fabryczne:

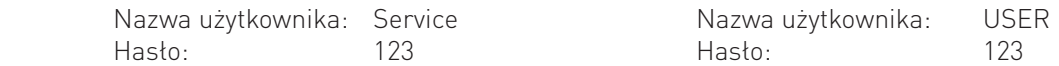

Hasła te są automatycznie nadpisane poprzez bezpieczne hasło podczas pierwszego połączenia z portalem "WindhagerConnect".

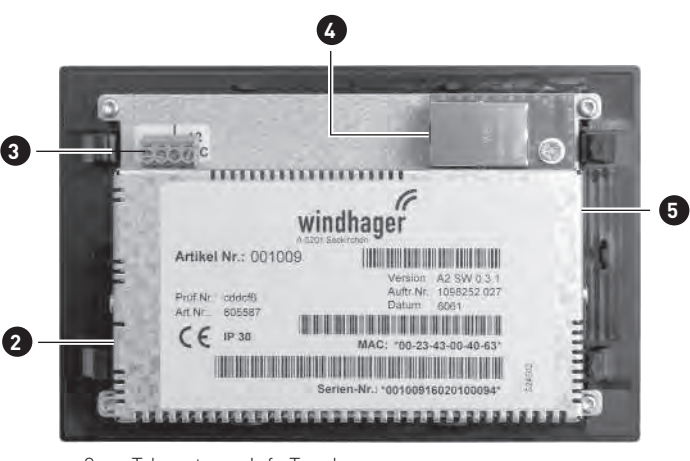

# **2.1 Zintegrowany moduł internetowy web server w sterowniku InfoWIN Touch**

Moduł internetowy web server touch może zostać wykorzystany jedynie w połączeniu z kotłami firmy WINDHAGER oraz systemem MESPLUS. W celu komunikacji z urządzeniem poprzez sieć Internet niezbędny jest router. Funkcjonowanie web server touch wymaga miesięcznie ok. 100 – 300 MB danych, w zależności od użytkowania.

Moduł web server touch automatycznie połączy się z portalem "WindhagerConnect" po uruchomieniu. Za pomocą tego portalu właściciel może zarządzać wszystkimi istotnymi danymi dotyczącymi połączenia oraz funkcjonowania systemu. Jako właściciel systemu musisz zarejestrować się na portalu za pomocą Twojej nazwy użytkownika (email) oraz hasła. W ten sposób system zostanie połączony z portalem "WindhagerConnect" poprzez moduł web server touch oraz udostępnia dane dla aplikacji Windhager"myComfort".

Istnieje możliwość bezpłatnego pobrania i zainstalowania aplikacji "myComfort" z app stores. Po jej zainstalowaniu uruchom "myComfort". Zaloguj się za pomocą Twojej nazwy użytkownika (e-mail) oraz hasła a "myComfort" połączy się z Twoim systemem.

Dystrybutor pobiera opłatę za aktywację oraz użytkowanie web server Touch wraz z aplikacją MyComfort.

# **2.1.1 Ochrona danych i bezpieczeństwo**

### **2.1.1.1 Hasła**

Używaj bezpiecznych haseł do portalu!

Hasło powinno zawierać co najmniej 8 znaków i składać się z kombinacji numerów, dużych i małych liter oraz znaków specjalnych (np. 123abcA!).

Hasło do połączenia z web server touch tworzone jest automatyczne po pierwszym nawiązaniu połączenia oraz zostaje ono przetransferowane do web server touch. Hasło to jest bezpieczne oraz unikalne i nie musi być zmieniane. Zawiera on przynajmniej 10 znaków i składa się zarówno z numerów jak i dużych i małych liter oraz znaków specjalnych.

### **2.1.1.2 Połączenie przez Internet**

Moduł web server touch automatycznie podłącza się do portalu "WindhagerConnect" po włączeniu. Połączenie to jest realizowane poprzez bezpieczny tunel VPN.

Poprzez przeglądarkę internetową można zalogować się do "WindhagerConnect" używając poniższego linka. Wprowadź poniższy link do paska adresu Twojej przeglądarki.

https://connect.windhager.com

Połączenie pomiędzy aplikacją "myComfort" a modułem web server touch realizowane jest poprzez protokół HTTPS.

### **2.1.1.3 Autoryzacje**

Użytkownik zarządza autoryzacjami do systemu oraz decyduje, kto może się do niego podłączyć. Właściciel systemu wysyła emaile z zaproszeniami do autoryzowanych przez niego grup lub ludzi. Może również anulować prawa dostępu. Windhager Zentralheizung GmbH oraz firma BADO nie mają na to żadnego wpływu.

# **2.2 Struktura menu InfoWIN Touch**

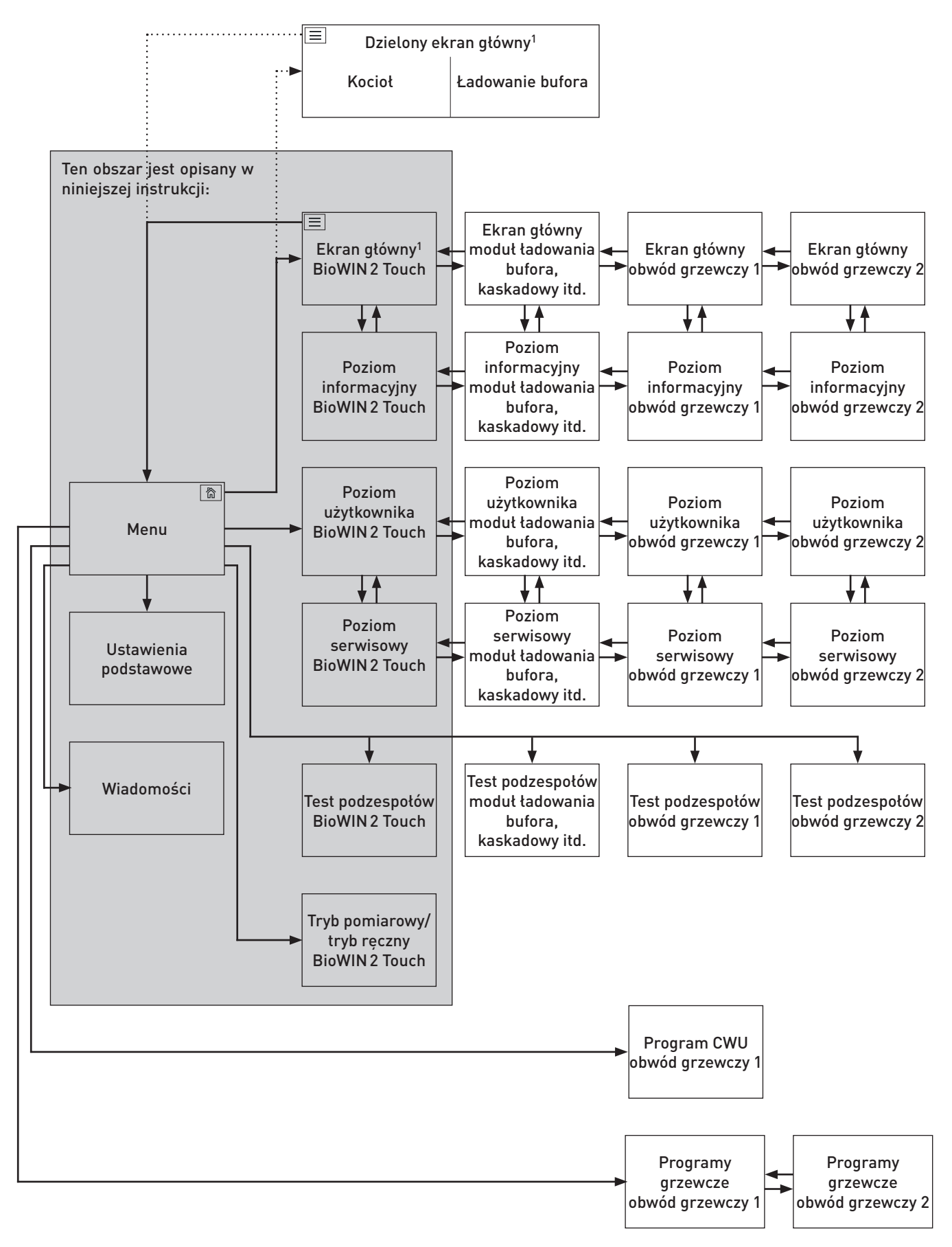

 $^{\rm 1}$  W ustawieniach podstawowych można zdefiniować, czy widok domyślny ma być wyświetlany na pełnym czy dzielonym ekranie, patrz rozdział 2.9.6.

# **2.3 Struktura menu użytkownika BioWIN 2 Touch**

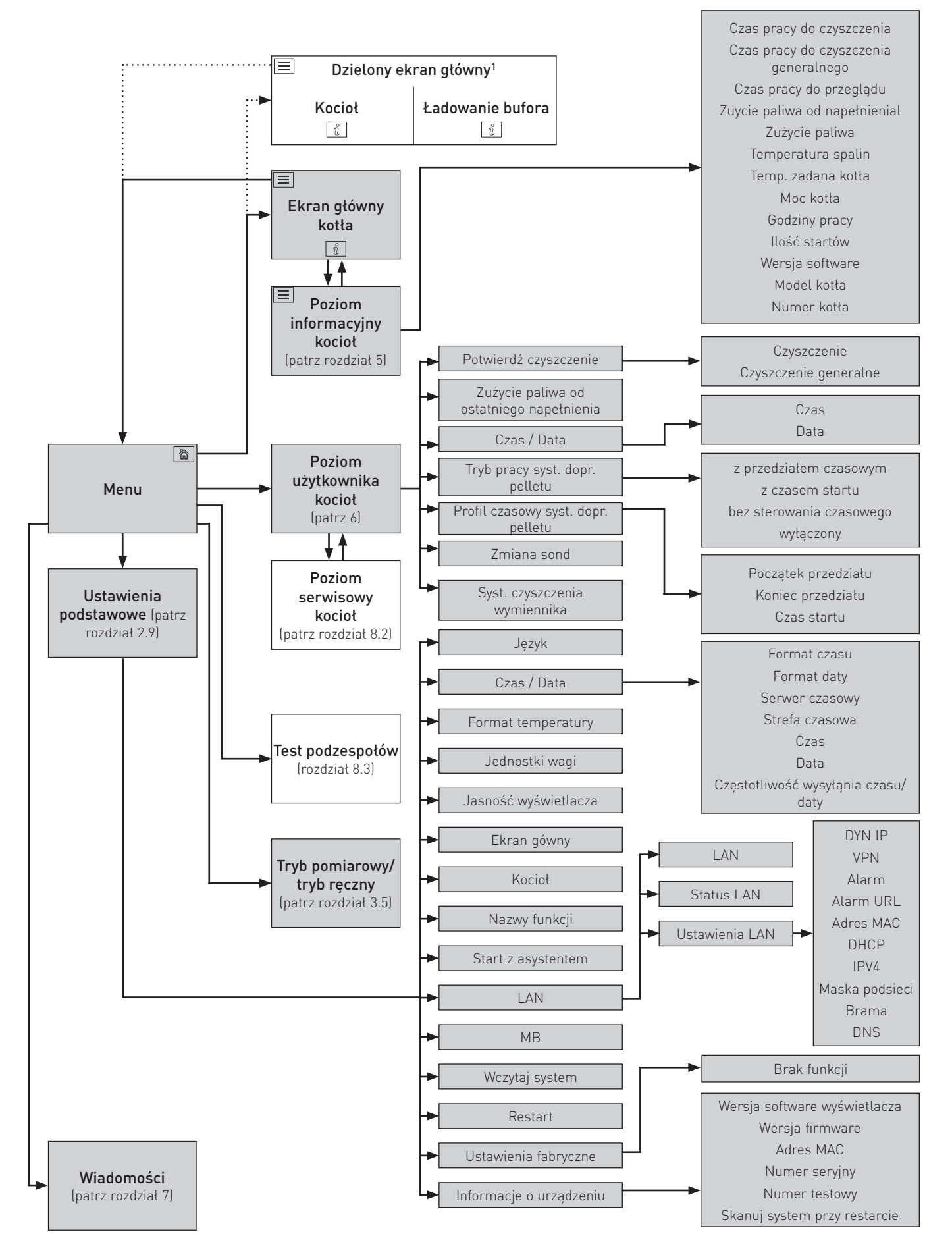

# **2.4 Podstawowe możliwości operowania**

Akcje są wywoływane poprzez dotykanie, przeciąganie i przewijanie.

#### **Dotykanie:**

Dotknij żądanego obszaru (przycisku) za pomocą palca a następnie usuń go z ekranu.

#### **Przeciąganie:**

Umieść palec na ekranie i przeciągnij w lewo lub w prawo. Możesz przeciągać pomiędzy różnymi modułami (na tym samym poziomie).

#### **Przewijanie:**

Umieść palec na ekranie oraz przeciągnij w górę lub w dół. Możesz przewijać pomiędzy poziomami (ustawienia podstawowe, wiadomości, informacje, użytkownik, serwis, test podzespołów.

# **2.5 Symbole do obsługi i nawigacji**

Następujące akcje są wywoływane poprzez naciśnięcie danego sumbolu:

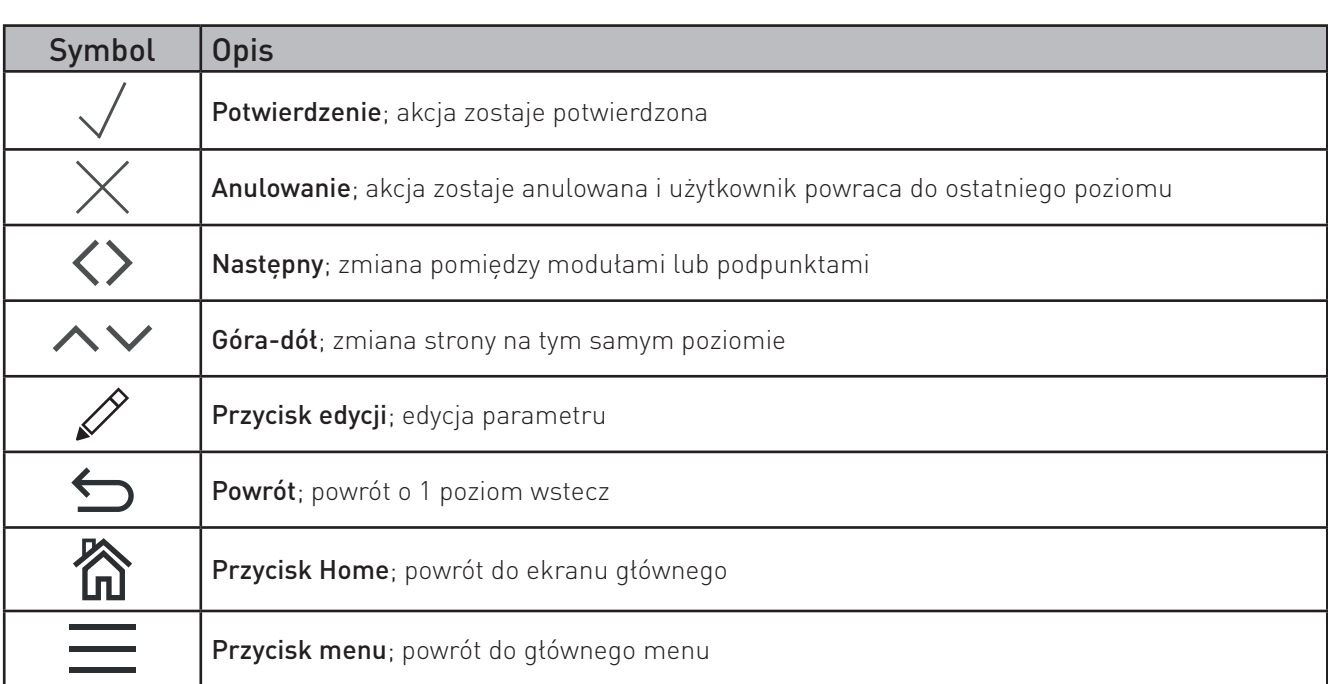

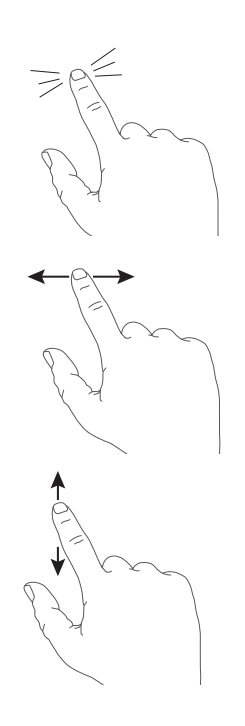

# **2.6 Jak obsługiwać InfoWIN Touch**

### **2.6.1 Potwierdzanie, anulowanie, przycisk przewijania oraz góra-dół**

Możesz anulować lub potwierdzić dokonany wybór poprzez naciśnięcie przycisku anuluj  $\times$  lub potwierdź  $\sqrt{ }$  – rys. 4, rys. 5.

Wartość zostaje zmieniona poprzez przeciągnięcie suwaka  $\circ$  w lewo lub prawo (rys. 4) lub poprzez wciskanie przycisków góra-dół  $\sim$   $\vee$  (rys. 4, rys. 5).

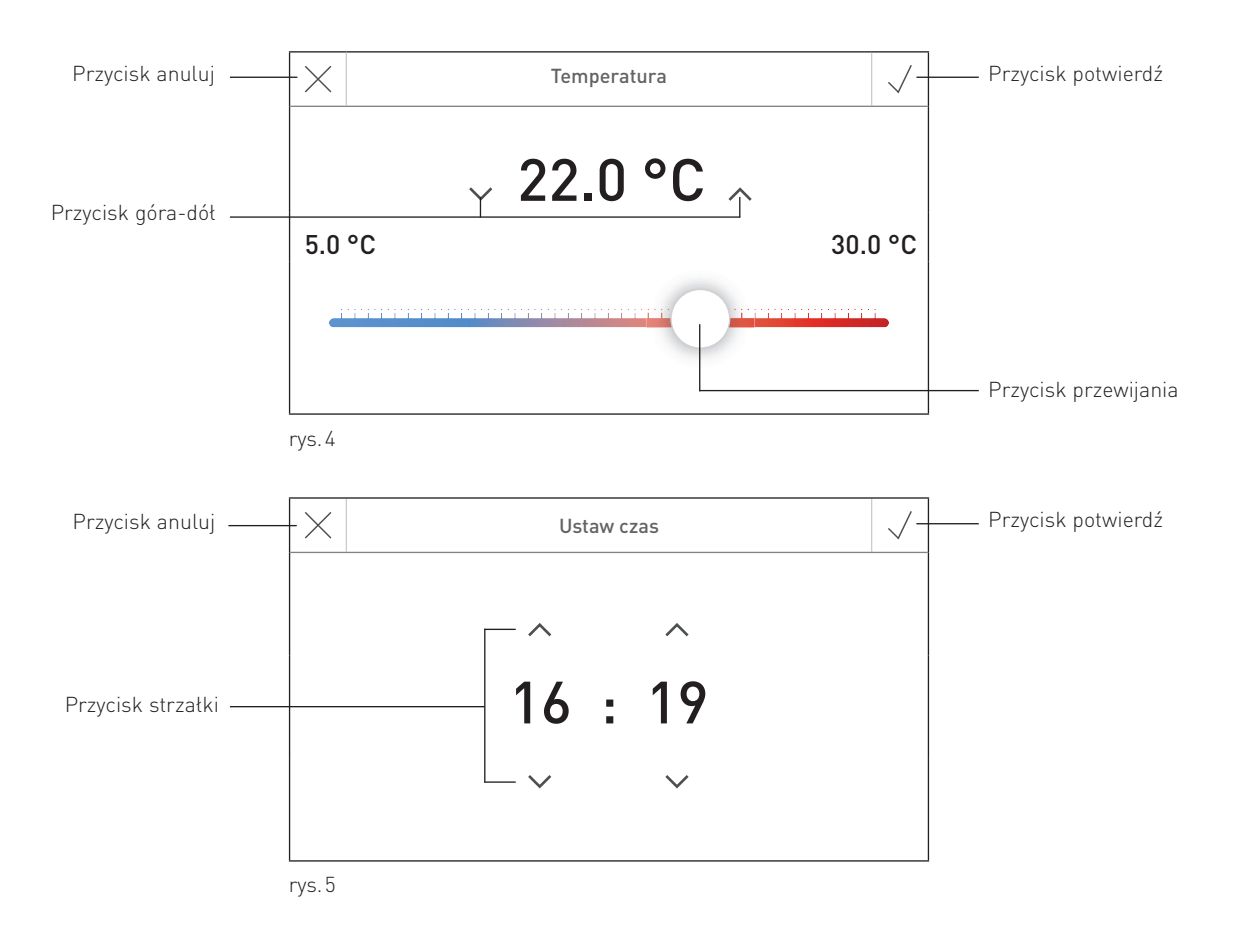

### **2.6.2 Wybieranie i potwierdzanie opcji**

Opcje mogą być wybierane poprzez naciśnięcie żądanej opcji (np. rys. 6) Wybrana opcja jest podświetlona. Następnie zapisz wybór poprzez naciśnięcie przycisku potwierdź $\sqrt{ }$ .

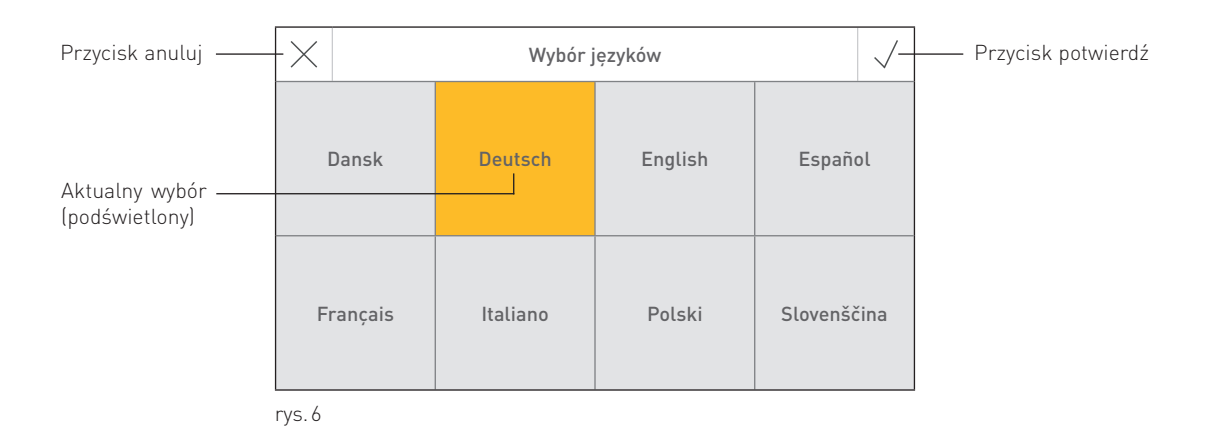

### **2.6.3 Edycja parametrów i/lub wybór**

Parametr może być edytowany jeżeli wyświetla się przy nim przycisk edycji  $\gg$  i zostanie on naciśnięty – (rys. 7). Użytkownik zostanie wówczas przeniesiony do menu edycji, gdzie parametr może zostać zmieniony oraz potwierdzony.

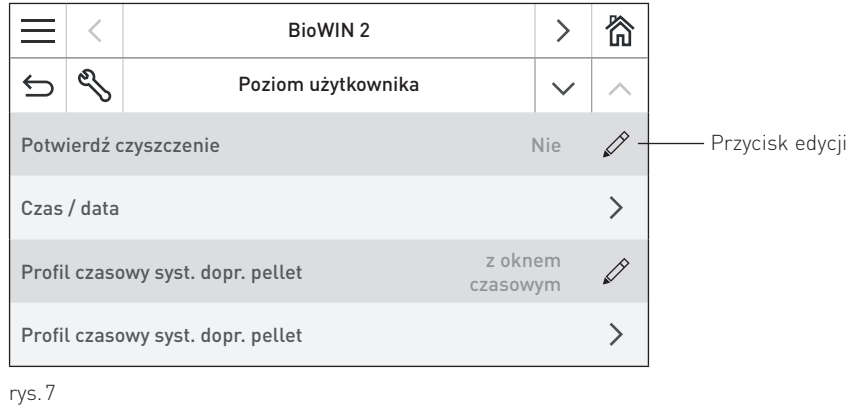

### **2.6.4 Klawiatura ekranowa**

Niektóre informacje i parametry są wprowadzane za pomocą klawiatury ekranowej.

Naciskając odpowiednią literę pojawia się ona w górnej części ekranu – rys. 8. W przypadku naciśnięcia błędnego znaku, może on zostać usunięty za pomocą klawisza  $\vert \leftarrow \vert$ 

Klawisz Shift zmienia pomiędzy małymi i dużymi literami – rys. 9.

Numery i znaki interpunkcyjne mogą zostać wprowadzone za pomocą klawisza 123+ | – rys. 10. Powrót do wyświetlania liter następuje po naciśnięciu ponownie klawisza  $\sqrt{\phantom{a}}$ ABC.

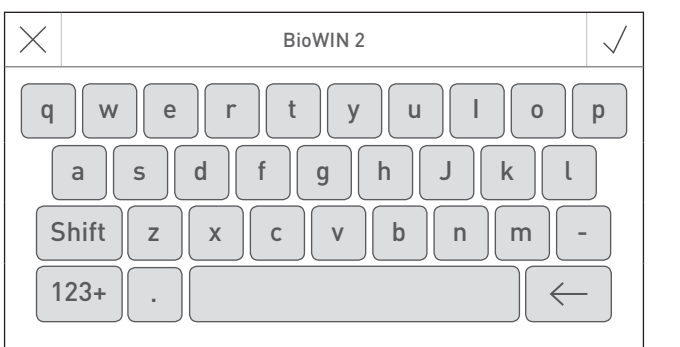

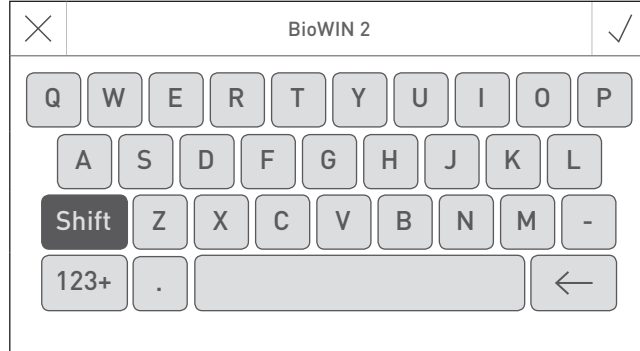

rys. 8 Małe litery **and the set of the set of the set of the set of the set of the set of the set of the set of the set of the set of the set of the set of the set of the set of the set of the set of the set of the set of** 

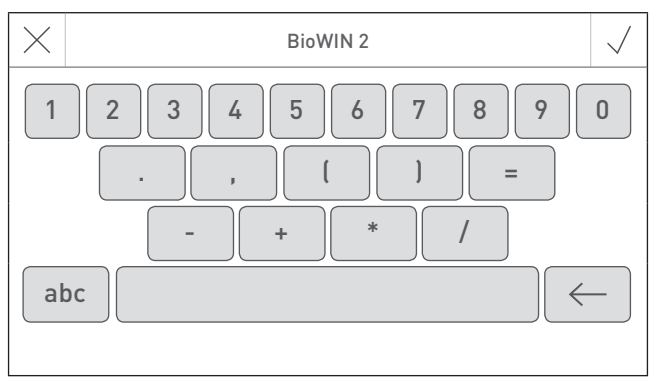

rys. 10 Numery, znaki interpunkcyjne

# **2.7 Pierwsze uruchomienie Ustawianie języka, rodzaju kotła, start z asystentem.**

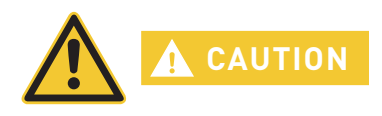

Przed pierwyszym włączeniem urządzenia, system musi być w pełni okablowany elektrycznie, przełączniki DIP na modułach muszą być poprawnie ustawione (MES Infinity), a wszystkie moduły funkcyjne (MES Infinity) oraz kocioł muszą być ze sobą połączone - patrz instrukcja montażu odpowiedniego urządzenia.

rys. 12 Wybór kotła

Kiedy sterownik zostaje włączony po raz pierwszy, musi zostać wybrany język (rys. 11) oraz rodzaj kotła (rys. 12). Ekrany te nie zostaną ponownie wyświetlone po naciśnięciu przycisku W celu zmian tych ustawień w późniejszym czasie, patrz "Ustawienia podstawowe", punkt 2.9.

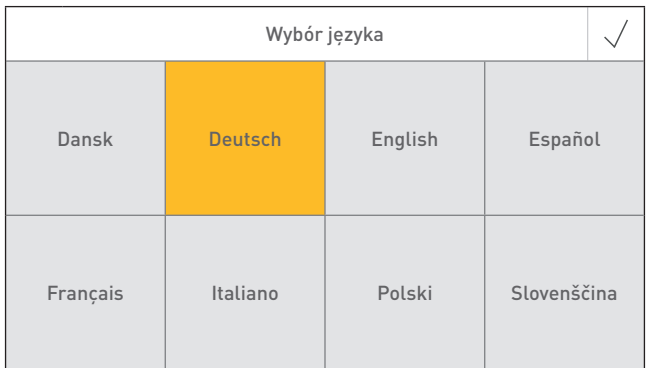

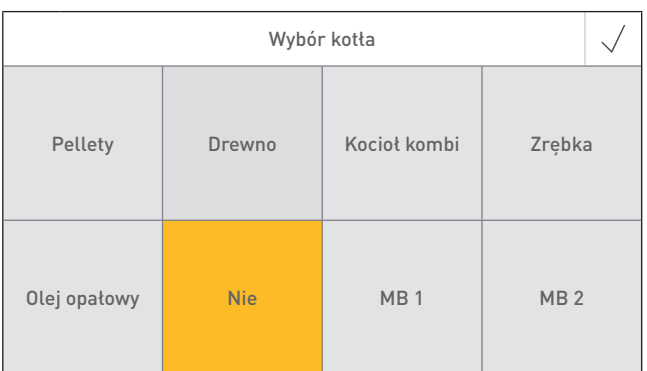

rys. 11 Wybór języka

#### **Wybierz kocioł**

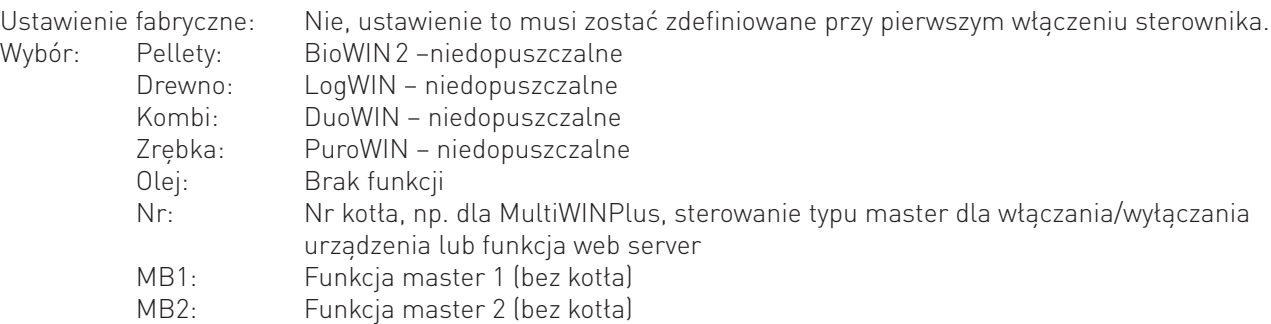

**Przy pierwszym uruchomieniu musisz wybrać "ustawienia podstawowe" → "kocioł" → a następnie wybrać "Pellety".**

Po dokonaniu wyboru języka oraz typu kotła, zostaje wyświetlony ekran główny.

#### **Na ekranie głównym dostępne są 3 możliwośći:**

- Start z asystentem (Rozdział 2.9.9) dla wyjątkowych sytuacji, kiedy urządzenie nie jest uruchamiane przez przeszkolonego serwisanta<sup>1</sup>:
	- Ustawienie daty, godziny, prekonfiguracja systemu, test podzespołów i przejście do ekranu głównego.
- Test podzespołów (Rozdział 8.3): Różne podzespoły kotła mogą zostać załączone i wyłączone.
- Ekran główny (Rozdział 2.8): Sterownik przechodzi do ekranu głównego bez wcześniejszych ustawień.

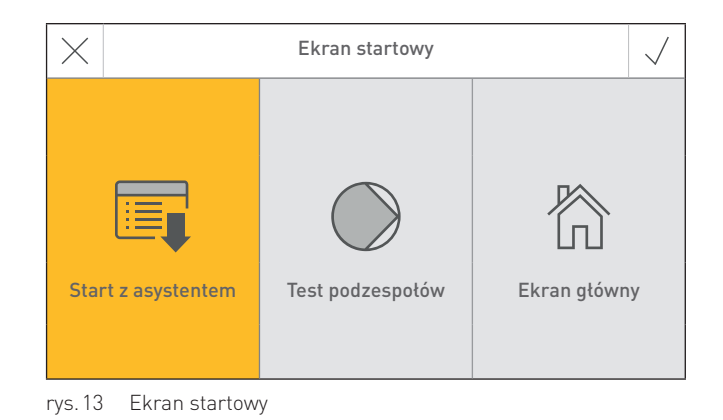

<sup>1</sup> Nie objęte gwarancją

# **2.8 Ekran główny (tytułowy)**

Każdy kocioł, moduł funkcyjny lub moduł obiegu grzewczego posiada własny ekran główny (ekran tytułowy). Kiedy system jest włączony, aktywny jest zawsze ekran główny kotła. Widok może być w formie pełnego ekranu (rys. 14) lub ekranu współdzielonego (Rys.rys. 15). W przypadku ekranu dzielonego, widoczny jest również ekran główny modułu buforowego. Ekran współdzielony z innymi modułami funkcyjnymi oraz obiegowymi jest niemożliwy.

Więcej informacji nt. pełnefgo i dzielonego ekranu znajdziesz w Ustawienia podstawowe → "Ekran główny" – rozdział 2.9.

W celu prezejścia do innego ekranu głównego naciśnii przyciski  $\langle \rangle$  lub przeciągnii palcem.

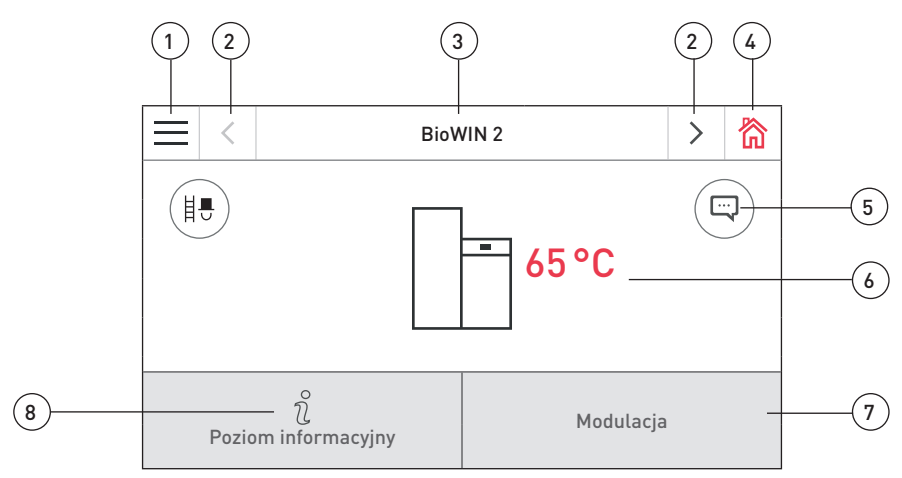

rys. 14 Widok pełnego ekranu głównego kotła BioWIN 2 Touch

1 ...........Przycisk menu

- 2 ...........Przycisk dalej
- 3 ...........Nazwa funkcji
- 4 ...........Przycisk Home
- 5 ...........Symbol informacji, błedu lub alarmu <sup>1</sup>
- 6 ...........Temperatura kotła
- 7 ...........Tryb i faza pracy 8 ...........Przycisk info
- 

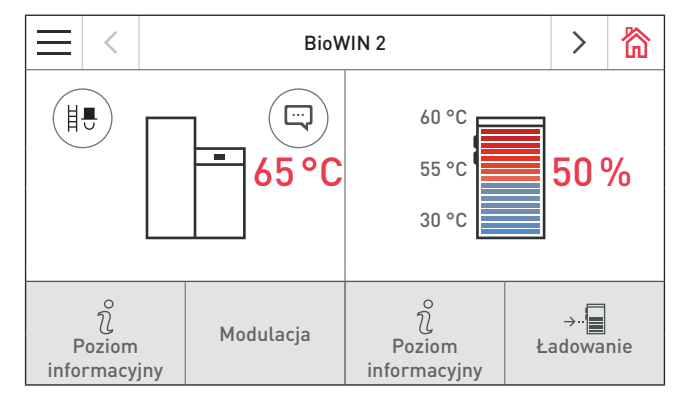

rys. 15 Ekran współdzielony kotła BioWIN 2 Touch i modułu ładującego bufor.

1 Tylko jeżeli pojawia się nowa informacja, błąd lub alarm

# **2.9 Ustawiania podstawowe Master control Touch lub InfoWIN Touch**

Możesz przejść do ustawień początkowych naciskając przycisk = (rys. 16) na ekranie głównym, a następnie Ustawienia poodstawowe [rys. 17].

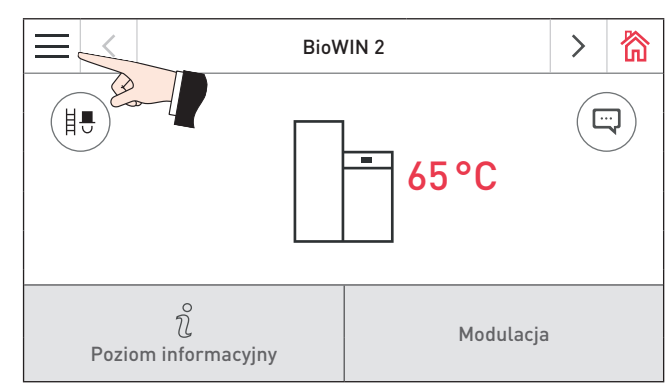

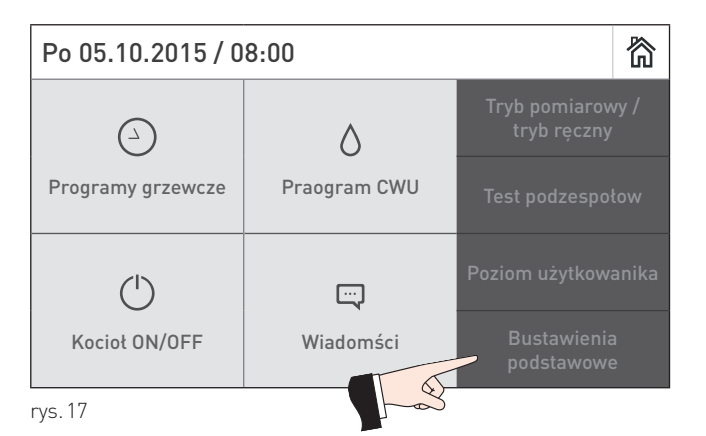

rys. 16 BioWIN 2 Touch ekran główny rys. 17

Następujące punkty mogą zostać zdefiniowane w ustawieniach początkowych:

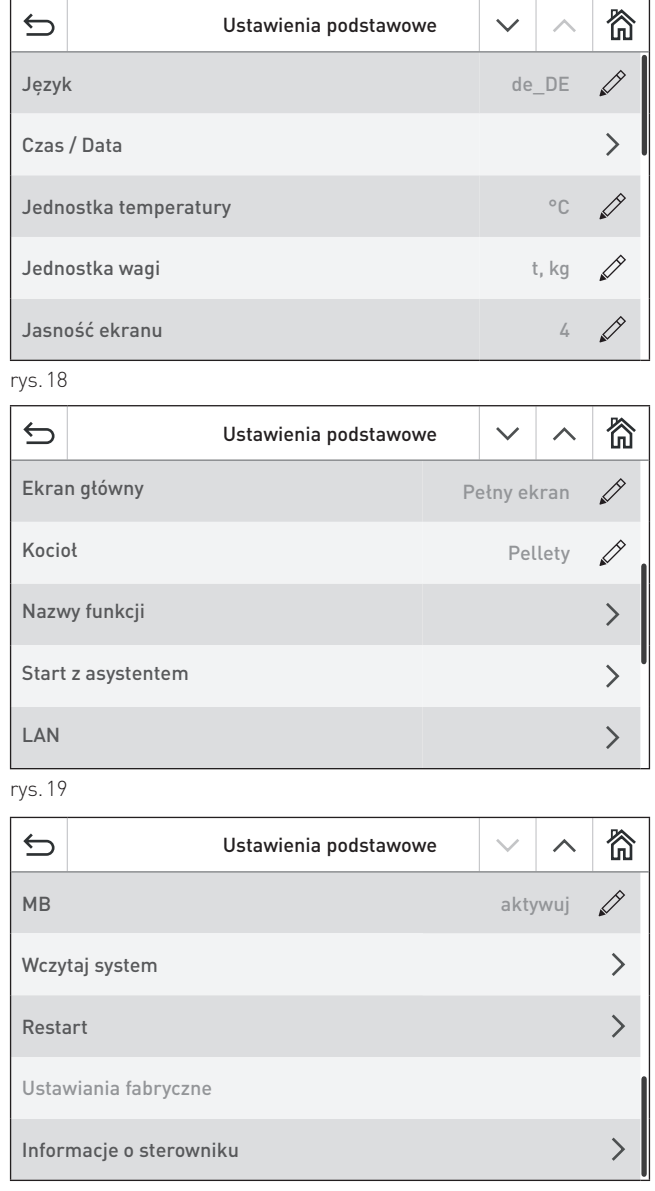

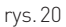

# **2.9.1 Język**

Sterownik InfoWIN Touch oraz master control Touch może wyświetlać teksty w kilku językach. W tym podmenu można wybrać żądany język.

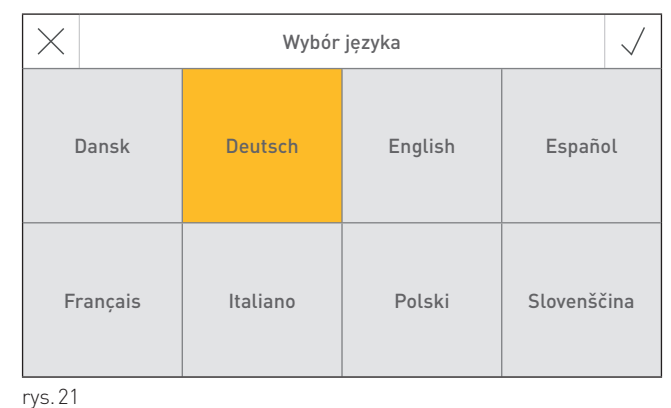

### **2.9.2 Czas/data**

W tym punkcie może zostać zdefiniowany format wyświetlania czasu/daty oraz czy mają one być synchronizowane z serwerem czasowym w Internecie oraz czy dane te mają być przesyłane do systemu.

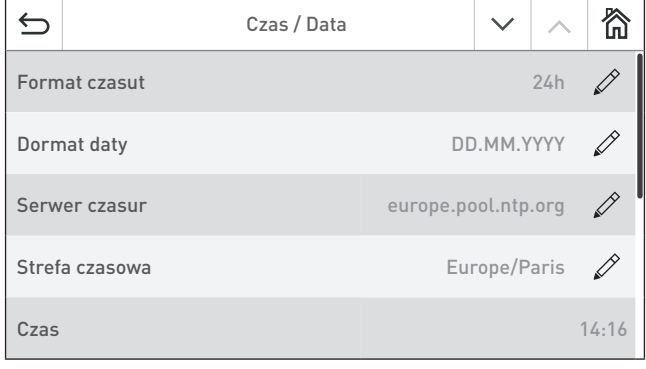

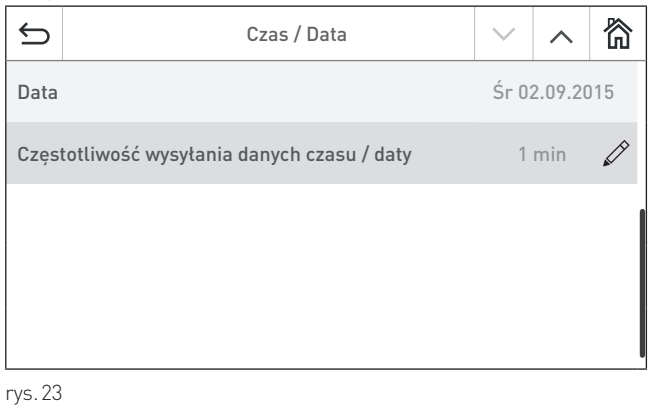

rys. 22

### **2.9.2.1 Format czasu**

Czas jest wyświetlany w wybranym formacie: (np. 14:12 lub 02.12 PM).

Ustawienie fabryczne: 24 h Wybór: 24 h lub 12 h

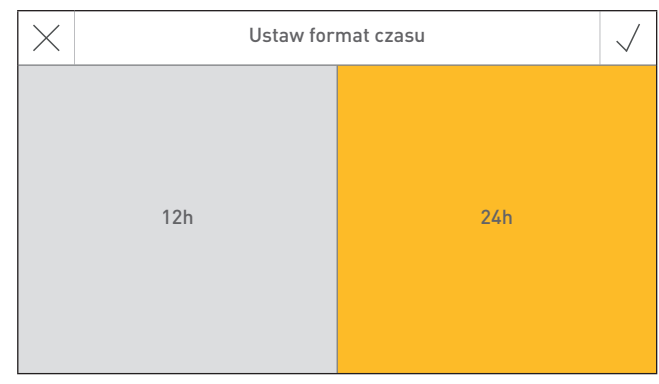

rys. 24

### **2.9.2.2 Format daty**

Data jest wyświetlana w wybranym formacie: (np. Śr 17.02.2010 lub Śr 02/17/2010).

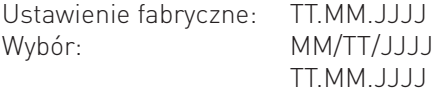

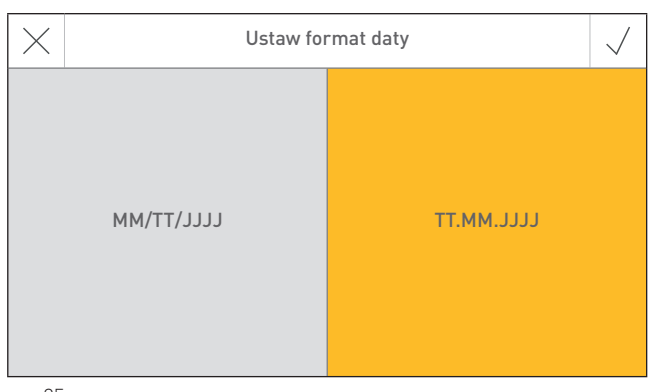

#### **2.9.2.3 Serwer czasu**

Serwer czasu pozwala na wybór serwera do synchronizacji czasu/daty lub możliwość ustawiania tych parametrów samodzielnie.

Można zdefiniować maksymalnie cztery serwery czasu.

Ustawienie fabryczne: nieaktywny Wybór: europa.pool.ntp.org

 ch.pool.ntp.org Dodaj serwer czasu

#### **Wskazówka.**

W przypadku braku dostępu do Internetu wybierz nieaktywny.

#### **2.9.2.4 Strefa czasowa**

W tym punkcie może zostać wybrana strefa czasowa.

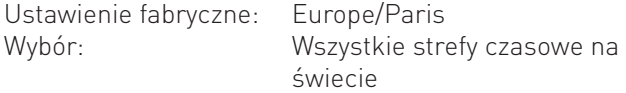

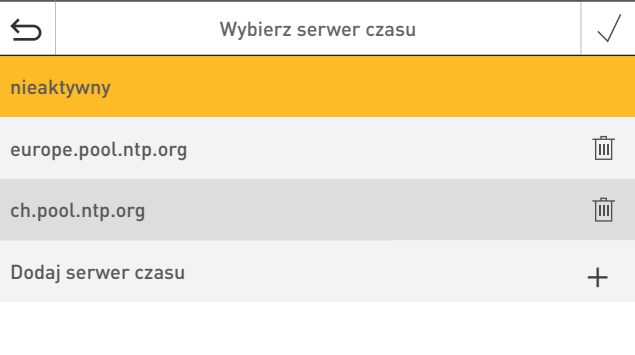

rys. 26

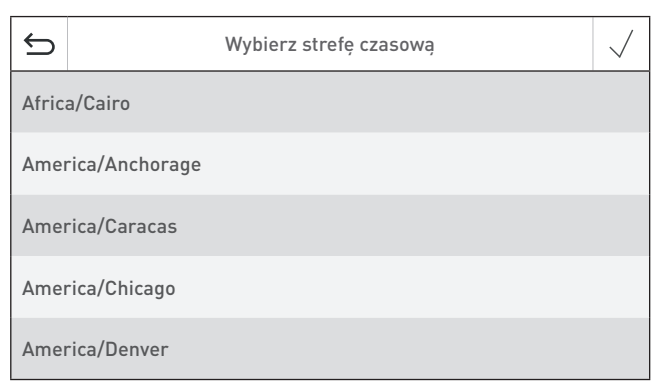

rys. 27

### **2.9.2.5 Czas**

Czas może być ustawiony jedynie, jeżeli serwer czasowy jest wyłączony.

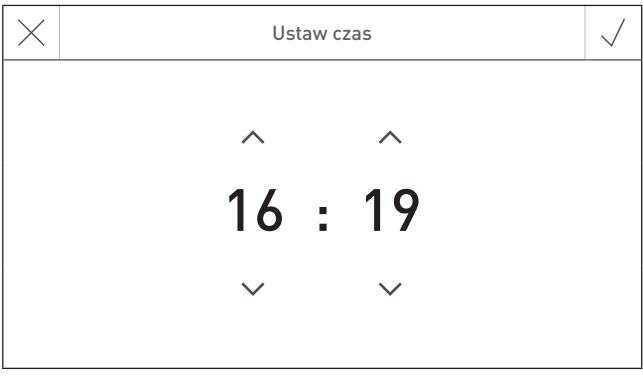

rys. 28

### **2.9.2.6 Data**

Data może zostać ustawiona jedynie, jeżeli serwer czasowy jest wyłączony.

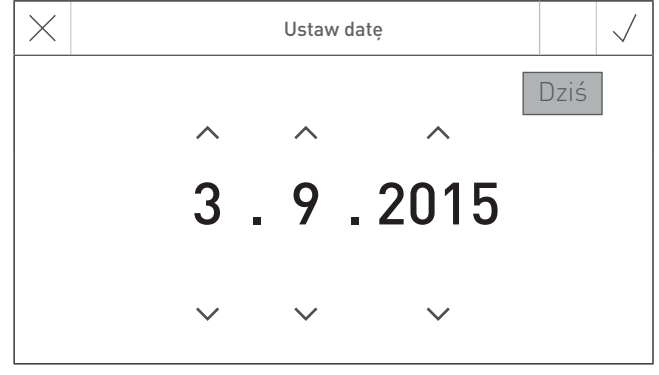

#### **2.9.2.7 Częstotliwość wysyłania czasu/daty**

Parametr ten służy do ustawienia częstotliwości wysyłania czasu/daty sterownika InfoWIN Touch lub master control Touch do innych modułów funkcyjnych (np. modułu obiegu grzewczego itp.). W przypadku ustawiania wartości 0 dane nie są wysyłane.

Ustawienie fabryczne: 0 min Zakres: 0 – 30 min.

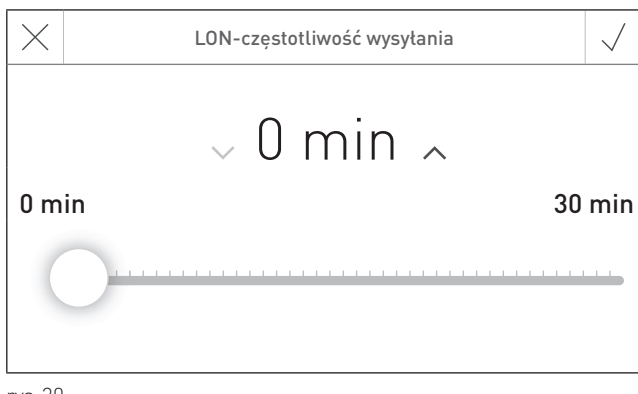

rys. 30

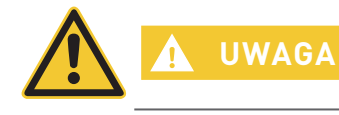

Tylko jeden sterownik web server Touch, InfoWIN Touch, moduł funkcyjny lub master control Touch może przesyłać dane do systemu. Pozostałe moduły funkcyjne mogą jedynie otrzymywać oraz wykorzystywać te dane lub korzystać z zasobów lokalnych.

# **2.9.3 Jednostki temperatury**

Wszystkie temperatury są wyświetlane w wybranym formacje (np. 30.6 °C lub 87.0 °F).

Ustawienie fabryczne: °C Wybór: <sup>°C</sup> lub °F

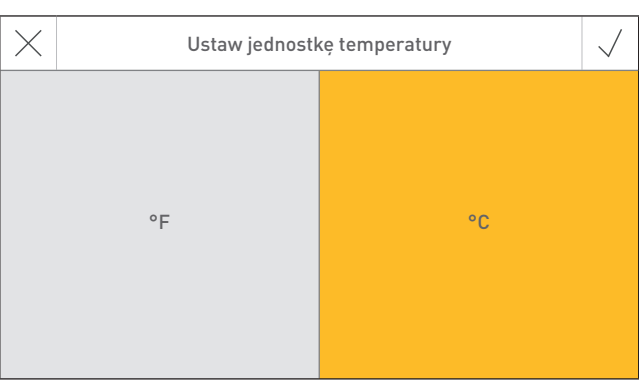

rys. 31

# **2.9.4 Jednostki wagi**

Waga jest wyświetlana w wybranym formacie (np. 6.5 kg lub 14.3 lbs).

Ustawienie fabryczne: t, kg Wybór: t, kg lub tn. sh., lbs

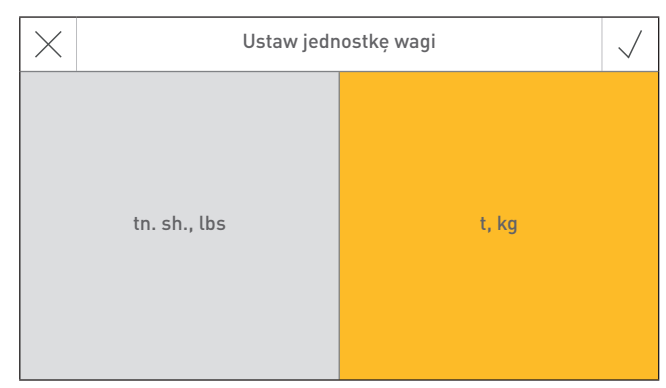

rys. 32

# **2.9.5 Jasność ekranu**

Jasność ekranu może zostać zmieniona.

Ustawienie fabryczne: 4<br>Zakres: 1 – 6  $Zakres$ 

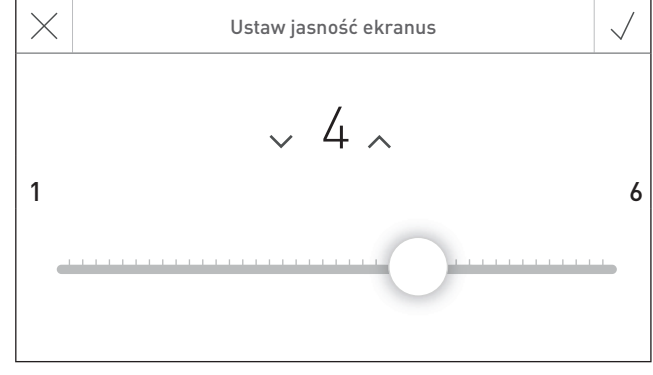

# **2.9.6 Ekran główny**

Ekran główny może zostać wyświetlony na pełnym lub współdzielonym ekranie. (np. jednocześnie kocioł i funkcja ładowania bufora).

Ekran współdzielony nie jest możliwy w sterowniku master Touch.

Ustawienie fabryczne: Pełny ekran Wybór: Pełny ekran Ekran współdzielony z buforem

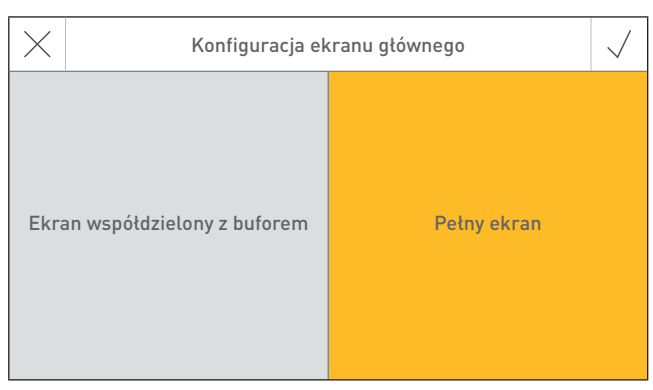

rys. 34

# **2.9.7 Kocioł**

Nastawa determinująca, jaki kocioł jest kontrolowany przez InfoWIN Touch np. kocioł na zrębkę, na pellety lub na drewno itd.

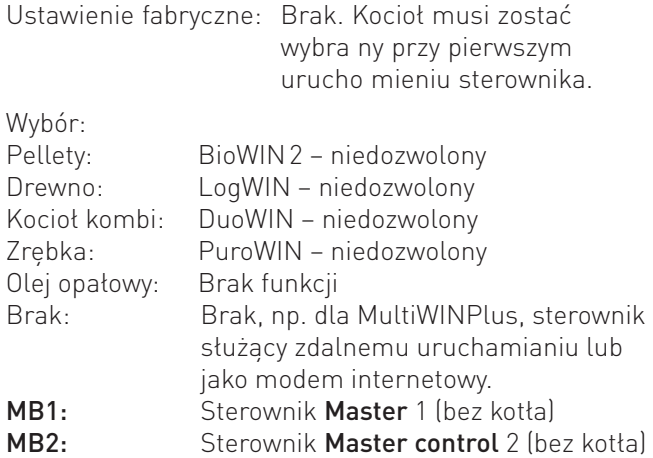

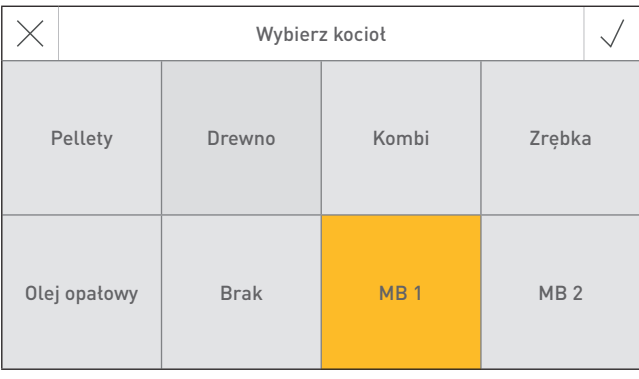

rys. 35

# **2.9.8 Nazwy funkcji**

Za pomocą tej funkcji można dokonać zmian nazewnictwa kotła (np. BioWIN 2) oraz modułów funkcyjnych (np. obwód grzewczy 1).

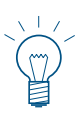

#### **Uwaga!**

Po zmianie nazwy funkcji system musi być wczytany ponownie – patrz rozdział 2.9.12.

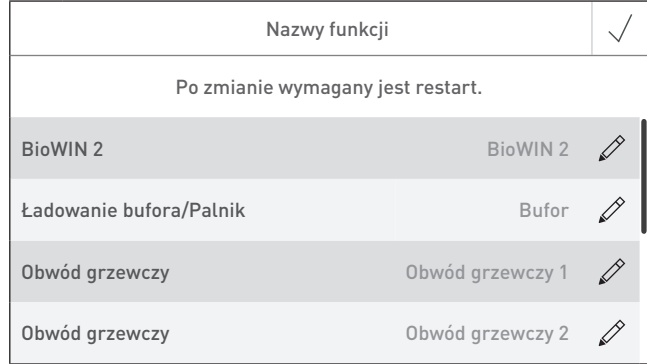

### **2.9.9 Start z asystentem**

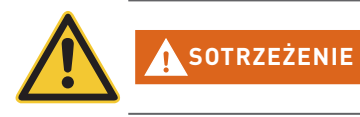

Asystent służy do ułatwienia startu urządzenia w przypadku braku przeszkolonego pracownika serwisu. Asystent nie zastępuje profesjonalnego pierwszego uruchomienia i a proces ten nie podlega gwarancji.

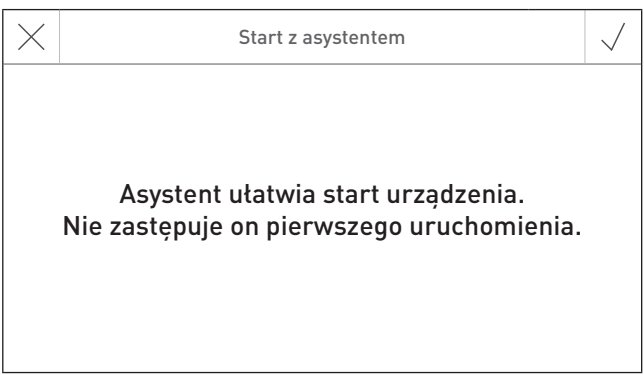

rys. 37

### **2.9.10 LAN**

Ustawienia determinujące ustanowienie połączenia LAN

Ustawienie fabryczne: aktywny Wybór: aktywny/nieaktywny

Jeżeli aktywne, możliwe są następujące nastawy:

- DYN IP
- VPN
- Alarm
- Alarm URL
- Adres MAC
- DHCP
- IPV4
- Maska podsieci
- Brama
- DNS

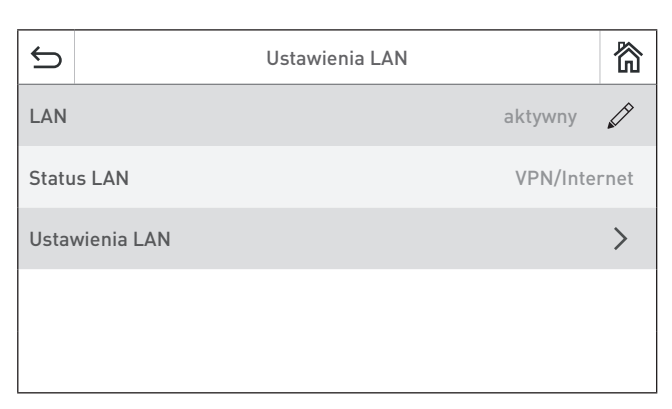

rys. 38

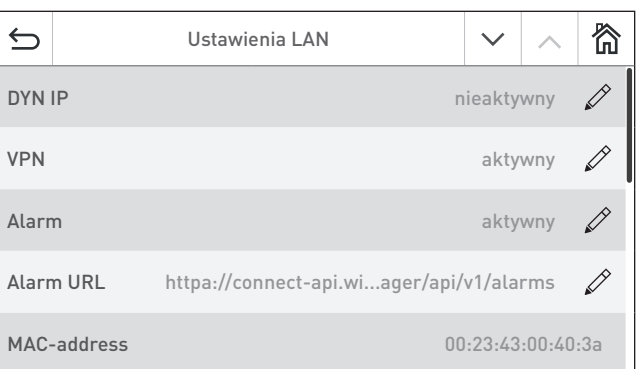

rys. 39

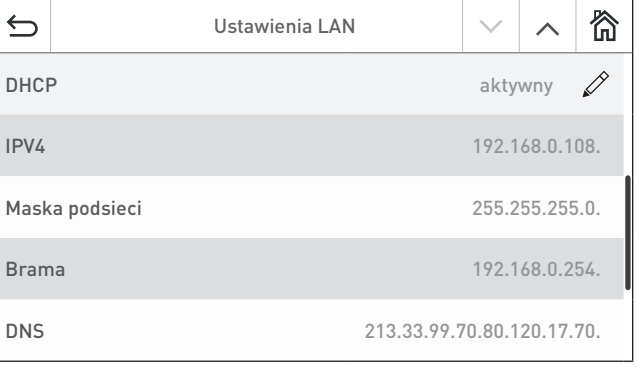

### **2.9.11 MB (funkcja master)**

Ustawienie determinujące, czy inne moduły funkcyjne mają zostać uwidocznione.

Zawsze ustaw na "aktywny" na sterowniku Master Touch.

Ustawienie fabryczne: aktywny Wybór: aktywny/nieaktywny

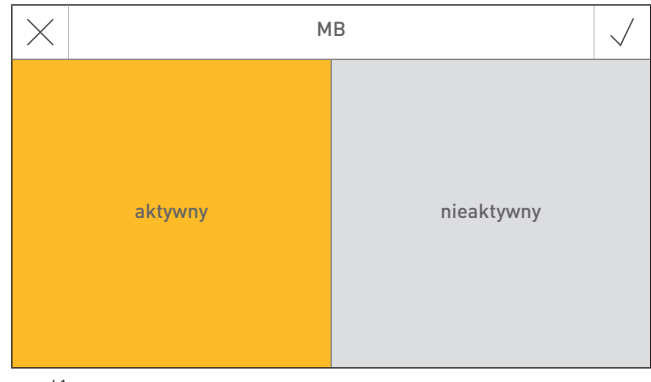

rys. 41

# **2.9.12 Wczytaj system**

Cały system z modułami funkcyjnymi zostaje wczytany ponownie.

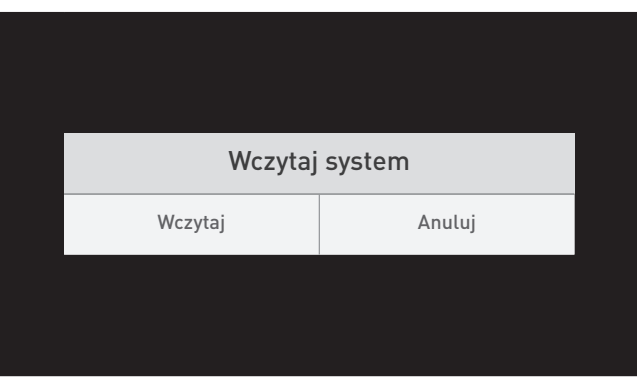

rys. 42

### **2.9.13 Restart**

Sterownik Master Touch zostaje zrestartowany.

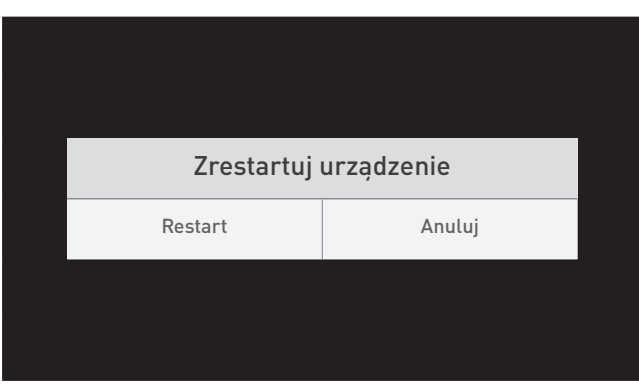

rys. 43

# **2.9.14 Ustawienia fabryczne**

Aktualnie brak funkcji.

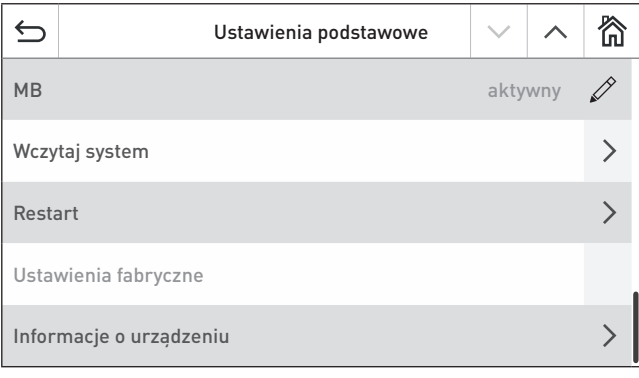

# **2.9.15 Informacje o urządzeniu**

Wyświetlone zostają aktualne wersje oprogramowania, numery seryjne oraz testowe.

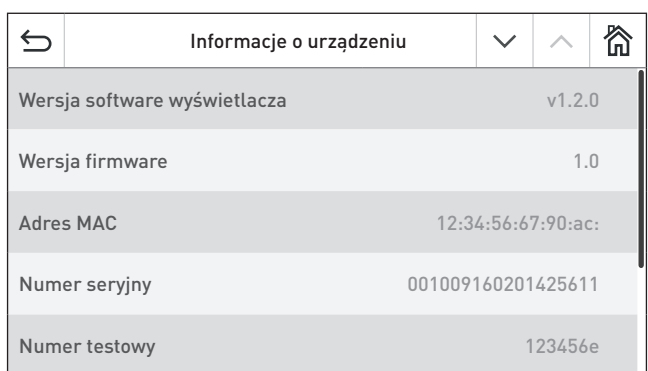

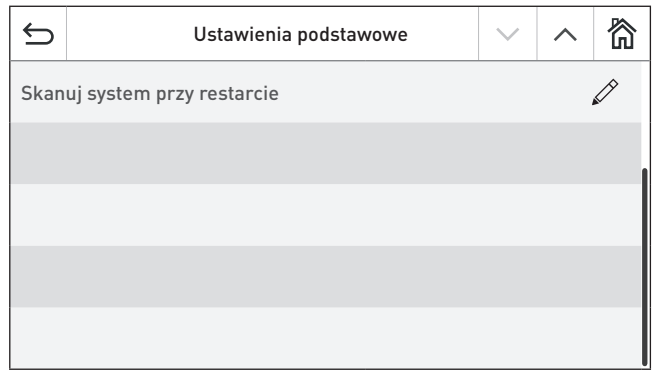

rys. 46

# **3. Tryby pracy**

Różne tryby pracy są wyświetlane na InfoWIN Touch wraz z odpowiednią fazą pracy.

# **3.1 Tryb OFF**

### **Wyłączanie kotła**

Na ekranie głównym wciśnij najpierw przycisk  $\equiv$  (rys. 47), następnie "Kocioł ON/OFF" (rys. 48) i potwierdź "Wyłączanie kotła" – rys. 49. Podczas wyłączania kotła, na wyświetlaczu początkowo pojawi się logo relitys. 50), a następnie napis "Kocioł jest wyłączony" – rys. 51.

W trybie OFF, kocioł oraz InfoWIN Touch są wyłączone a tylko dioda LED świeci się na zielono. Ekran pojawi się po jego ponownym dotknięciu.

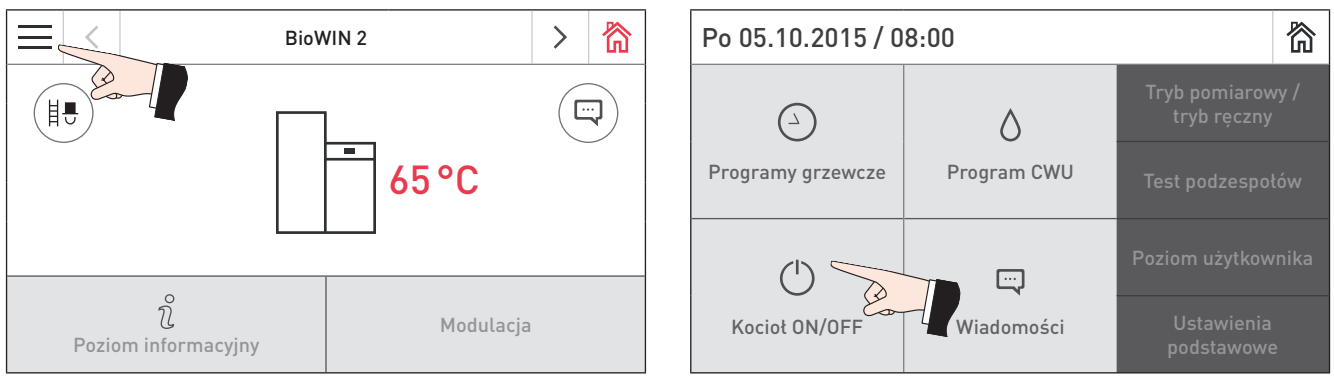

rys. 47 Ekran główny **rys. 28 Menu główne** 

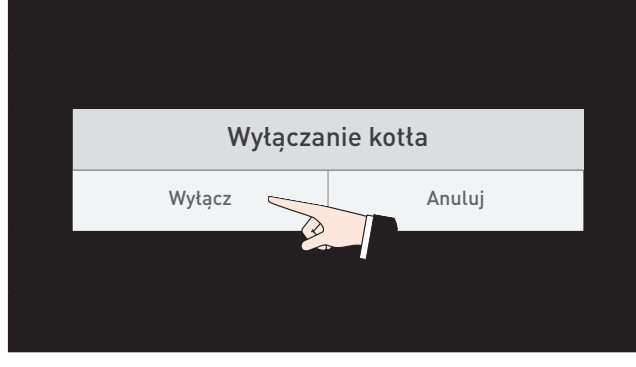

rys. 49 Wyłączanie kotła

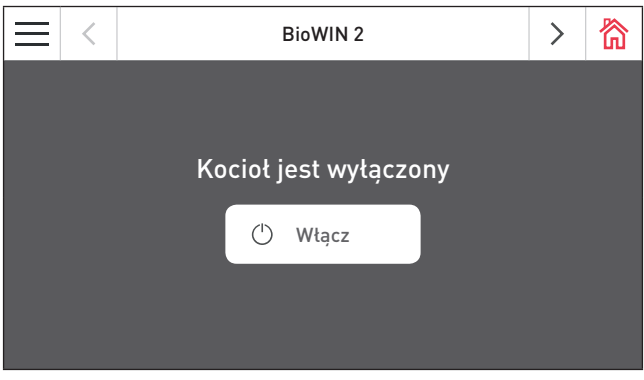

rys. 51 Kocioł jest wyłączony

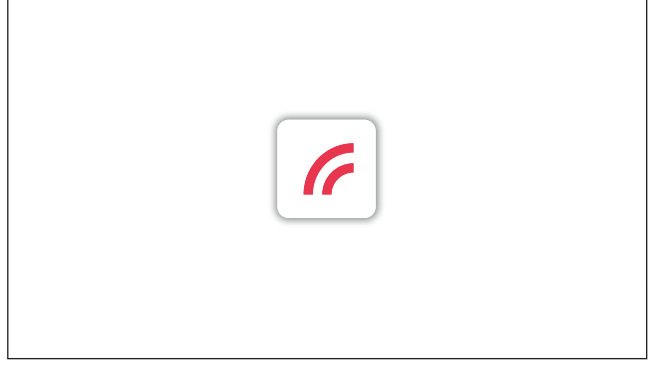

rys. 50 Kocioł wyłącza się

# **3.2 Tryb ON, test wewnętrzny, wyłączony ekran**

#### **Włączanie kotła**

Dotknij InfoWIN Touch, i naciśnij przycisk włączenia (∪) (rys. 52) i potwierdź przyciskiem "Włącz" – rys. 53. Podczas uruchamiania system dokonuje identyfikacji podzespołów, przeprowadza test wewnętrzny i ładuje ekran główny  $\sqrt{\epsilon}$  – rys. 54.

#### **Test wewnętrzny**

Podczas testu kocioł sprawdza swoje podzespoły m.in. czujniki, napędy.

Po udanym teście wewnętrznym, na wyświetlaczu pojawia się ekran główny (rys. 55). Jeżeli test zakończył się niepowodzeniem, na wyświetlaczu pojawia się wiadomość **<sup>1</sup>** (patrz rozdział 7).

#### **Wyłączony ekran**

Jeżeli InfoWIN Touch nie jest dotykany przez więcej niż 12 min., wyświetlacz zostaje wyłączony a dioda LED świeci na zielono. Wyświetlacz zostanie włączony po ponownym jego dotknięciu.

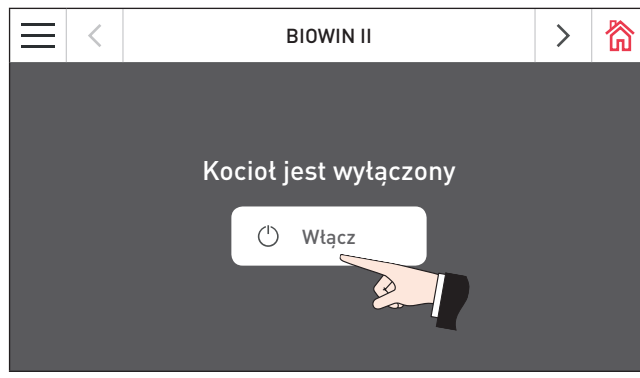

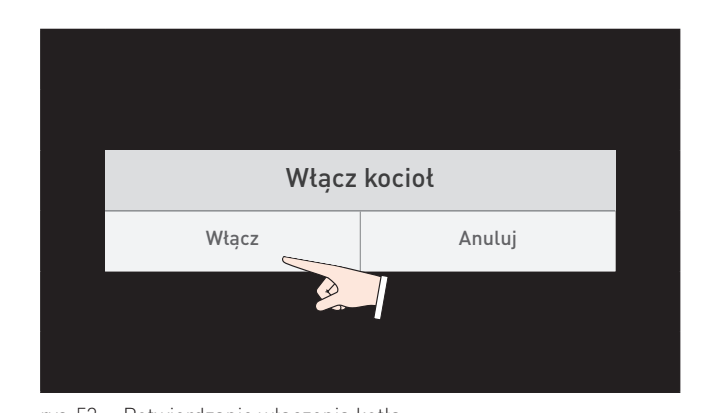

rys. 52 Włączane kotła rys. 53 Potwierdzanie włączenia kotła

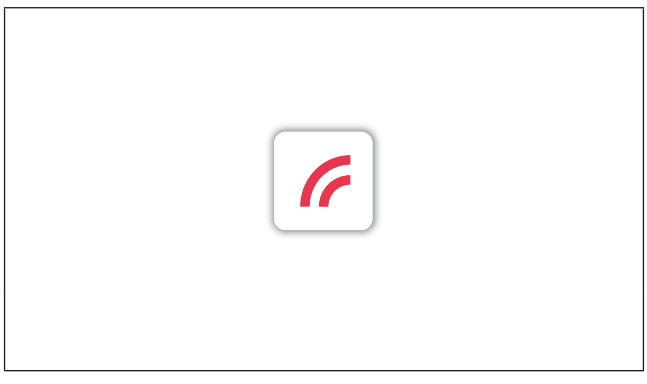

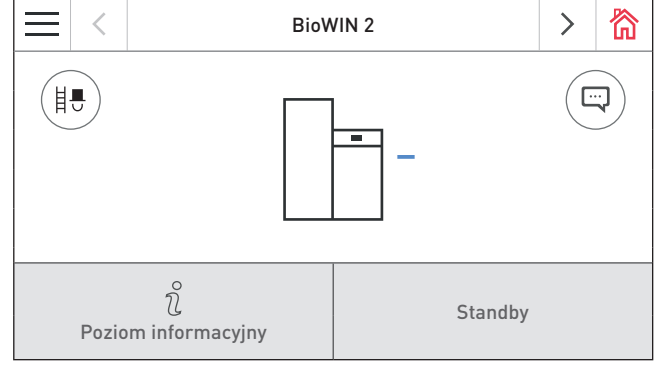

rys. 54 Ładowanie ekranu rys. 55 Ekran główny

# **3.3 Praca systemu doprowadzenia pelletu**

#### **System doprowadzenia pelletu – wygaszanie**

Pojawiło się żądanie dla systemu doprowadzenia pelletu do kotła. Praca urządzenia zostaje wstrzymana. Transport pelletu do palnika zostaje wstrzymany, wentylator pracuje, dopóki reszta paliwa nie ulegnie całkowitemu wypaleniu a palnik nie wychłodzi się – rys. 56.

#### **Praca systemu doprowadzenia pelletu**

System doprowadzenia pelletu pracuje. Pellety są transportowane z zewnętrznego magazynu do zasobnika przykotłowego. Palnik jest zablokowany – rys. 57.

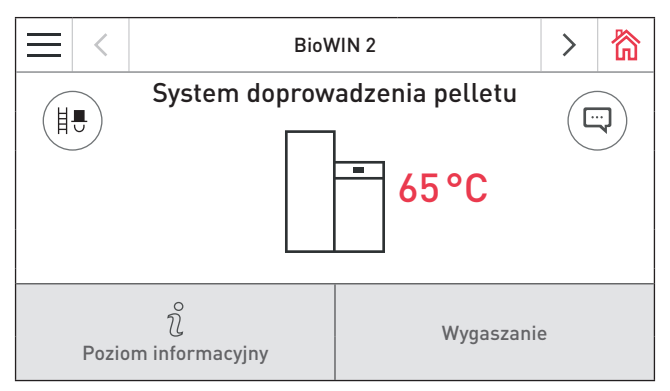

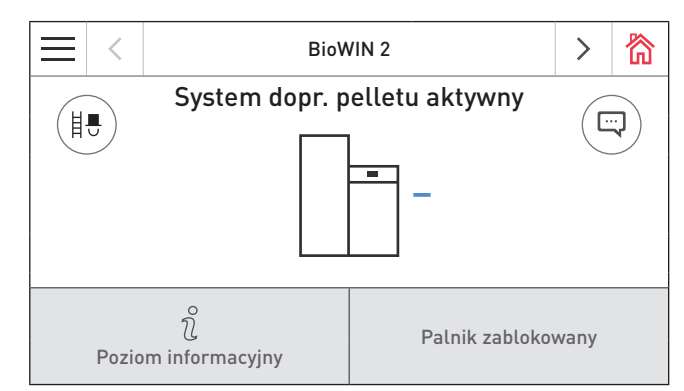

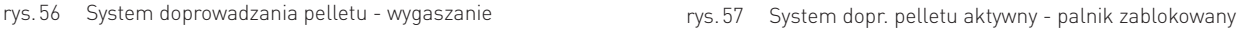

# **3.4 Kocioł na paliwa stałe/ Bufor**

Jeżeli kocioł współpracuje z innym kotłem na paliwo stałe lub z buforem, moduł kotła na paliwo stałe lub moduł buforowy automatycznie przełączają pomiędzy kotłem a kotłem na paliwo stałe ew. buforem.

Działanie kotła na pellety zostaje wstrzymane jeżeli moduł funkcyjny kotła na paliwo stałe wysyła do systemu żądanie przełączenia na kocioł na paliwo stałe/bufor – rys. 58.

System dokonuje przełączenia na kocioł na paliwo stałe/bufor a kocioł na pellety zostaje zablokowany – rys. 57.

Jeżeli kocioł na pellety zostanie wyłączony przyciskiem ON/OFF na InfoWIN Touch, system automatycznie przełączy się na kocioł na paliwo stałe/bufor. Po ponownym włączeniu kotła, może on być zablokowany przez maksymalnie 15 minut ze względu na funkcję bezpieczeństwa. Informacja na ten temat zostaje wyświetlona na InfoWIN Touch jako "Palnik zablokowany" – rys. 59.

Po 12 minutach wyświetlacz zostaje wygaszony. Wyświetlacz zostanie włączony po ponownym dotknięciu InfoWIN Touch.

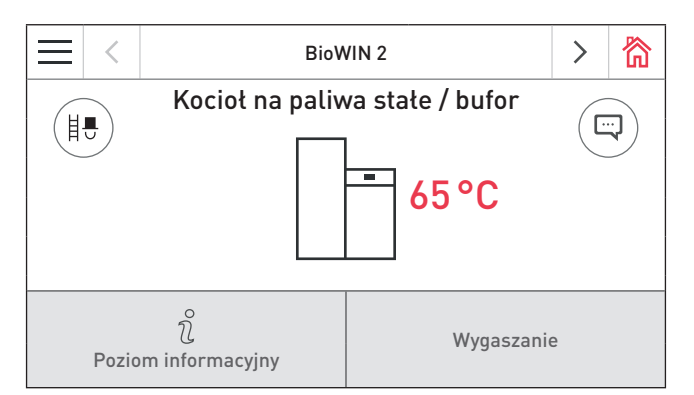

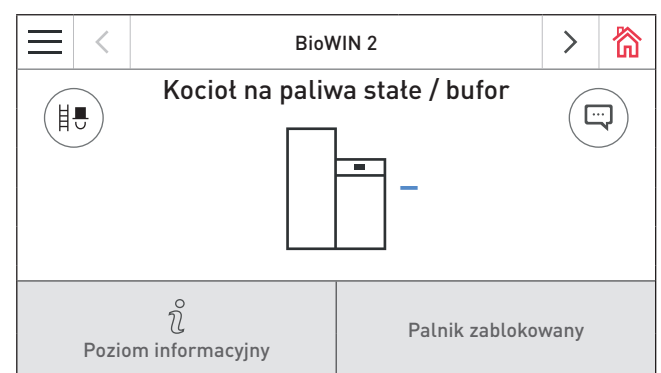

rys. 58 System doprowadzania pelletu - wygaszanie rys. 59 System dopr. pelletu aktywny - palnik zablokowany

# **3.5 Tryb pomiarowy/tryb ręczny**

# **Wskazówka.**

Tryb pomiarowy/tryb ręczny nie może zostać uruchomiony w trybie "kocioł na paliwo stałe/ bufor". Tryb pomiarowy/tryb ręczny nie może zostać uruchomiony, jeżeli pracuje kocioł na paliwo stałe. Tryb pomiarowy/tryb ręczny nie może zostać uruchomiony może zostać uruchomiony jeżeli kocioł na paliwo stałe nie pracuje, a system jest w trybie aktywnego bufora.

Dotknij InfoWIN Touch celem włączenia ekranu. Wciśnij przycisk kominiarza (i.) na ekranie głównym (rys. 60) lub w menu i celem przejścia do trybu pomiarowego/ręcznego – rys. 61. Pojawi się ekran wyboru pomiędzy trybem pomiarowym a trybem ręcznym – rys. 62.

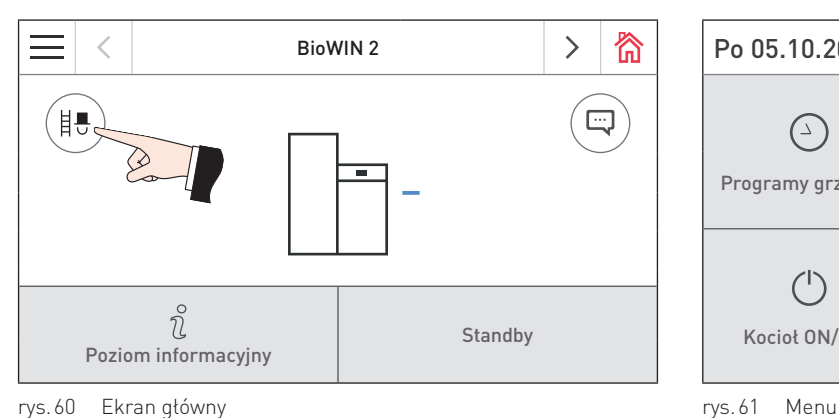

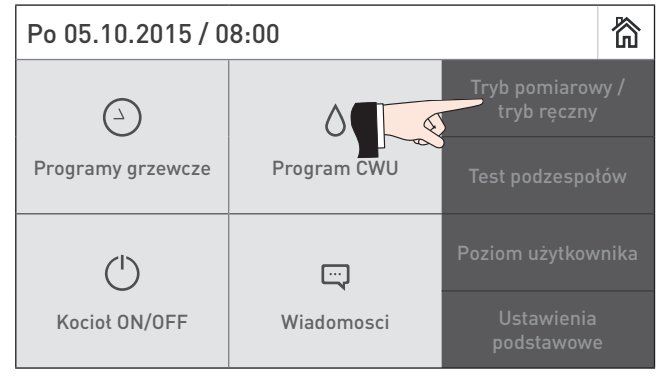

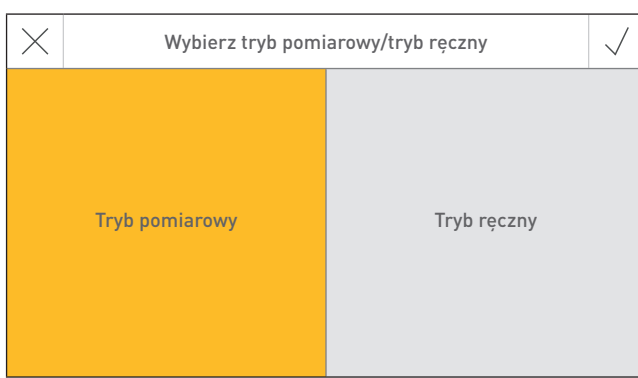

rys. 62 Wybieranie trybu pomiarowego/trybu ręcznego

### **3.5.1 Tryb pomiarowy**

Funkcja ta wspomaga wykonanie wymaganych prawnie testów emisji.

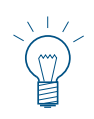

#### **Wskazówka.**

Co najmniej jeden obwód musi być w trybie CWU lub jakimkolwiek innym oprócz "standby" – patrz instrukcja obsługi modułów MES Infinity.

 $\times$ 

rys. 63

Wciśnięcie odpowiedniego przycisku sprawia, że kocioł pracuje z mocą 30% lub 100% – rys. 63. Temperatura kotła zostaje podniesiona do około 60 °C na okres 45 minut. Po 12 minutach ekran zostaje wygaszony, jednak funkcja pomiarowa pozostaje aktywna. Wyświetlacz zostanie włączony po ponownym dotknięciu InfoWIN Touch.

Jeżeli wyświetlacz zostanie ponownie dotknięty, czas trwania zostanie przywrócony do 45 minut.

Funkcja pomiarowa zostaje zakończona:

- jeżeli zostaje wciśnięty przycisk Anuluj  $\times$  .
- automatycznie po 45 min.

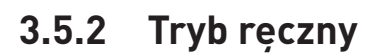

Kocioł utrzymuje temperaturę zadaną dla trybu ręcznego (standardowo 60 °C). Nie ma to wpływu na system sterowania.

Funkcja zostaje zakończona po naciśnięciu przycisku **Anuluj**  $\times$ . Kocioł powraca do trybu automatycznego.

#### **Zmiana temperatury zadanej trybu ręcznego**

Temperatura zadana może być zmieniana za pomocą suwaka na żądaną wartość. Wartość ta nie zostaje zapisana na stałe Po wyjściu z trybu ręcznego wartość zostaje przywrócona do fabrycznej.

# **3.6 Wygaszanie**

Kocioł zostaje wygaszony – rys. 65.

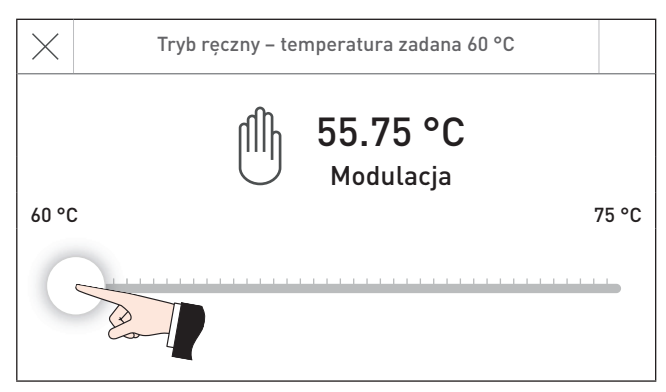

Tryb pomiarowy

45 min Temperatura kotła Czas trwania 100%

 $100\%$  30 %

55.75 °C

Moc kotła

**HA** Modulacja

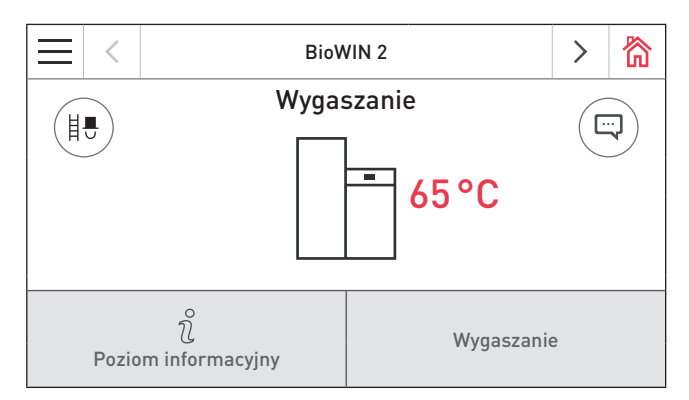

rys. 65 Wygaszanie

# **4. Fazy pracy kotła**

Aktualna faza pracy jest wyświetlana na ekranie głównym – rys. 66.

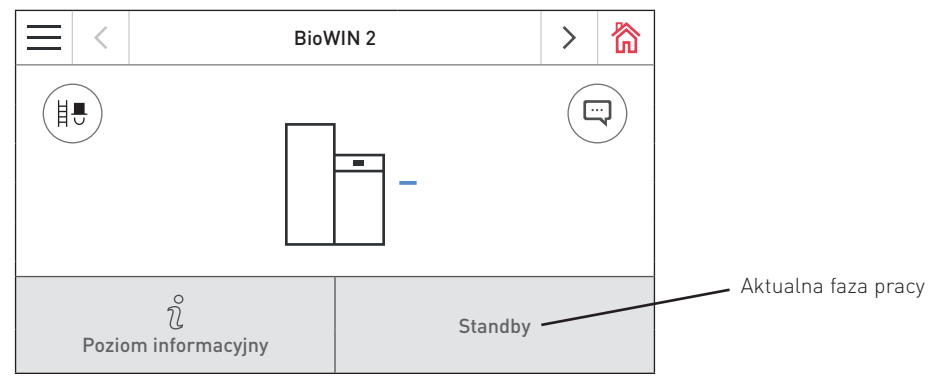

rys. 66 Ekran główny (w widoku dzielonym)

#### **Standby**

Podczas tej fazy pracy, system sterowania nie wysyła zapotrzebowania na ciepło. Palnik jest wyłączony, a temperatura zadana kotła wynosi 0 °C.

Po 12 minutach ekran zostaje wygaszony, dioda LED świeci na zielono. Wyświetlacz zostanie włączony po ponownym dotknięciu InfoWIN Touch.

#### **Przedmuchanie**

Wentylator wyciągowy pracuje, komora kotła jest przewietrzona za pomocą świeżego powietrza. Faza ta może trwać kilka minut, zanim kocioł zacznie się rozpalać.

#### **Rozpalanie**

Wentylator wyciągowy pracuje, pellety są transportowane do palnika i zostają zapalne. Po wykryciu płomienia, kocioł przechodzi do fazy "stabilizacja płomienia".

#### **Stabilizacja płomienia**

Po fazie rozpalania kocioł formuje palenisko i stabilizuje parametry spalania, a następnie przechodzi do fazy "Modulacja".

#### **Modulacja**

Kocioł znajduje się w fazie "Modulacja". Moc kotła może wahać się pomiędzy 30% a 100%.

#### **Wygaszanie**

Proces spalania zostaje zatrzymany. Paliwo nie jest transportowane do palnika, a wentylator pracuje, dopóki paliwo w palniku nie zostaje wypalone. Ciepłe resztki popiołu mogą pozostać w palniku do następnego rozpalenia.

#### **Palnik wyłączony**

Proces spalania zostaje zatrzymany. Paliwo nie jest transportowane do palnika, a wentylator pracuje, dopóki paliwo w palniku nie zostaje wypalone a palnik wychłodzony.

#### **Palnik zablokowany**

Palnik jest zablokowany z powodu np. alarmu (AL).

# **5. Poziom informacyjny**

Naciśnij przycisk  $\hat{v}$  celem wejścia do poziomu informacyjnego. Możesz sprawdzić tutaj najważniejsze informacje nt. urządzenia – rys. 67. Każdy obwód grzewczy, kocioł oraz inny moduł funkcyjny ma swój własny poziom informacyjny. W celu przejścia do innego poziomu informacyjnego naciśnij przycisk <>lub "przeciągnij palcem po ekranie".

Wyświetlane są jedynie parametry, które posiadają wartości. Jeżeli dany parametr nie jest mierzony, nie jest również wyświetlany.

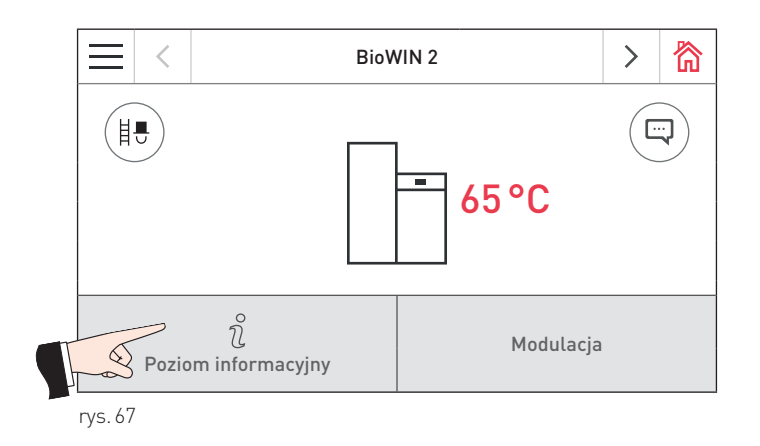

W poziomie informacyjnym kotła mogą być przywołane następujące parametry:

- Czas pracy do następnego czyszczenia
- Czas pracy do następnego czyszczenia generalnego
- Czas pracy do następnego przeglądu
- Zużycie paliwa od ostatniego napełnienia
- Zużycie paliwa
- Temperatura spalin
- Temperatura zadana kotła
- Moc kotła
- Ilość godzin pracy
- Ilość startów palnika
- Wersja software
- Model kotła
- Numer kotła

#### **5. Poziom informacyjny**

#### **Czas pracy do następnego czyszczenia, czyszczenia generalnego oraz serwisu**

Ilość godzin pracy pozostałych do wykonania czyszczenia, czyszczenia generalnego oraz serwisu.

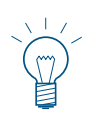

#### **Wskazówka**

Pozostały czas do kolejnego czyszczenia jest uzależniony od sposobu użytkowania i jest kalkulowany na bieżąco. Z tego powodu czas ten może się różnić od czasu pracy urządzenia.

#### **Zużycie paliwa od napełnienia, całkowite zużycie paliwa**

Zużycie paliwa od ostatniego napełnienia zbiornika oraz całkowite zużycie paliwa w tonach.

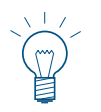

#### **Wskazówka**

"Zużycie paliwa" jest wartością kalkulowaną i może odbiegać od wartości rzeczywistej w przedziale  $±15%$ .

#### **Temperatura spalin**

Aktualna temperatura spalin kotła.

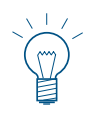

#### **Wskazówka**

Temperatura spalin mierzona jest bezpośrednio na wyjściu z kotła do czopucha dlatego może się ona różnić od standardowego pomiaru.

#### **Temperatura zadana kotła**

Aktualna temperatura zadana kotła wyliczona przez sterownik. Temperatura ta służy do kontroli pracy urządzenia.

#### **Moc kotła**

Aktualna moc kotła w %. Moc kotła (tryb modulacji) może być płynnie regulowana w zakresie 30% do 100%.

#### **Ilość godzin pracy**

Całkowita ilość godzin pracy urządzenia.

#### **Ilość starów palnika**

Całkowita ilość startów kotła (rozpaleń).

#### **Wersja software**

Aktualna wersja software automatu palenia (płyty głównej).

#### **Model kotła**

Aktualny model kotła.

#### **Nr kotła (Nr źródła ciepła)**

Aktualny nr kotła w systemie Pojedynczy kocioł = 0 Kaskada = 1 – 4

# **6. Poziom użytkownika**

Każdy obieg grzewczy, kocioł oraz moduł funkcyjny mają swój poziom użytkownika. Informacje oraz dostęp do tego modułu dostępne są dla każdego.

Możesz przejść do menu użytkownika naciskając przycisk = na ekranie głównym (rys. 68) a następnie Poziom użytkownika (rys. 69). Przełączaj pomiędzy poszczególnymi poziomami użytkownika dla obiegów, kotła i modułów funkcyjnych za pomocą przycisków  $\langle \rangle$  lub poprzez "przewijanie".

Pn 05.10.2015 / 08:00

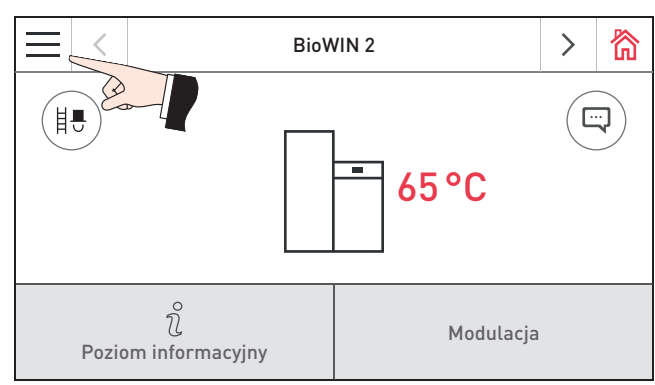

rys. 68 Ekran główny BioWIN 2 Touch

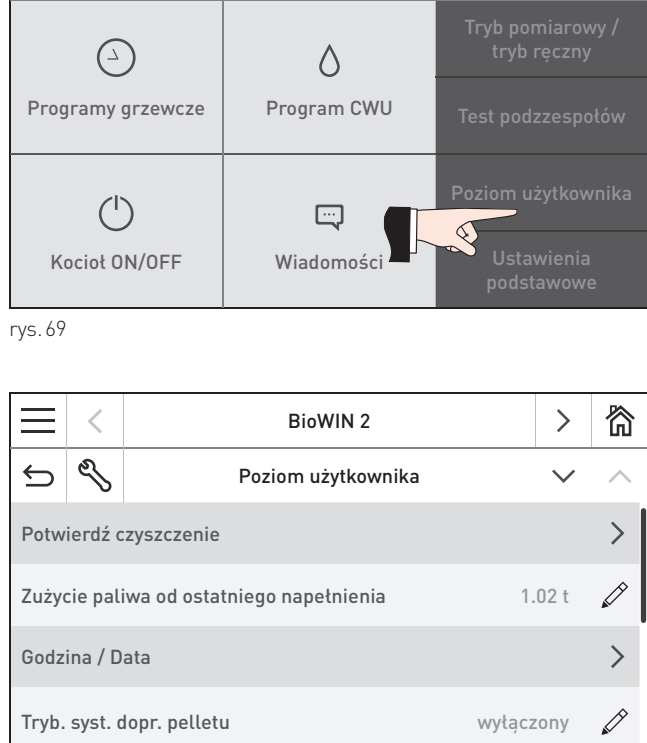

谷

rys. 70 Poziom użytkownika BioWIN 2 Touch

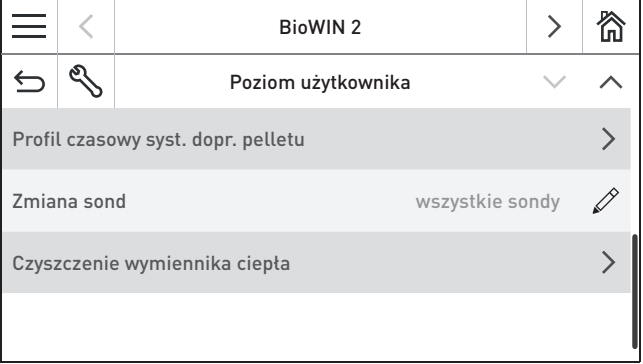

rys. 71 Poziom użytkownika BioWIN 2 Touch

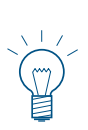

#### **Wskazówka**

Tryb pracy syst. dopr. pelletu, profil czasowy oraz zmiana sond są aktywne tylko, jeżeli system dopr. pelletu został aktywowany i ustawiony przez przeszkolony personel w poziomie serwisowym w punkcie "rodzaj syst. dopr. pelletu".

# **6.1 Potwierdź czyszczenie lub czyszczenie generalne reset żądania czyszczenia**

Po wykonaniu czyszczenia (patrz instrukcja obsługi), czyszczenie musi zostać potwierdzone, tak aby czas do następnego czyszczenia kotła został zrestartowany.

> **UWAGA** Czyszczenie kotła nie może zostać potwierdzone, jeżeli nie zostało faktycznie wykonane.

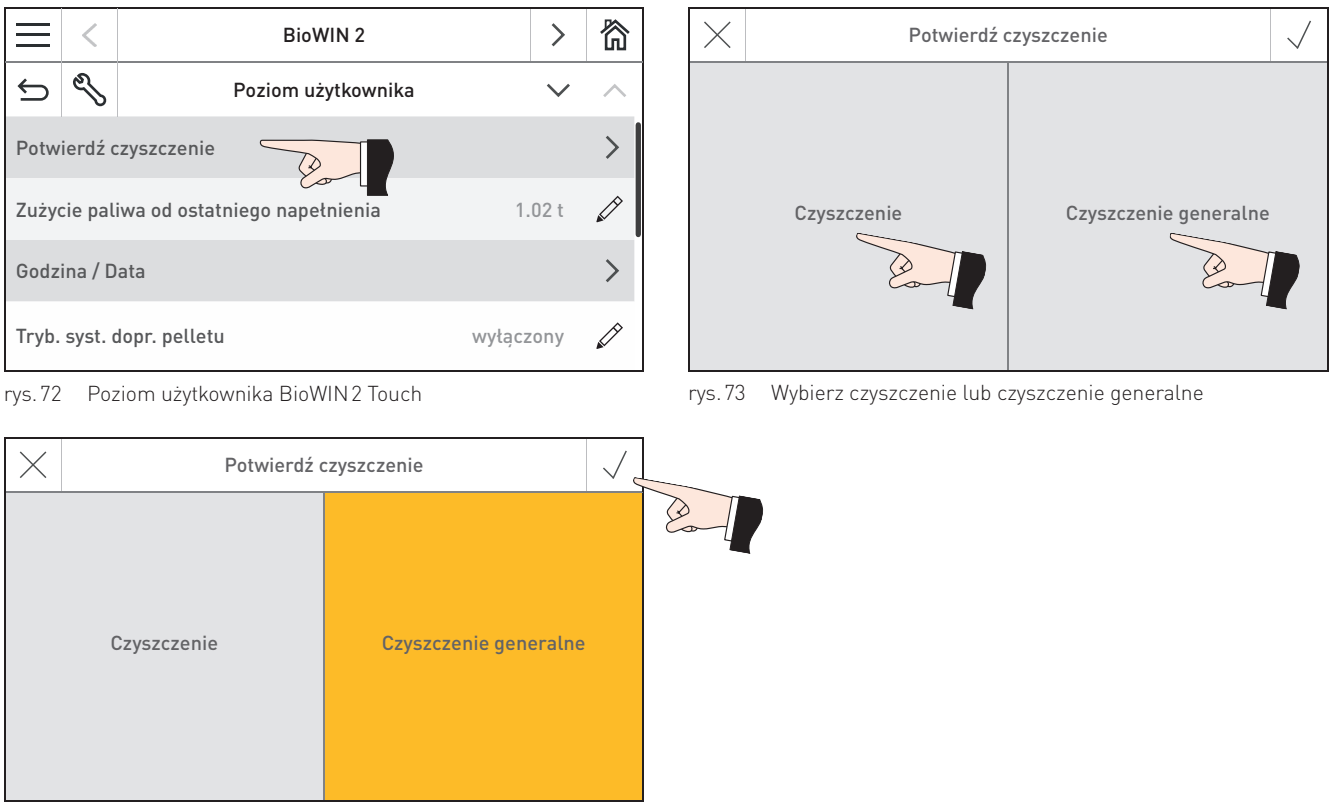

rys. 74 Potwierdź czyszczenie lub czyszczenie generalne

# **6.2 Zużycie pelletu od ostatniego napełnienia**

Po napełnieniu magazynu paliwa parametr "Zużycie paliwa od ostatniego napełnienia" może zostać zresetowany, tak że jego wartość powróci na 0.

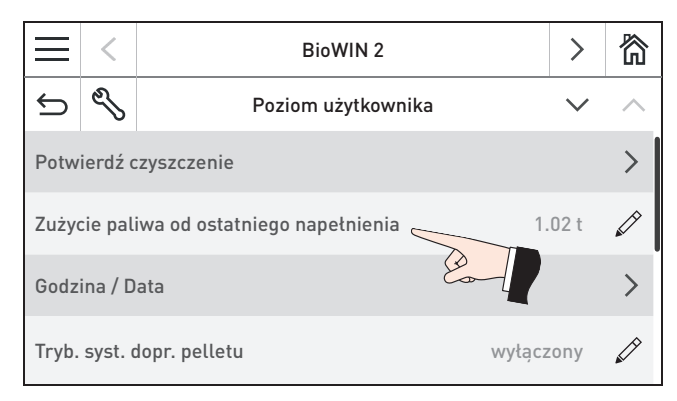

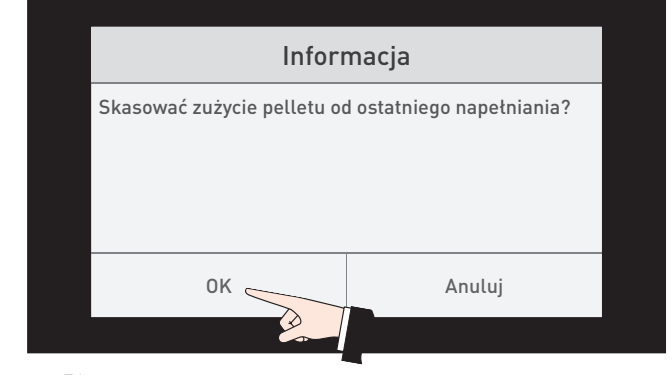

rys. 75 Poziom użytkownika BioWIN 2 Touch rys. 76

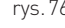

# **6.3 Czas / Data**

Czas ten jest wykorzystywany do kontroli systemu pneumatycznego doprowadzenia paliwa oraz automatycznego czyszczenia wymiennika ciepła.

Kocioł BioWIN 2 Touch współpracuje ze sterowaniem INFINITY i czas oraz data są pobierane ze sterownika i nadpisywane.

Wybierz czas oraz datę (rys. 78). Ustaw czas oraz datę i zatwierdź – rys. 79, rys. 80.

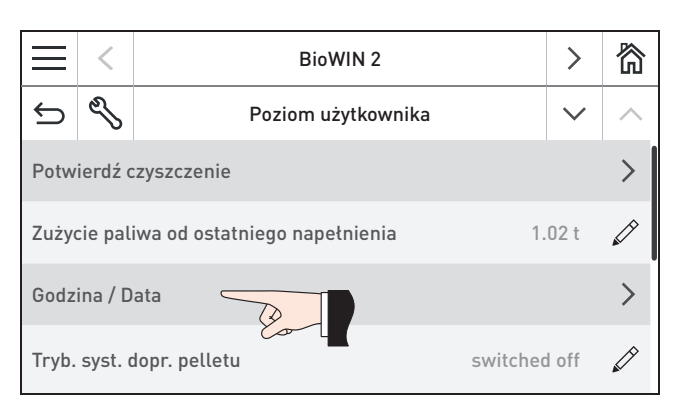

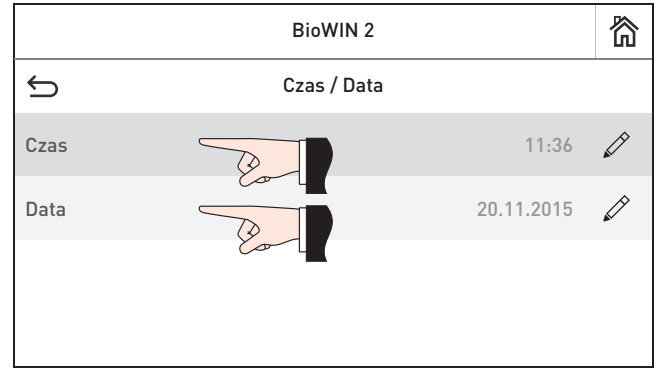

rys. 77 Poziom użytkownika BioWIN 2 Touch rys. 78 Wybór godziny lub daty

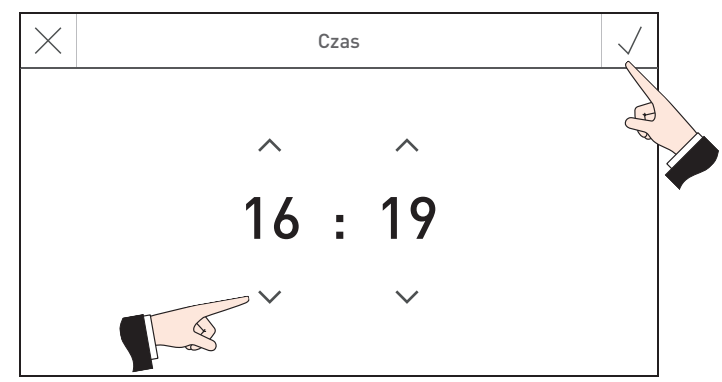

rys. 79 Ustawienie czasu i potwierdzanie

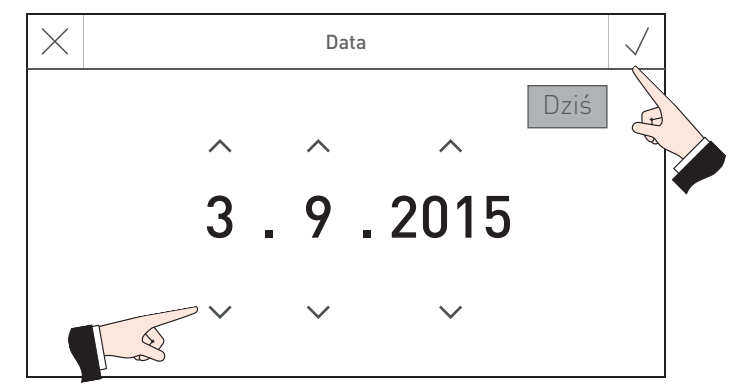

rys. 80 Ustawienie daty i potwierdzanie

# **6.4 Tryb pracy syst. dopr. pelletu**

W punkcie tym możliwe jest ustawienie:

- czy syst. dopr. paliwa jest włączony lub wyłączony
- czy system dopr. paliwa powinien pracować z kontrolą czasową czy bez kontroli

Ustawienie fabryczne "tryb pracy syst. dopr. paliwa" jest "wyłaczony".

# $\pm$

#### **Wskazówka**

Tryb pracy syst. dopr. pelletu, profil czasowy oraz zmiana sond są aktywne tylko, jeżeli system dopr. pelletu został aktywowany i ustawiony przez przeszkolony personel w poziomie serwisowym w punkcie "rodzaj syst. dopr. pelletu".

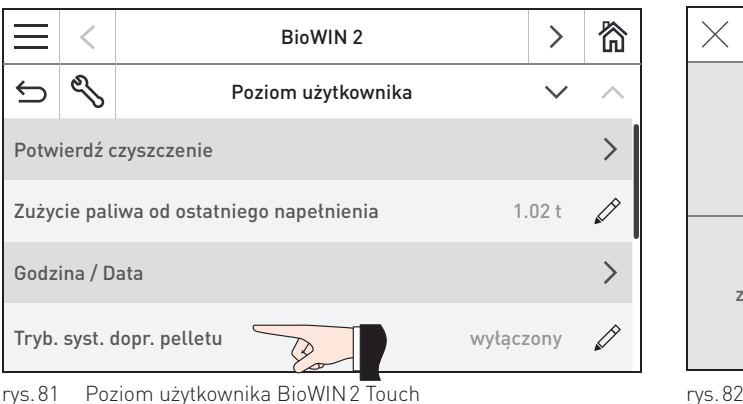

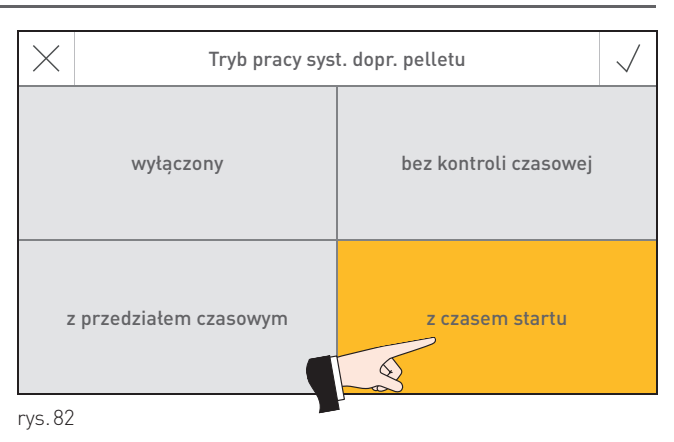

#### **wyłączony**

Wybierz tą opcję, jeżeli nie ma systemu pneumatycznego podawania pelletu lub jeżeli system jest zamontowany ale ma pozostać nieaktywny.

#### **bez kontroli czasowej**

Wybierz tą opcję, jeżeli hałas turbiny ssącej nie jest słyszalny w pomieszczeniach mieszkalnych lub nie stanowi problemu dla mieszkańców.

Opis działania: system zostaje uruchomiony w każdym czasie, jeżeli zaistnieje taka potrzeba.

#### **z przedziałem czasowym**

Wybierz tą opcję, jeżeli hałas turbiny ssącej jest słyszalny w pomieszczeniach mieszkalnych lub stanowi problem dla mieszkańców.

Opis działania: System jest aktywny tylko w czasie zdefiniowanym przez użytkownika i zostaje uruchomiony w razie potrzeby. Zasobnik przykotłowy zostaje napełniony na końcu przedziału do pełna, jeżeli istnieje taka konieczność.

Początek i koniec okna czasowego mogą zostać zdefiniowane jak opisano w rozdziale 6.5 "Profil czasowy syst. dopr. pelletu".

#### **Wskazówka**

Całkowite napełnienie to ok. 50kg pelletu. Zapotrzebowanie na pellet podczas czasu blokady nie może być wyższe aniżeli ta wartość.

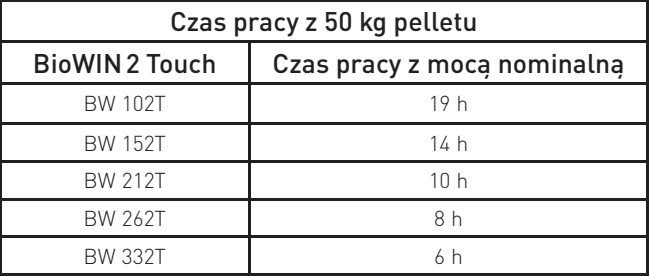

#### **z czasem startu**

Wybierz tą opcję, jeżeli chcesz aby system był uruchamiany codziennie o tej samej godzinie.

Opisa działania: Zasobnik przykotłowy jest napełniany codziennie o tym samym czasie. Zasobnik zostanie napełniony również w międzyczasie, jeżeli ilosć paliwa nie wystarczy na kolejna 24h. Czas staru może zostać zdefiniowany zgodnie z opisem z rozdziału 6.5 "Profil czasowy syst. dopr. pelletu".

#### **6. Poziom użytkownika**

# **6.5 Profil czasowy syst. dopr. pelletu**

Początek i koniec przedziału oraz czas startu mogą zostać ustawione w tym punkcie, jeżeli rodzaj systemu doprowadzenia pelletu opisany w rozdziale 6.4 został ustawiony na "z przedziałem czasowym" lub "z czasem startu". Jeżeli ustawienia opisane w rozdziale 6.4 są zdefiniowane jako "wyłączony" lub "bez sterowania czasowego", w niniejszym punkcie nie można dokonać żadnych nastaw; pojawia się wiadomość "Syst. dopr. pelletu wyłączony lub bez sterowania czasowego."

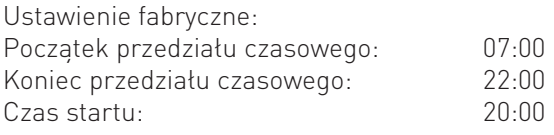

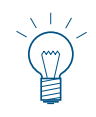

#### **Wskazówka**

Profil czasowy syst. doprowadzenie pelletu jest aktywny, jeżeli system dopr. pelletu został aktywowany i ustawiony przez przeszkolony personel w poziomie serwisowym w punkcie "rodzaj syst. dopr. pelletu".

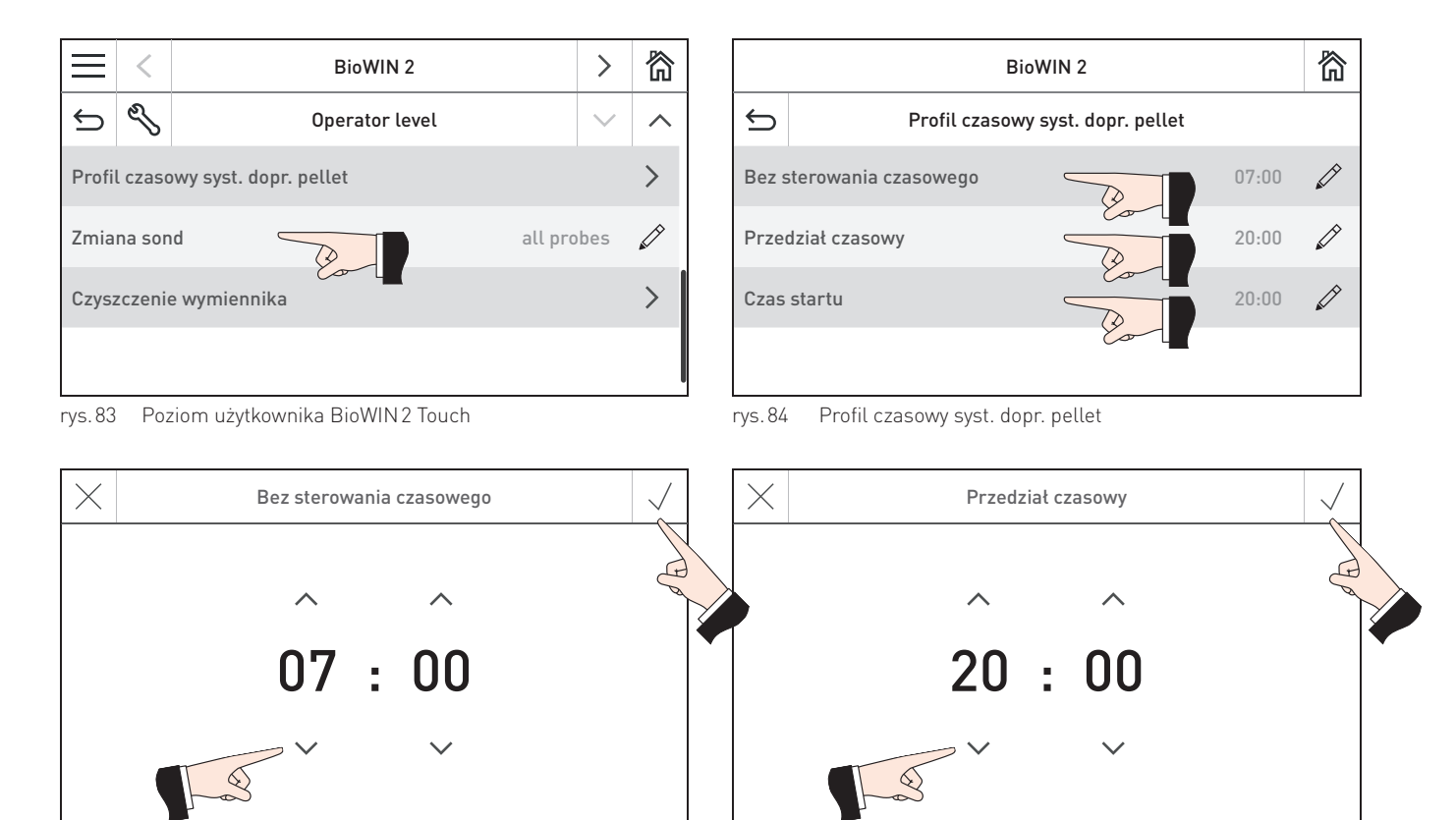

rys. 85 Bez sterowania czasowego

rys. 86 Przedział czasowy

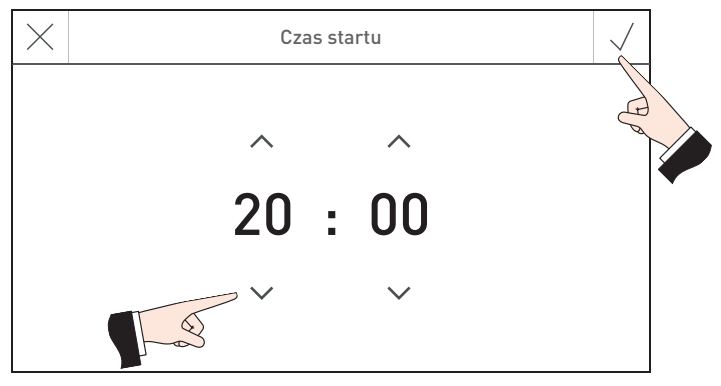

rys. 87 Z czasem startu

# **6.6 Zmiana sond**

Istnieje możliwość zdefiniowania, które sondy lub strefy mają być wykorzystywane do pobierania pelletu z magazynu. Możliwość wyboru jest uzależniona od nastaw w menu serwisowym "Rodzaj syst. doprowadzenia pelletu".

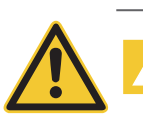

**OSTRZEŻENIE** Tylko przeszkolony personel może dokonywać zmian w poziomie serwisowym.

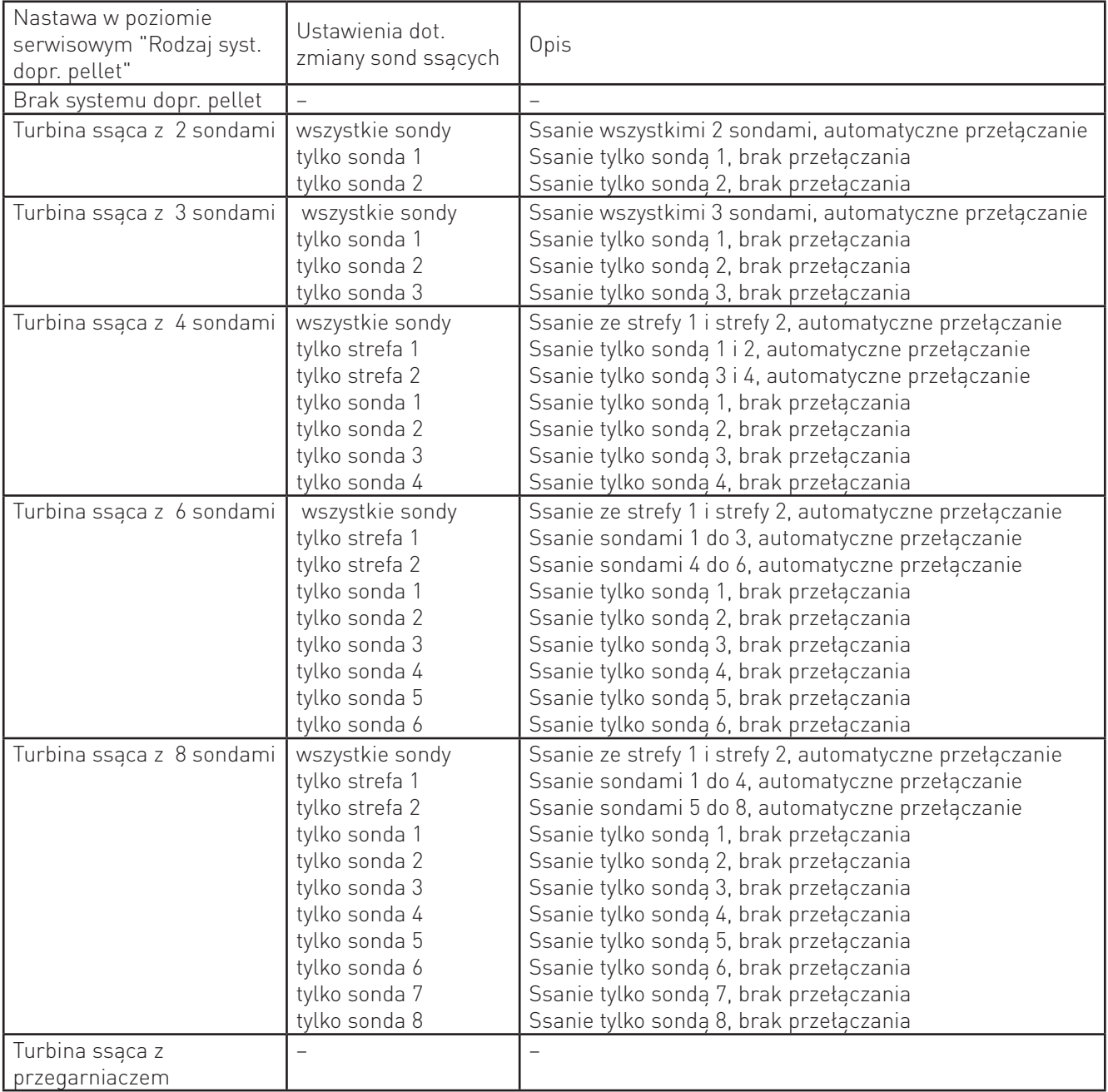

### **6. Poziom użytkownika**

# **6.7 Czyszczenie wymiennika ciepła**

W menu "Czyszczenie wymiennika ciepła" można dokonać okresowej blokady systemu czyszczenia w przypadku, jeżeli jego odgłosy mogą być słyszalne i przeszkadzają użytkownikom. Czas blokady rozpoczyna się o godzinie "Początek czasu blokady" i kończy po upływie "Czas trwania".

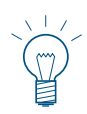

#### **Wskazówka**

W przypadku ustawienia 0 w parametrze "Czas trwania", blokada systemu jest nieaktywna.

Ustawienie fabryczne:

Początek czasu blokady 20:00

Czas trwania 0 min (zakres 0 – 600 min)

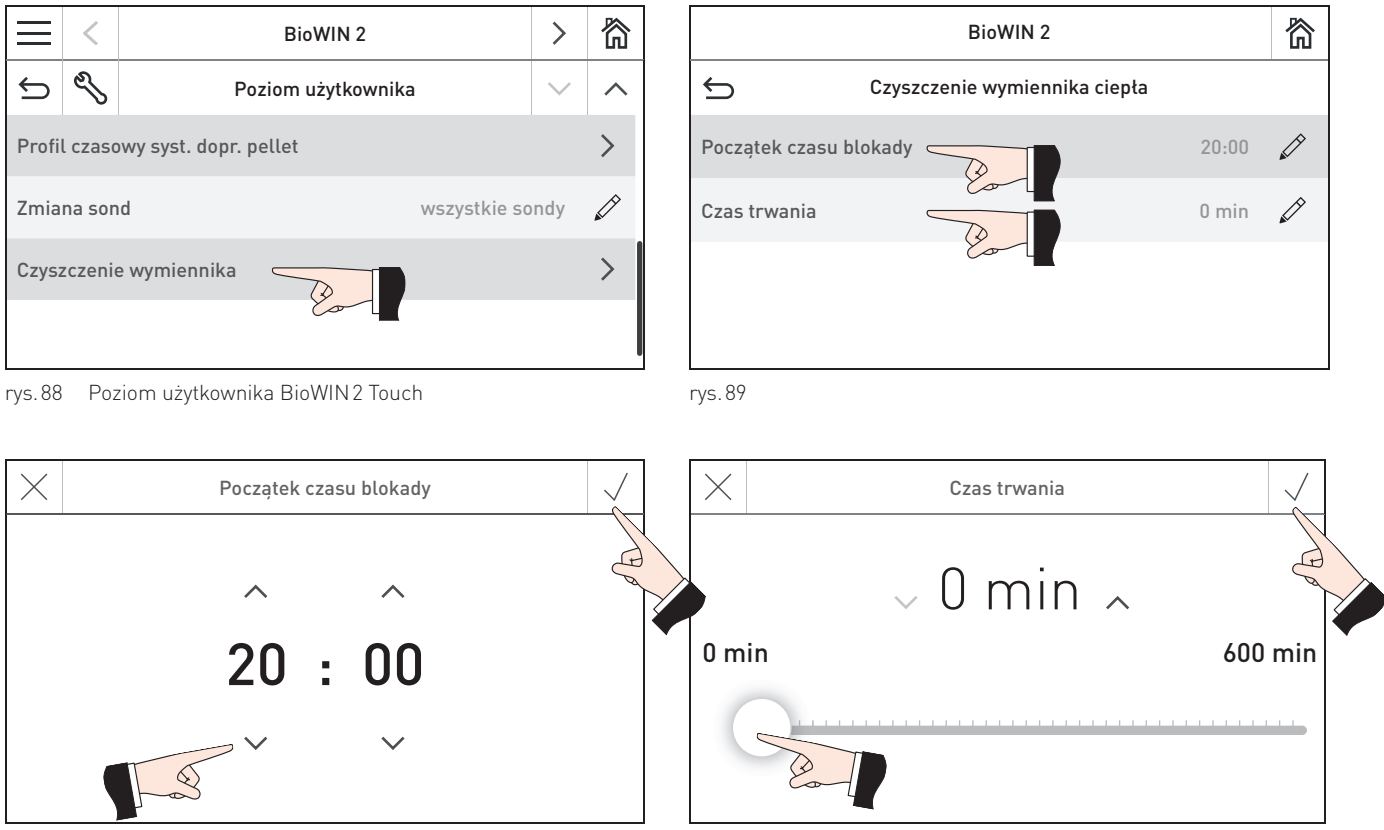

rys. 91

# **7. Rozwiązywanie problemów**

Kocioł oraz moduły monitorują swoje funkcjonowanie podczas pracy. Wszelkie odchylenia od normalnej pracy są pokazane na liście wiadomości na sterowniku Master Touch InfoWIN Touch lub master control Touch **<sup>1</sup>** .

Naciśnij przycisk (ಅ) (rys. 92) w celu wyświetlenie listy wszystkich wiadomości – rys. 93. Naciśnij konkretną wiadomość w celu wyświetlenia dotyczącej jej informacji tekstowej – rys. 93.

Dla prawie wszystkich komunikatów, system musi zostać zresetowany po usunięciu przyczyny. W tych przypadkach na wyświetlaczu pojawia się, "Reset" – rys. 94. Po usunięciu przyczyny komunikat można usunąć za pomocą przycisku  $\overline{\text{III}}$  – rys. 95.

Jeśli "Reset" nie jest wyświetlany, kocioł zaczyna automatycznie działać ponownie po usunięciu przyczyny problemu.

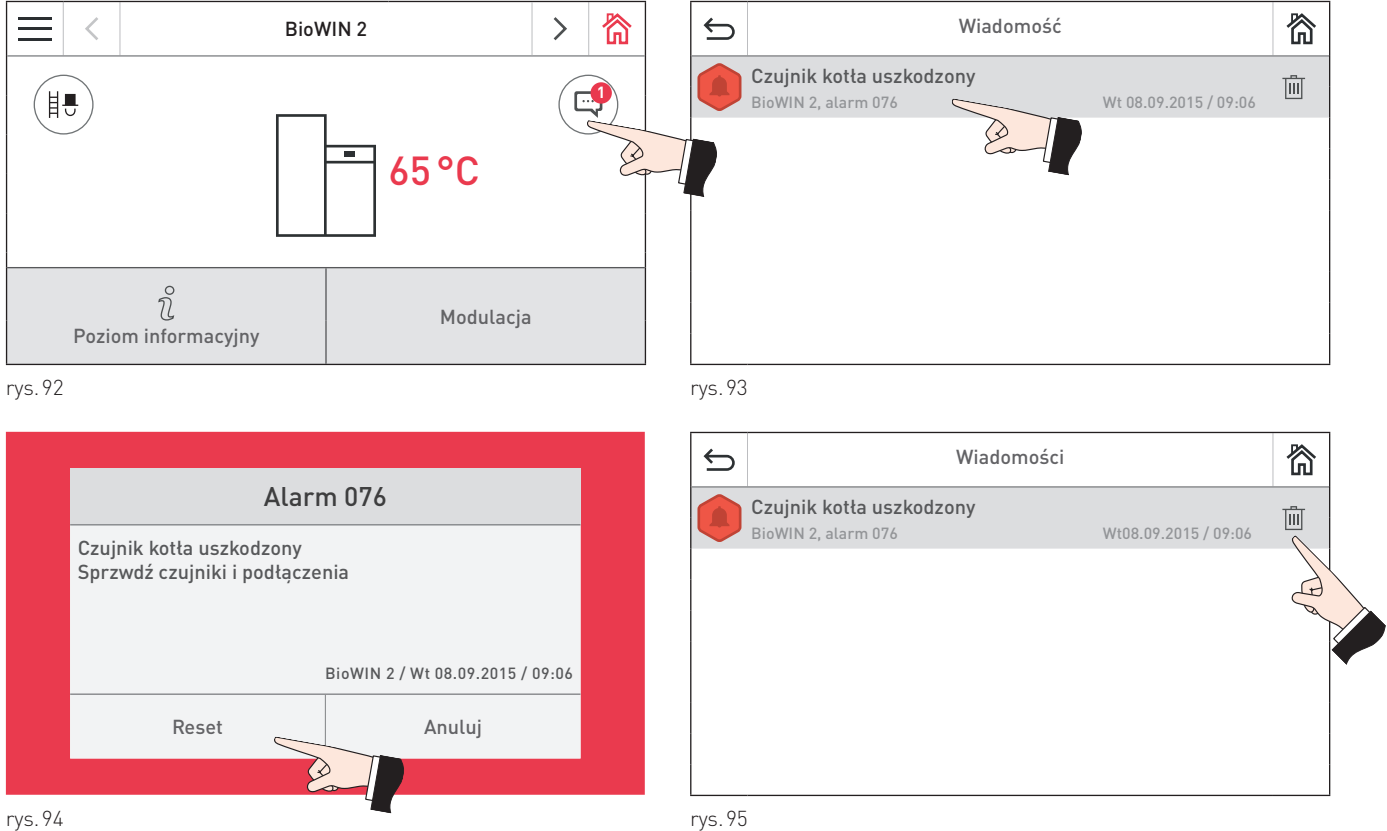

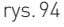

#### **Tabliczka znamionowa**

Tabliczka znamionowa zawiera istotne informacje odnoszące się do urządzenia, takie jak jej typ, numer fabryczny i rok produkcji. Jeśli potrzebujesz części zamiennej lub skontaktować się z serwisantem lub dystrybutorem z powodu awarii, uprzednio należy zanotować te dane z tabliczki znamionowej oraz kod (opis) błędu:

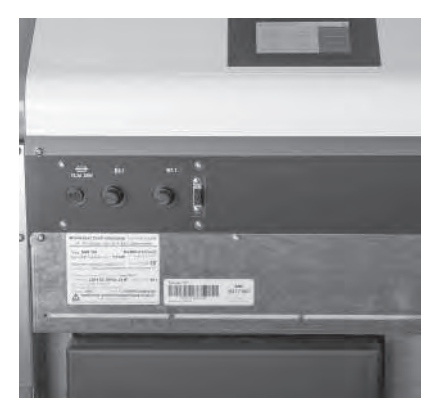

rys. 96 Tabliczka znamionowa

- Typ
- Numer fabryczny
- Rok produkcji
- informacja nt. błędu lub alarmu

Tabliczka znajduje się z przodu urządzenia, za drzwiami zewnętrznymi poniżej panelu sterującego – rys. 96.

# **7.1 Brak wyświetlania na InfoWIN Touch**

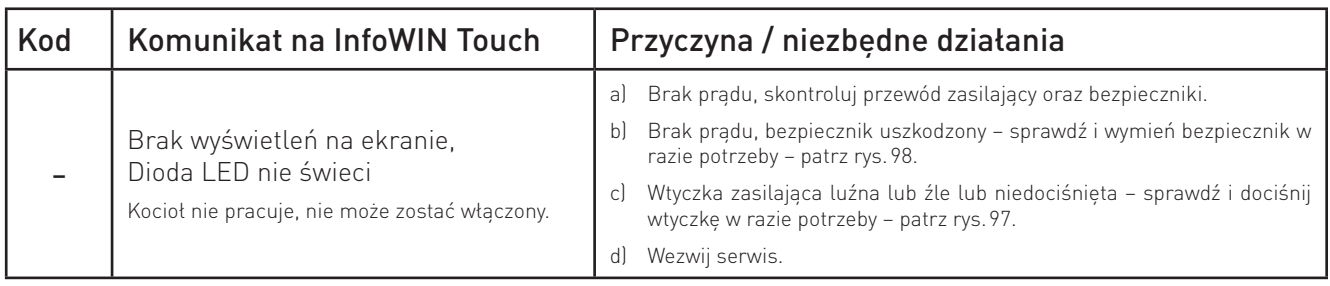

# **7.2 Komunikaty IN (informacje)**

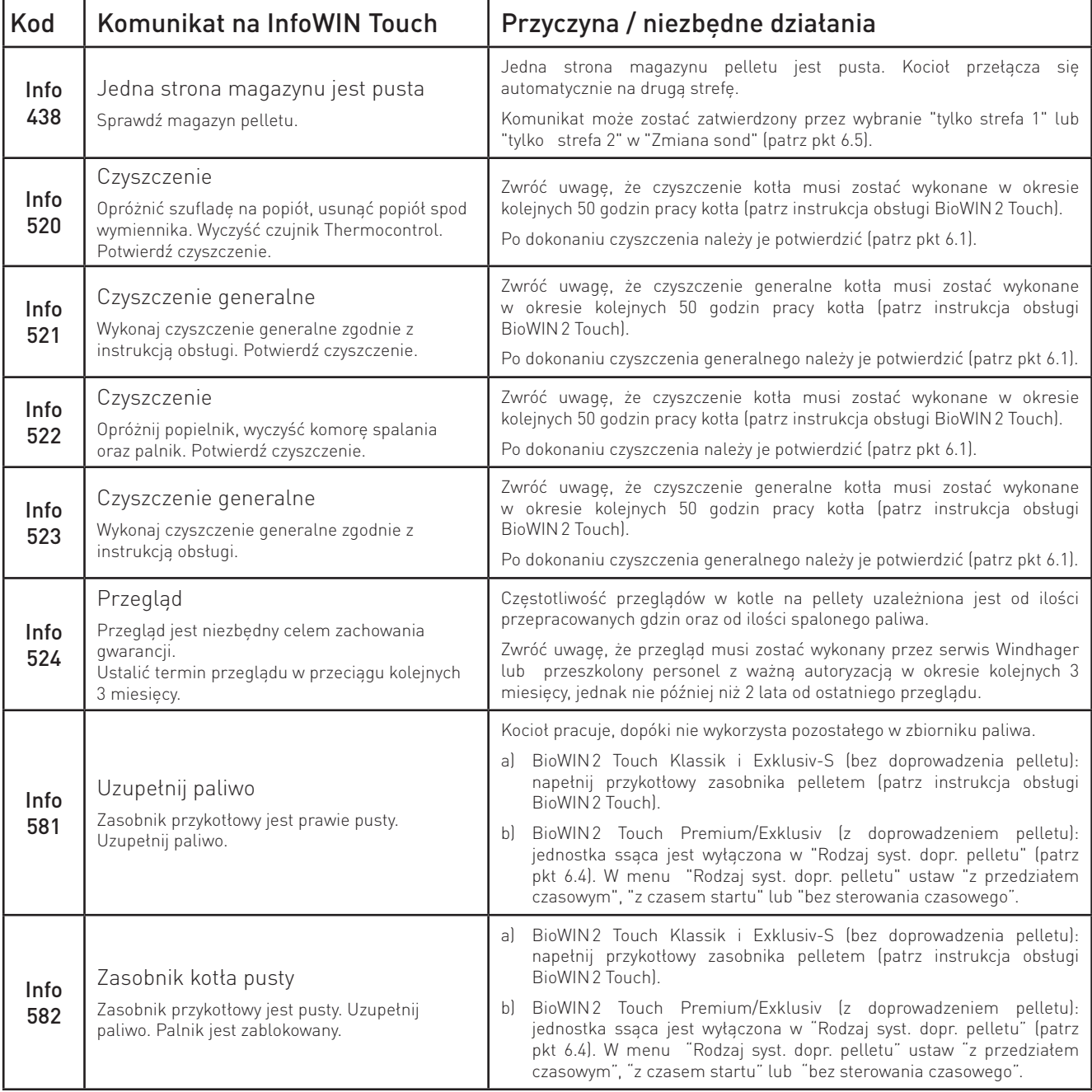

# **7.3 Komunikaty FE (błędy)**

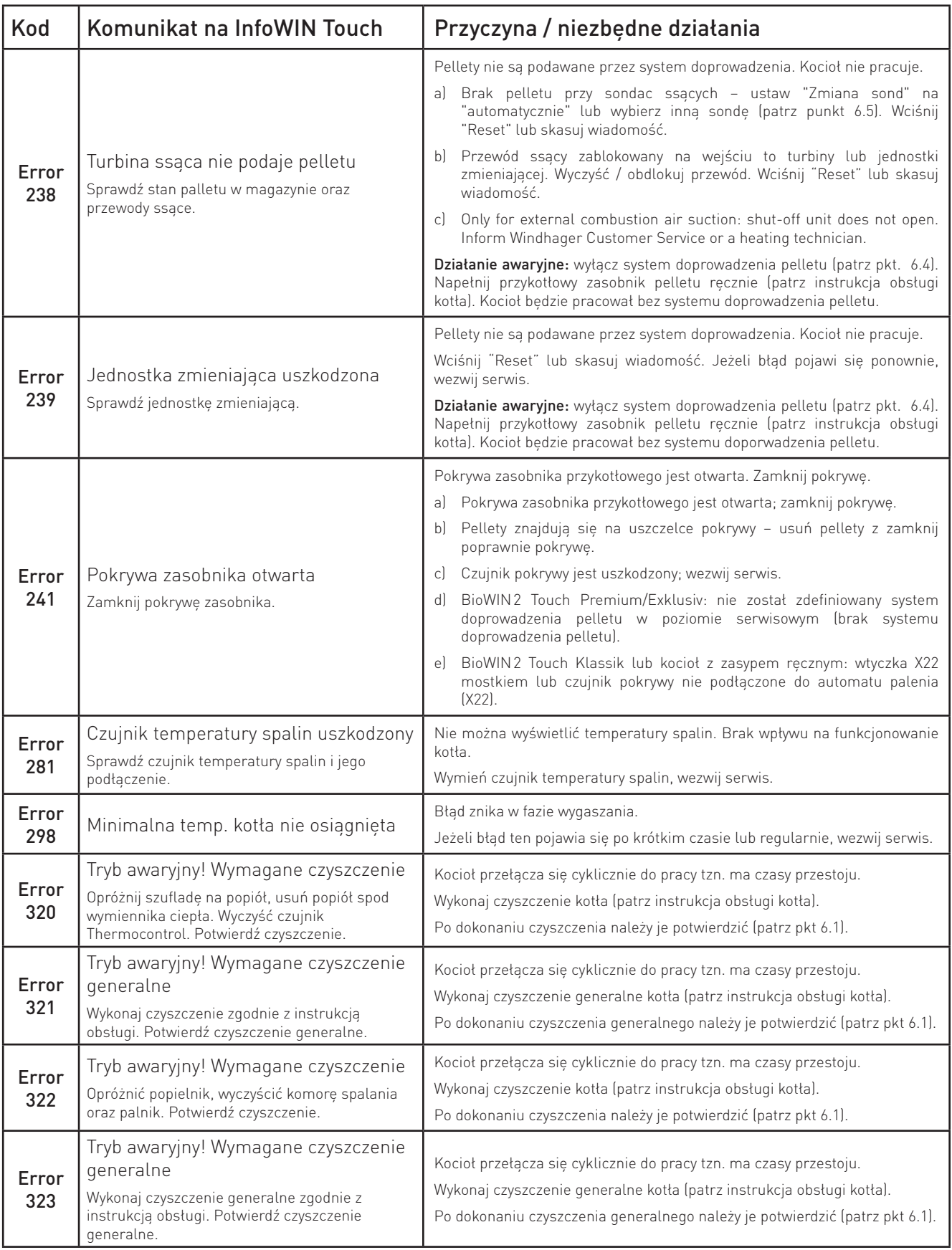

### **7. Rozwiązywanie problemów**

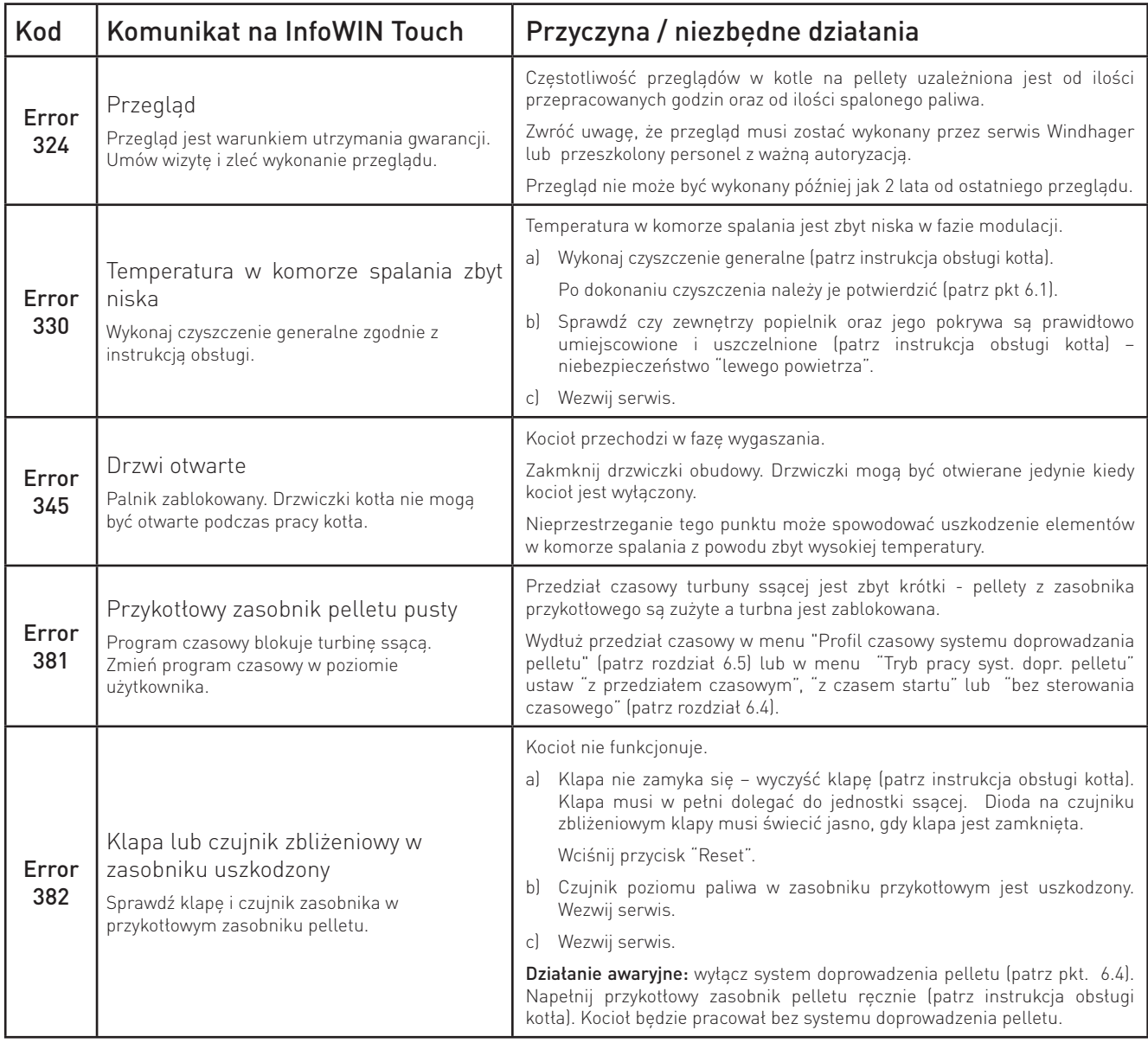

# **7.4 Komunikaty AL (alarmy)**

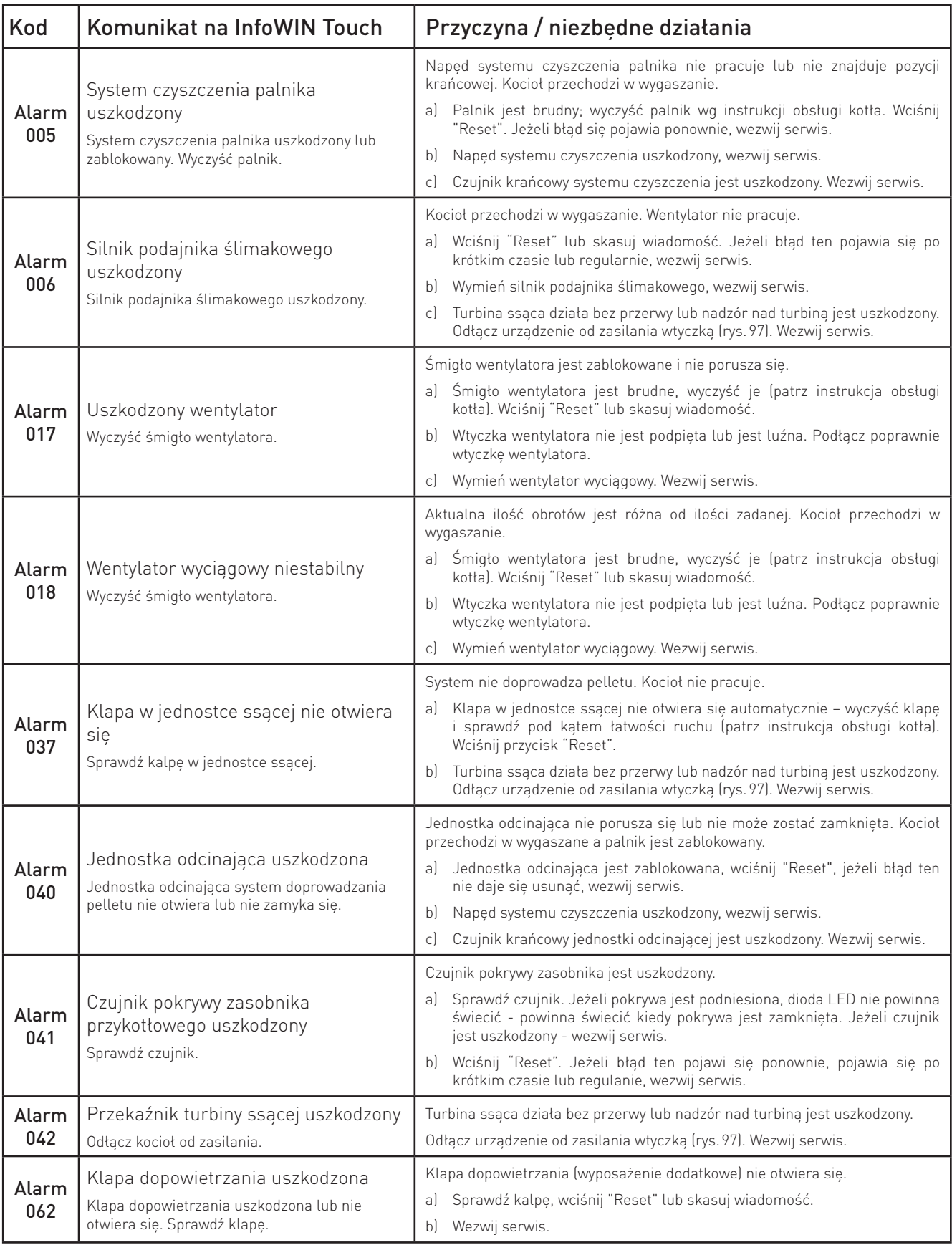

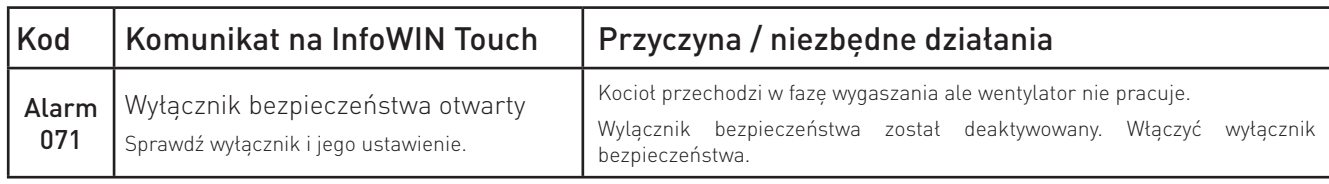

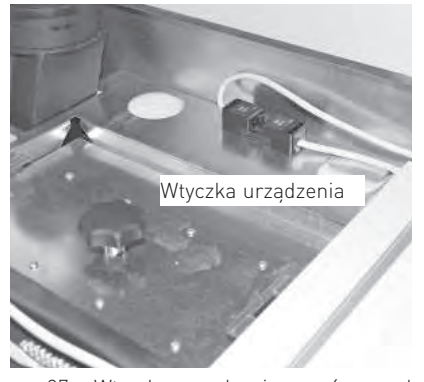

rys. 97 Wtyczka urządzenia na górze pod pokrywą

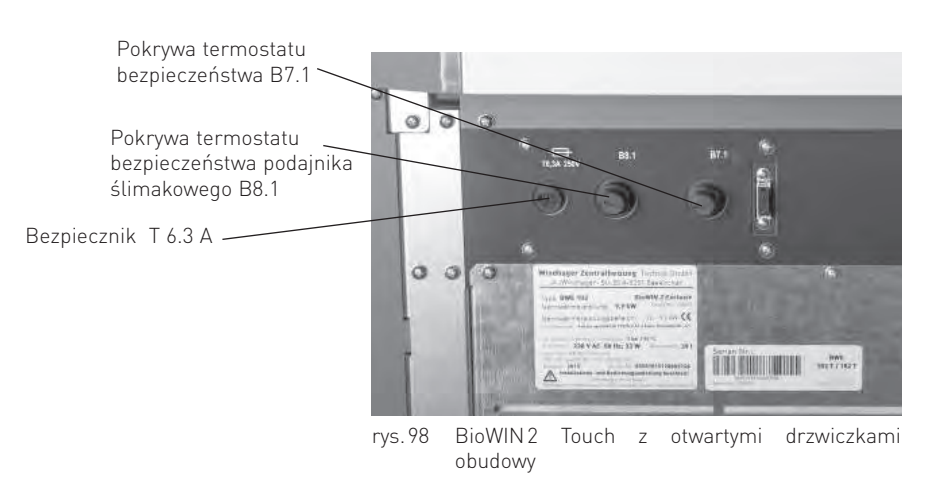

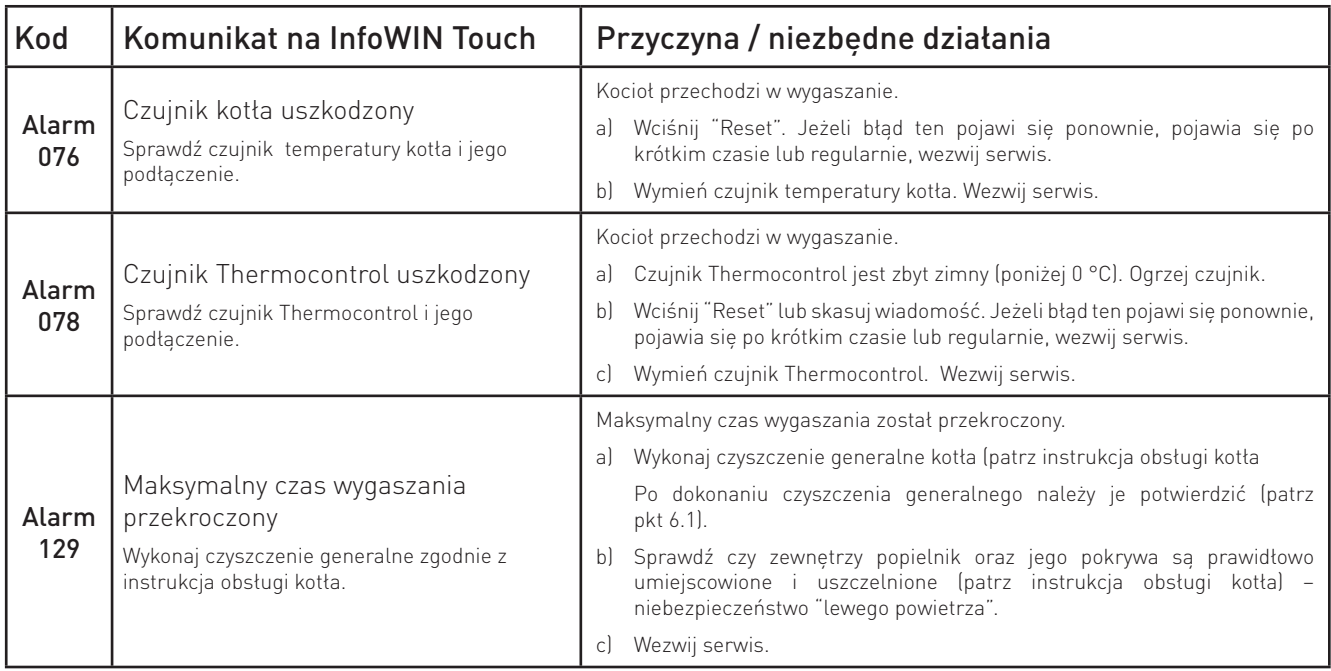

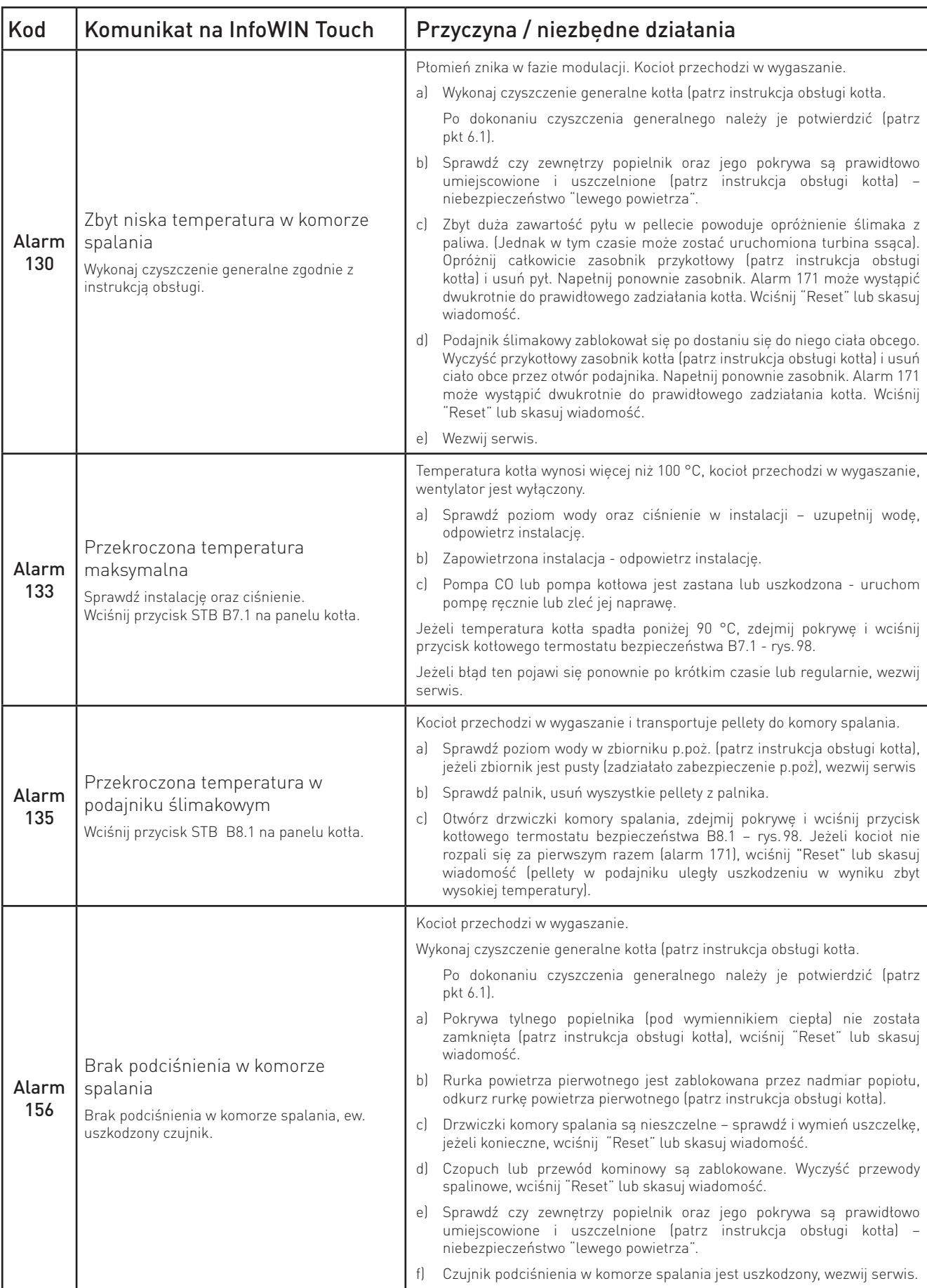

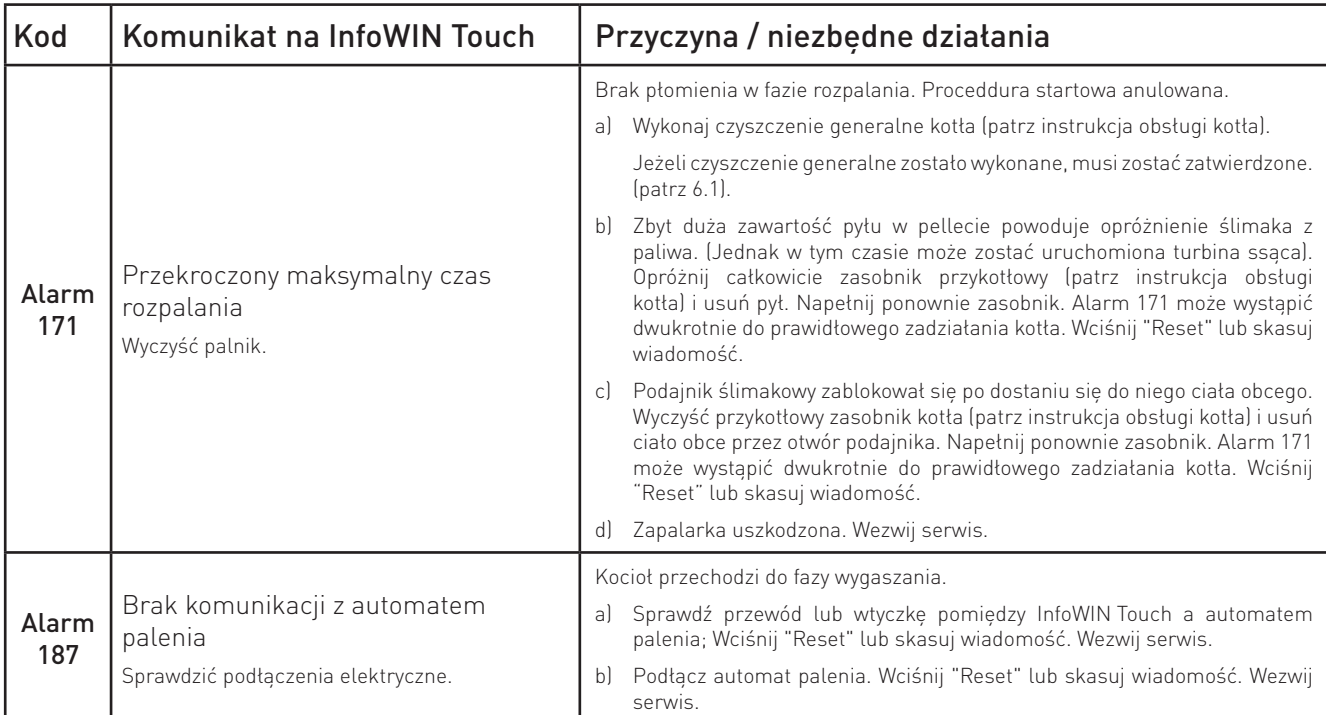

# **8. Dla serwisanta / technika**

# **8.1 Struktura menu poziomu serwisowego oraz testu podzespołów BioWIN 2 Touch**

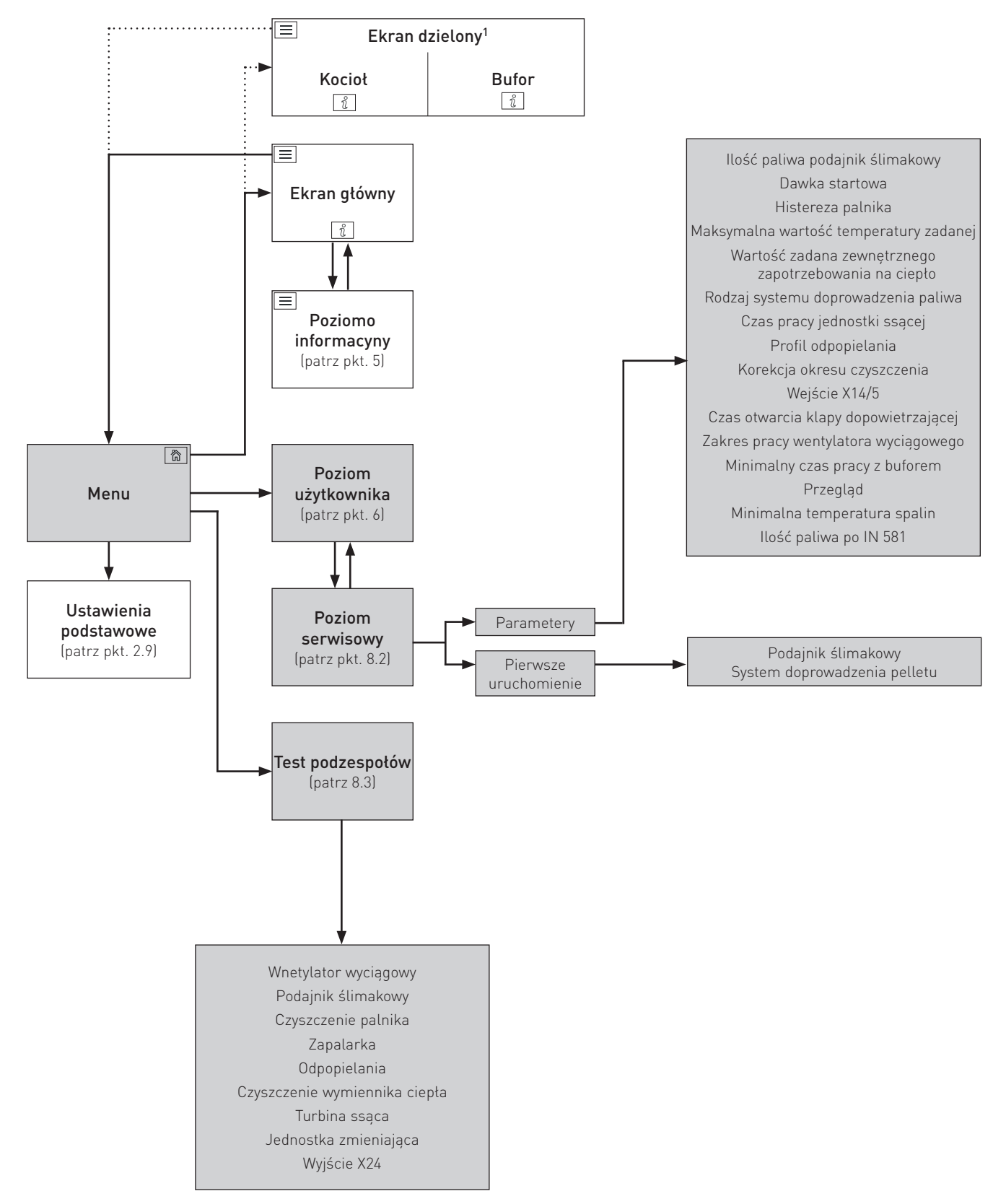

 $^{\rm 1}$  W ustawieniach podstawowych istnieje możliwość wyboru, czy ekran główny ma być wyświetlany w formie ekranu pełnego czy współdzielonego. Patrz rozdział 2.9.6.

# **8.2 Poziom serwisowy**

W poziomie serwisowym można wyświetlać oraz zmieniać parametry systemowe oraz pierwszego uruchomienia.

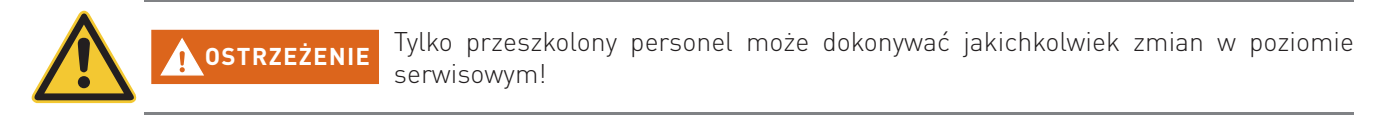

Przejdź do menu serwisowego naciskając przycisk menu  $\equiv \rightarrow$  Poziom użytkownika  $\rightarrow$  S i przytrzymując następnie przycisk OK przez 5 sek. Możesz przewijać pomiędzy poszczególnymi poziomami serwisowymi za pomocą przycisków $\langle \rangle$ .

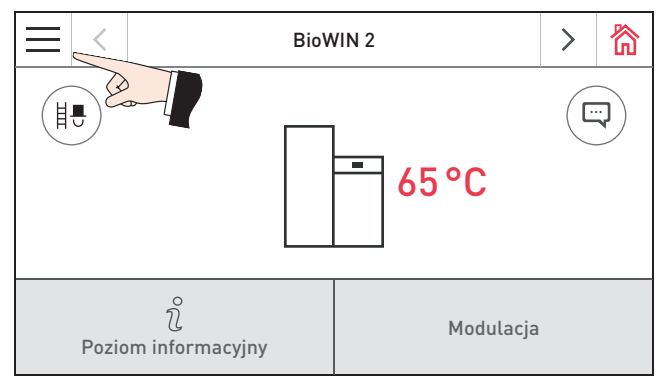

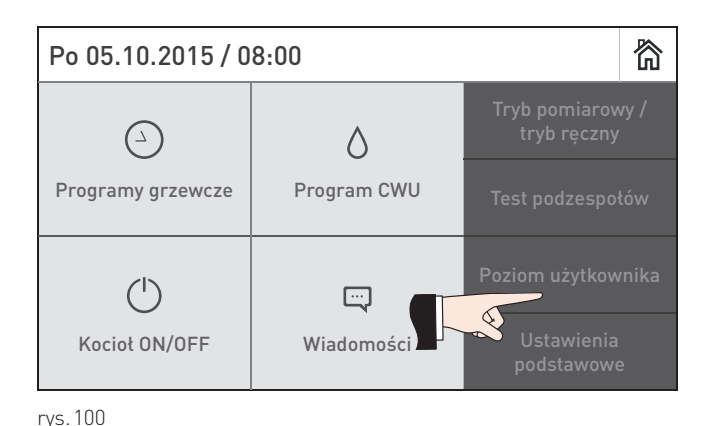

rys. 99 Homescreen rys. 100

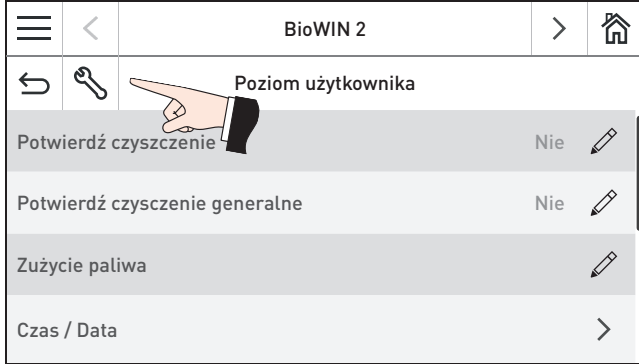

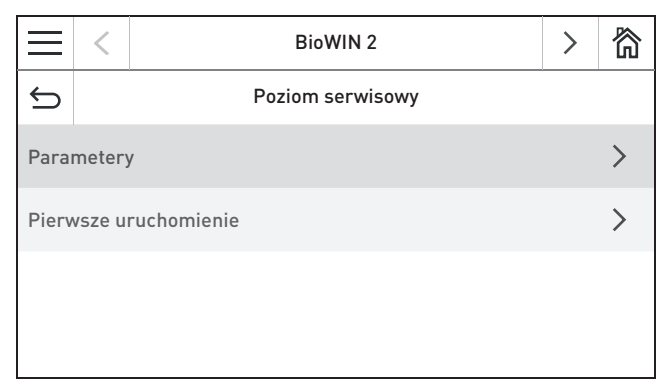

rys. 103

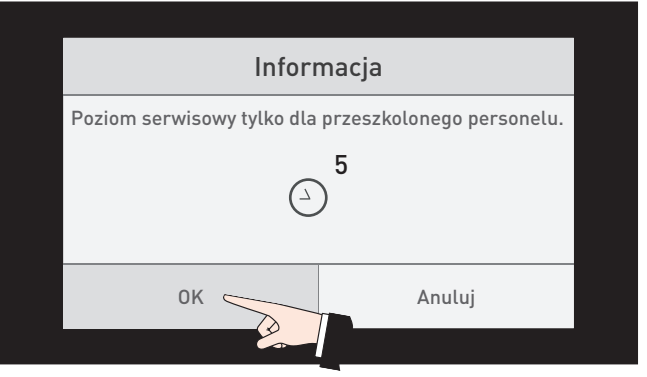

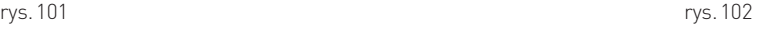

Naciśnięcie przez 5 sek.

### **8.2.1 Parametry**

#### **W liście parametrów widnieją następujące punkty**

- Ilość paliwa podajnik ślimakowy
- Dawka startowa
- Histereza palnika
- Maksymalna wartość temperatury zadanej
- Wartość zadana zewnętrznego zapotrzebowania na ciepło
- Rodzaj systemu doprowadzenia paliwa
- Czas pracy jednostki ssącej
- Profil odpopielania
- Korekcja okresu czyszczenia
- Wejście X14/5
- Czas otwarcia klapy dopowietrzającej
- Zakres pracy wentylatora wyciągowego
- Minimalny czas pracy z buforem
- Przegląd
- Minimalna temperatura spalin
- Ilość paliwa po IN 581

### **8.2.1.1 Ilość paliwa podajnika ślimakowego**

W tym punkcie można określić faktyczną (zważoną) ilość paliwa transportowaną przez podajnik oraz zakres.

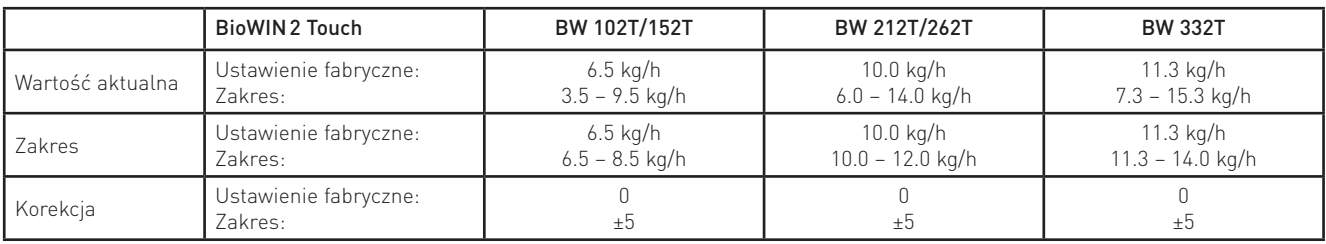

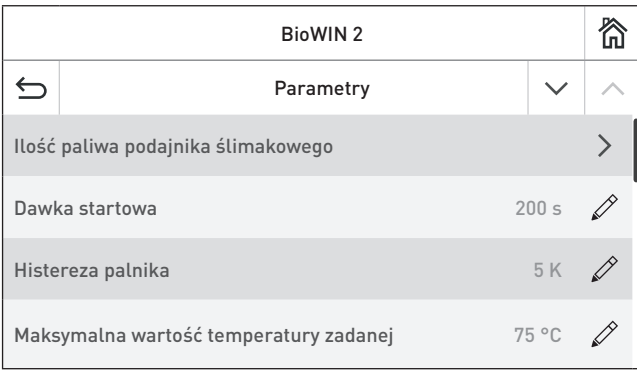

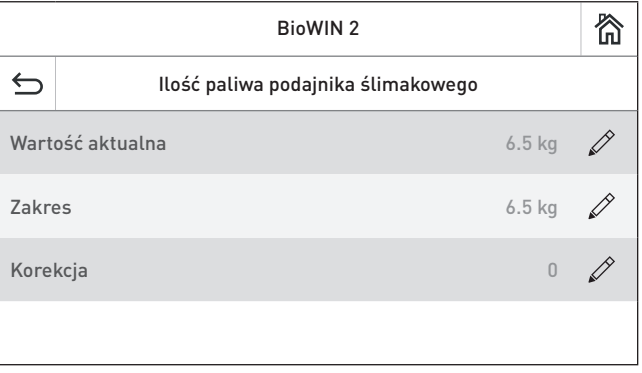

rys. 104 rys. 105

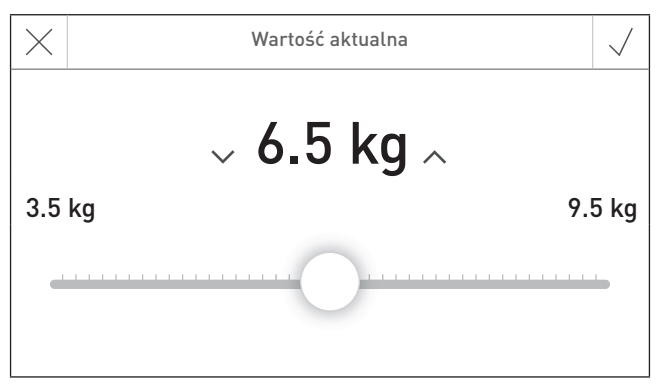

#### **8.2.1.2 Dawka startowa**

Parametr określa dawkę startową paliwa.

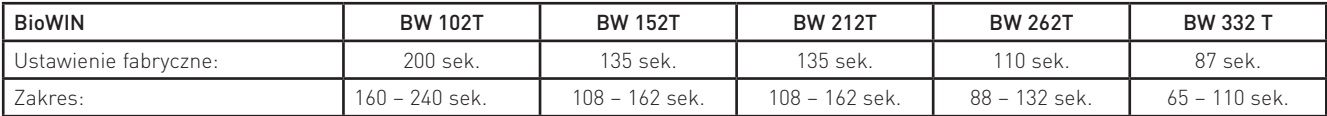

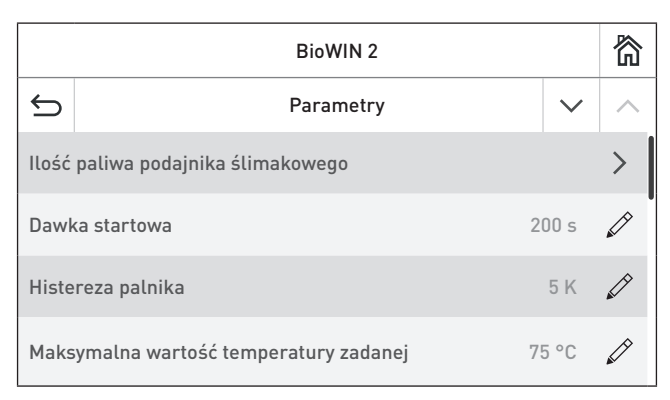

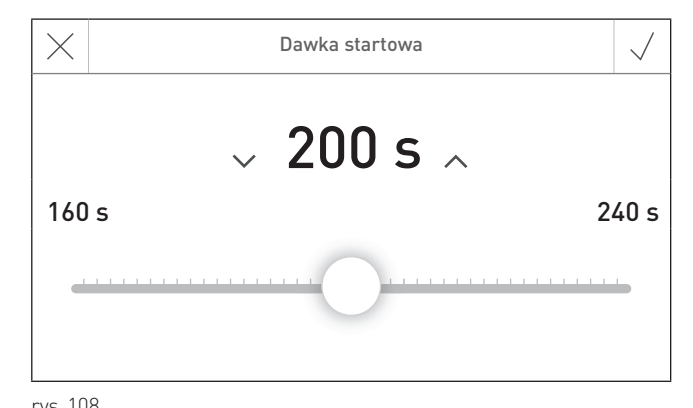

rys. 107 rys. 108

### **8.2.1.3 Histereza palnika**

Zmiana histerezy do kontroli palnika.

Ustawienie fabryczne: 5 K Zakres: 0 – 20 K

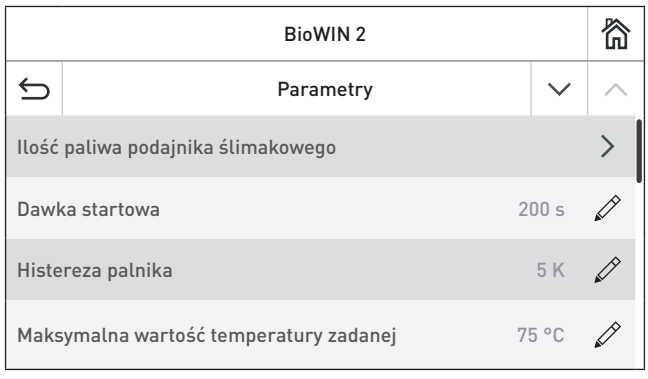

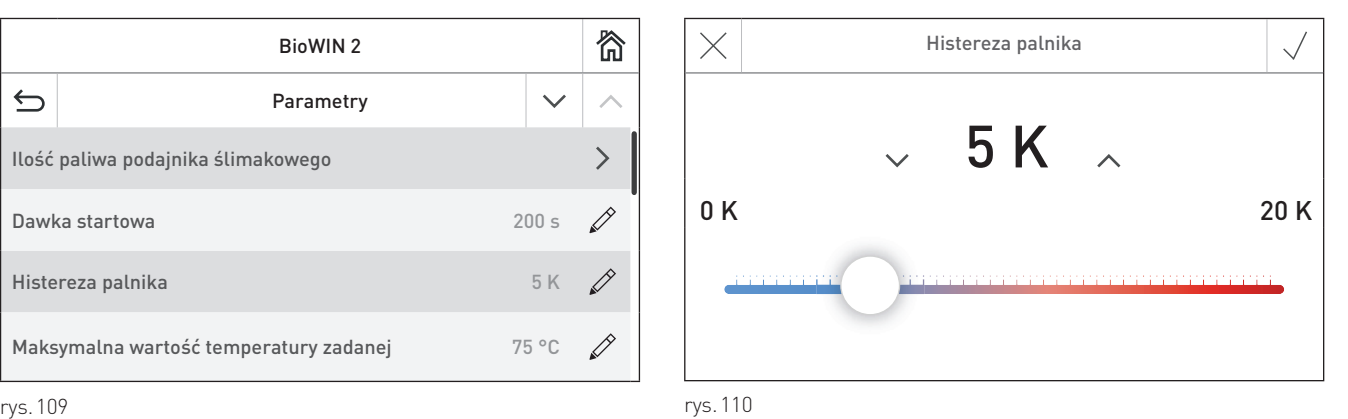

### **8.2.1.4 Maksymalna wartość temperatury zadanej**

Parametr określa maksymalną wartość temperatury osiąganej podczas pracy.

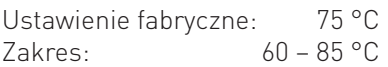

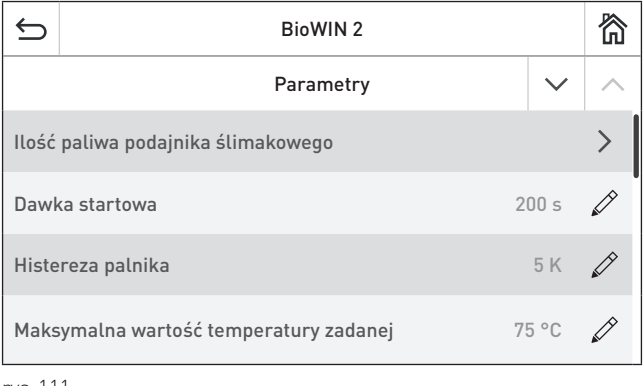

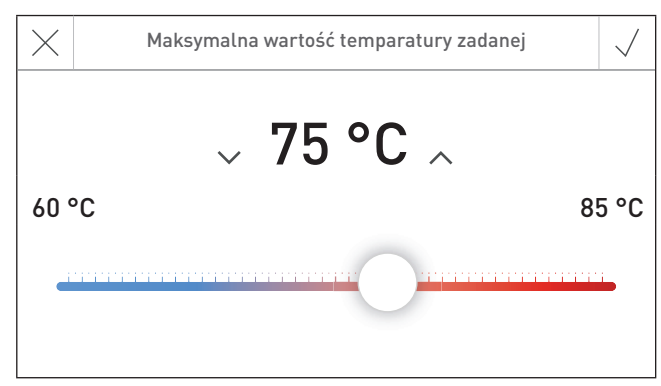

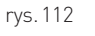

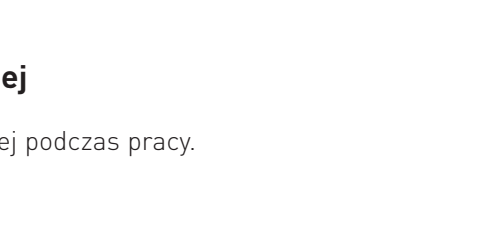

#### **8.2.1.5 Temperatura zadana zewnętrznego zapotrzebowania na ciepło**

Parametr określa temp. zadaną po pojawieniu się sygnału zewnętrznego zapotrzebowania na ciepło.

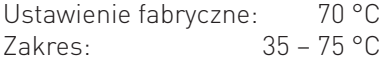

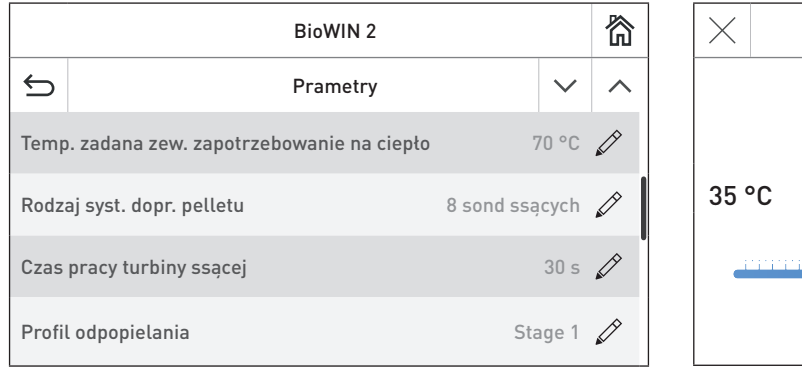

Temp. zadana zew. zapotrzebowania na ciepło  $\sim 70$  °C  $\sim$  $35 \text{ °C}$  75 °C

rys. 113 rys. 114

### **8.2.1.6 Rodzaj systemu doprowadzenia pelletu**

Możliwość zdefiniowania rodzaju systemu doprowadzenia pelletu.

Ustawienie fabryczne: bez systemu doprowadzania

Możliwe są następujące wybory:

Dla jednostki zmieniającej z 3 sondami: Jednostka ssąca z 2 sondami Jednostka ssąca z 3 sondami Dla jednostki zmieniającej z 8 sondami: Jednostka ssąca z 4 sondami Jednostka ssąca z 6 sondami Jednostka ssąca z 8 sondami

Dla zbiorników podziemnych

i dla 1 sondy z przegarniaczem: 1 sonda z przegarniaczem

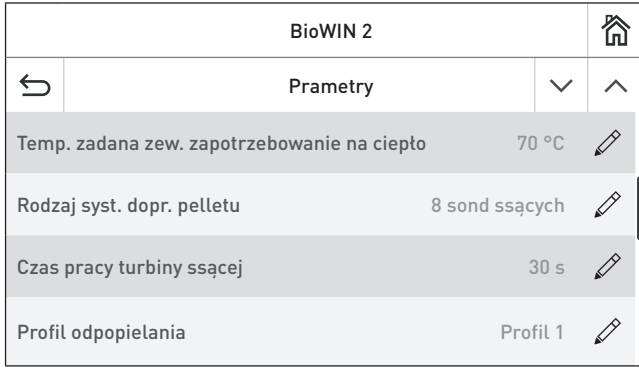

rys. 115 rys. 116

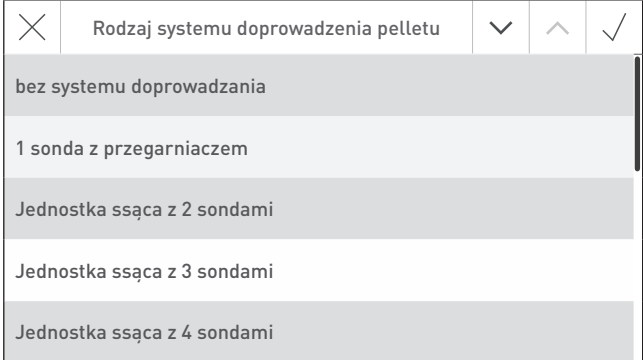

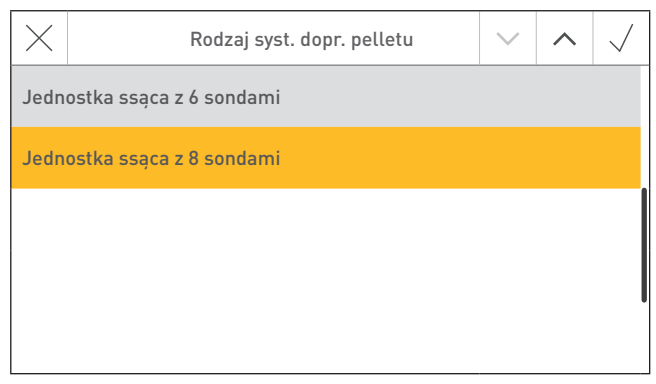

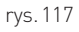

#### **8.2.1.7 Czas pracy turbiny ssącej**

Ustawienie fabryczne: 30 sek. Zakres: 20 – 70 sek.

Diagram do ustawienia czasu pracy turbiny w zależności od odległości i różnicy poziomów pomiędzy sondami a kotłem.

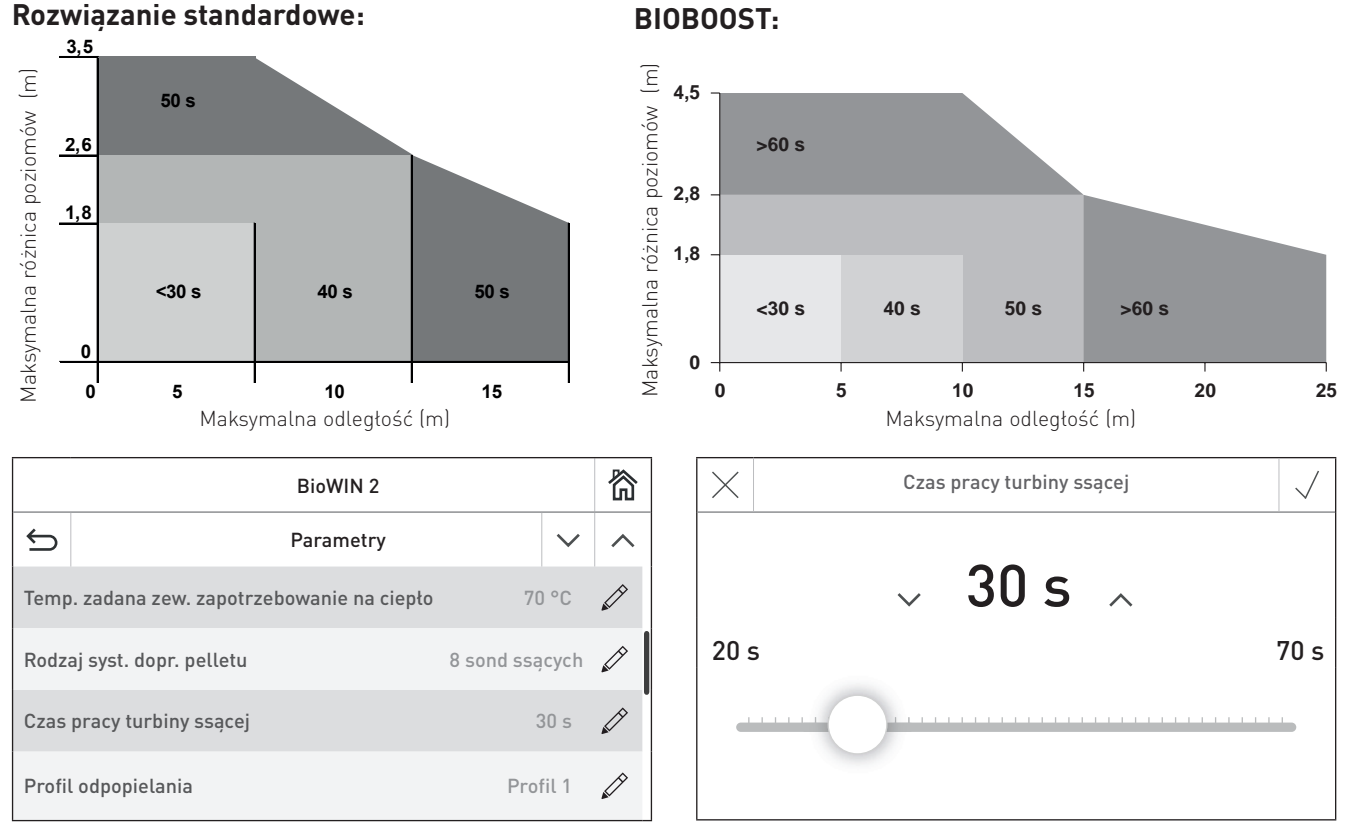

#### rys. 118 rys. 119

#### **8.2.1.8 Profil odpopielania**

Parametr ten może być wykorzystany do ustawienia częstotliwości czyszczenia palnika w zależności od jakości pelletu.

Ustawienie fabryczne: Poziom 1

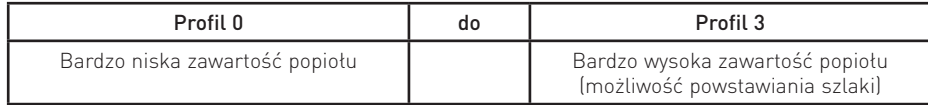

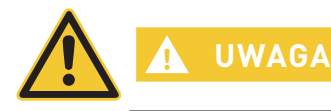

**UWAGA** Dla każdej dostawy pelletu przywróć ustawienia fabryczne.

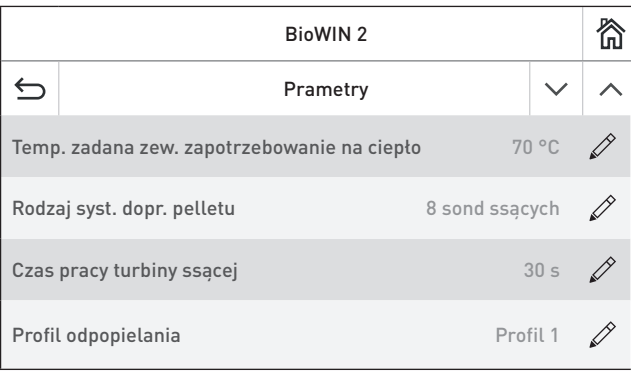

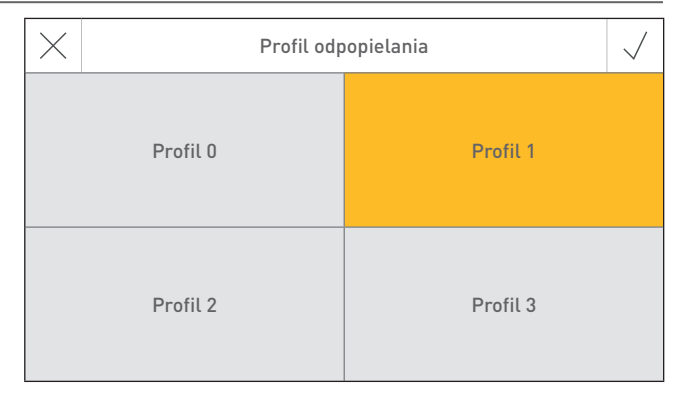

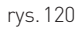

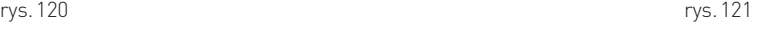

### **8. Dla serwisanta / technika**

#### **8.2.1.9 Korekcja okresu czyszczenia**

Okres czyszczenia jest zależny od zawartości popiołu w pellecie oraz od profilu odpopielania. Parametr ten może zostać użyty do wydłużenia lub skrócenia okresu czyszczenia o ±50%.

Ustawienie fabryczne jest dobrane w wyniku testów producenta urządzenia.

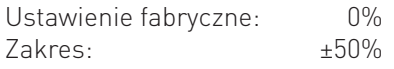

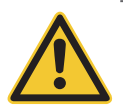

**OSTRZEŻENIE** Jeżeli okres czyszczenia zostanie zbytnio wydłużony, kocioł może ulec zbytniemu zabrudzeniu a zewnętrzny zasobnik popiołu może ulec przepełnieniu.

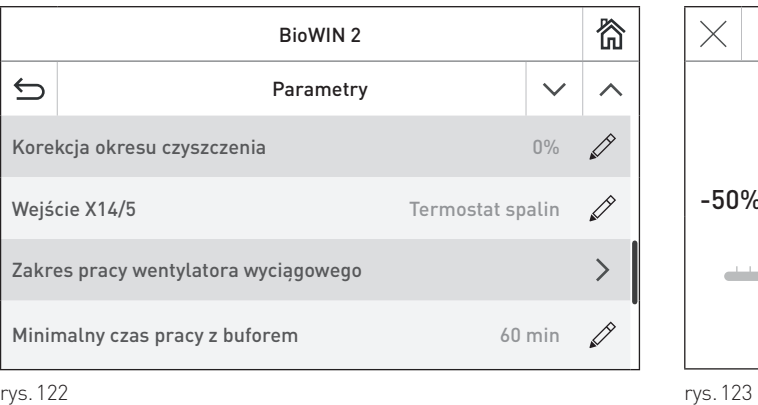

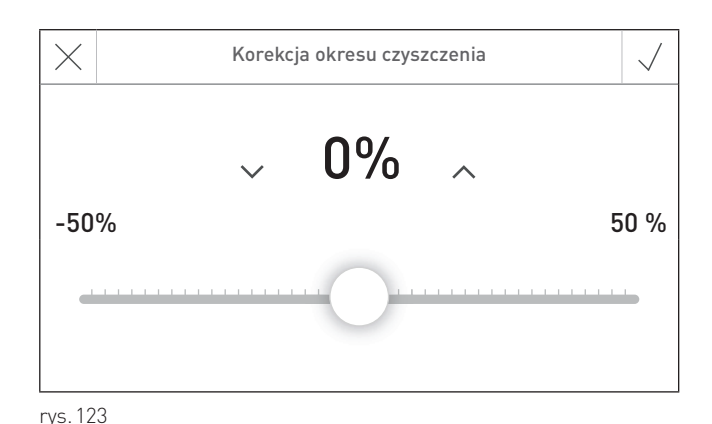

#### **8.2.1.10 Wejście X14/5**

Parametr ten może zostać użyty do zmiany funkcji termostatu spalinowego (ustawienie fabryczne) na klapę dopowietrzającą lub zewnęrzny system zasysu powietrza do procesu spalania.

Ustawienie fabryczne: Termostat spalinowy

Termostat spalinowy Klapa dopowietrzająca Zewnętrzny zasys powietrza

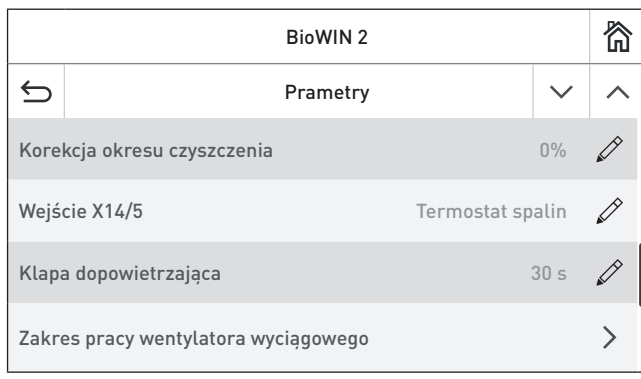

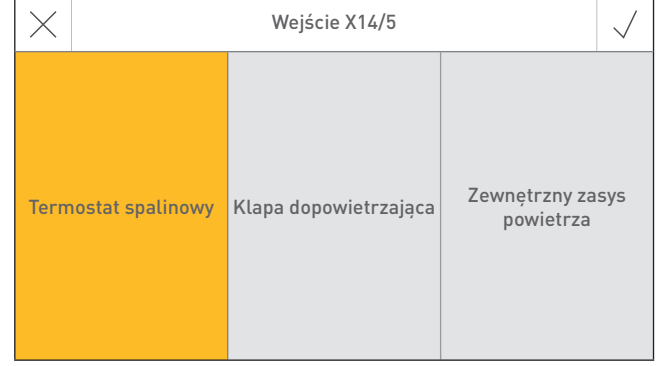

rys. 124 rys. 125

#### **8.2.1.11 Czas otwarcia klapy dopowietrzającej**

Parametr ten może być użyty do zdefiniowania czasu pracy klapy dopowietrzającej.

Ustawienie fabryczne: 300 sek. Zakres: 30 – 600 sek.

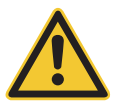

**UWAGA** Ustawiony czas otwarcia klapy dopowietrzającej powinien być dwukrotnie dłuższy, niż jej faktyczny czas otwarcia.

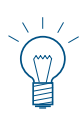

#### **Wskazkówka.**

Parametr "Czas otwarcia klapy dopowietrzającej" jest aktywny tylko, jeżeli wejście X14/5, opisane w punkcie 8.2.1.10, ostało zdefiniowane jako "Klapa dopowietrzająca".

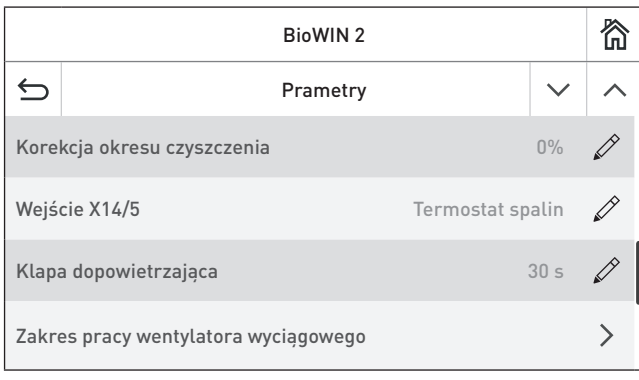

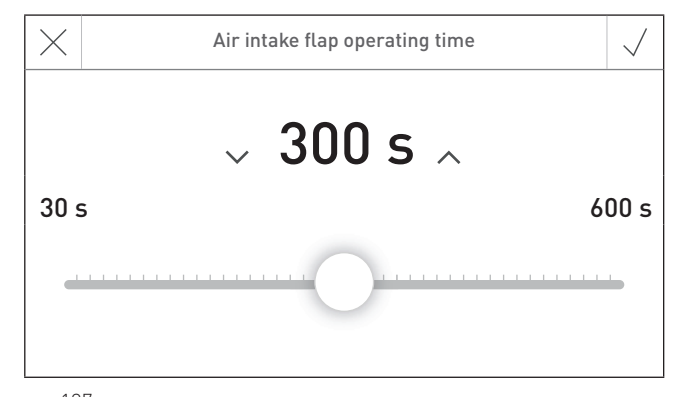

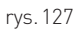

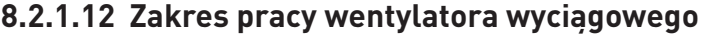

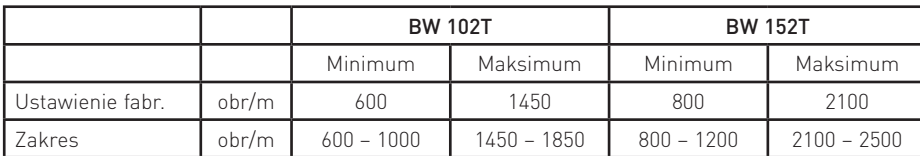

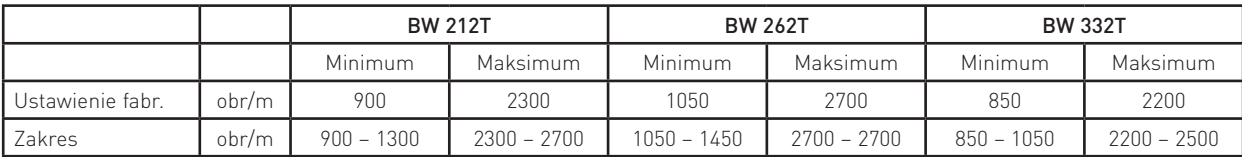

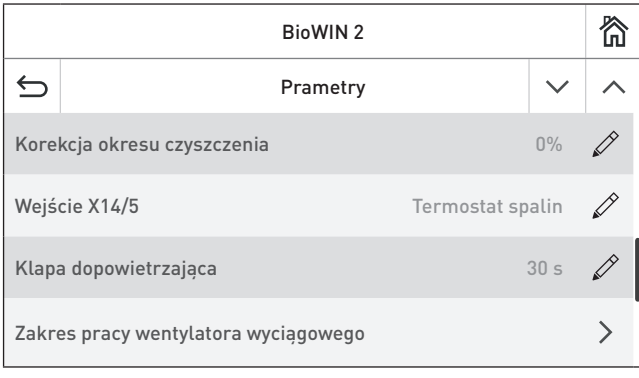

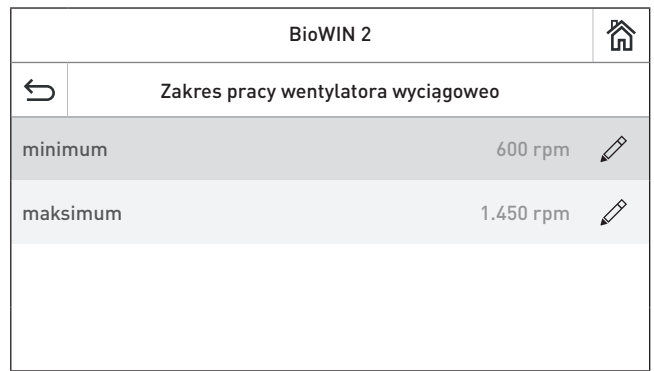

rys. 128

rys. 129

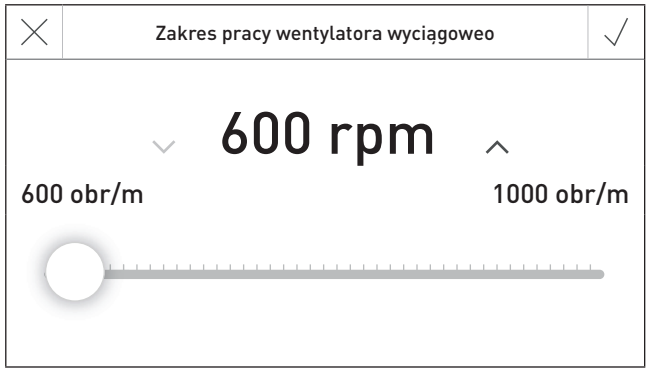

rys. 130

### **8.2.1.13 Minimalny czas pracy z buforem**

Funkcja ta jest obecnie niedostępna.

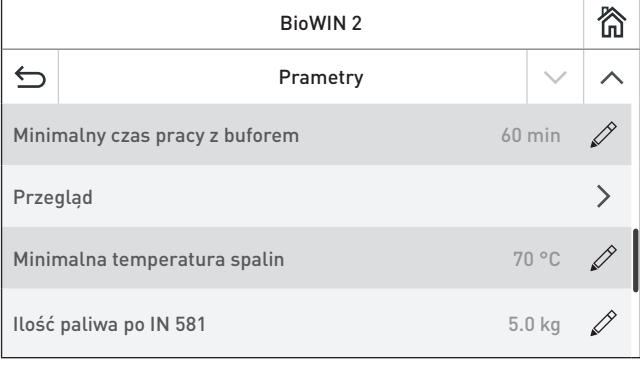

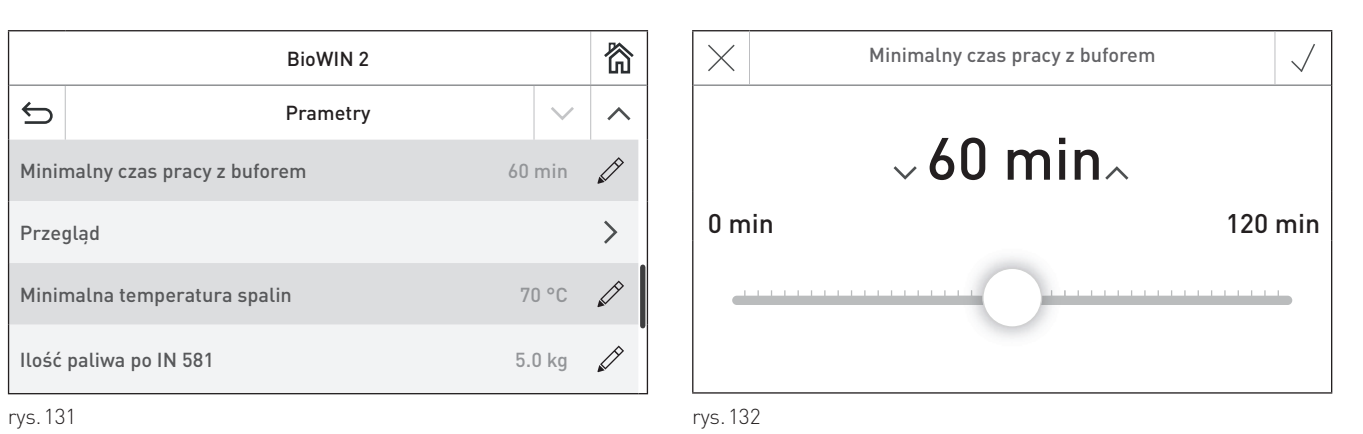

### **8.2.1.14 Przegląd**

Po dokonaniu przeglądu należy go potwierdzić. Kocioł automatycznie zacznie odliczać czas do kolejnego przeglądu.

**UWAGA** Przegląd nie może zostać potwierdzony, jeżeli nie został wykonany.

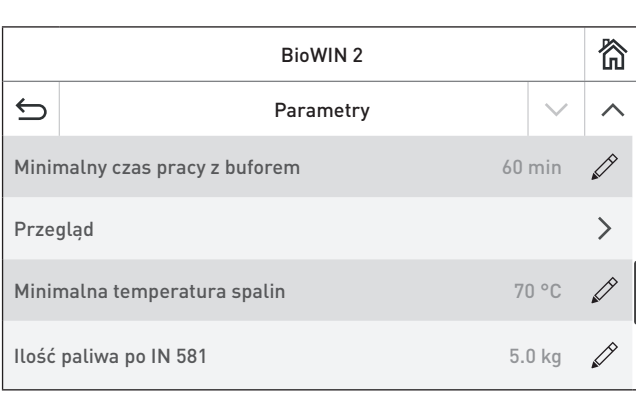

Potwierdź przegląd Przegląd jest warunkiem utrzymania gwarancji. Czy przegląd został wykonany? OK Anului

rys. 133 rys. 134

### **8.2.1.15 Minimalna temperatura spalin**

Parametr te służy do ustawiania minimalnej temperatury spalin

Ustawienie fabryczne: 70 °C Zakres: 70 – 200 °C

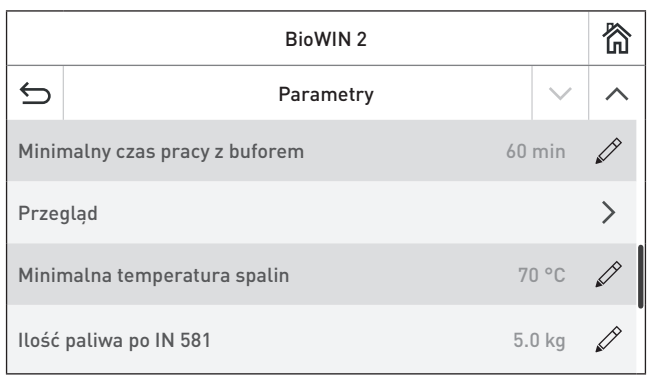

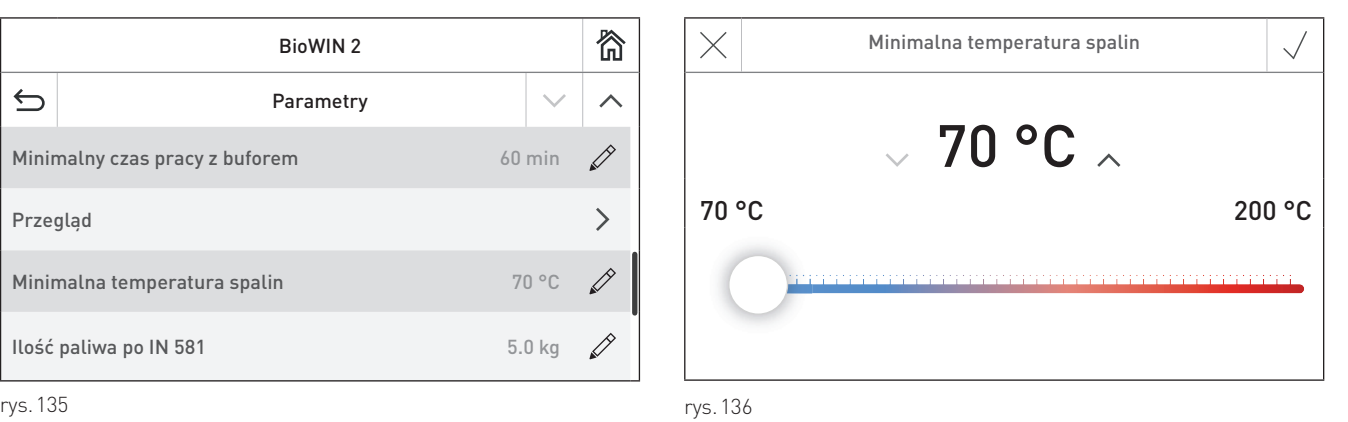

### **8.2.1.16 Ilość paliwa po IN 581**

Parametr ten służy do ustawienia ilości paliwa jaka może być zużyta przez kocioł (tylko w wersji z 200kg zasobnikiem) po zejściu stanu paliwa poniżej minimum - poniżej dolnego czujnika (info 581 – uzupełnij pellety).

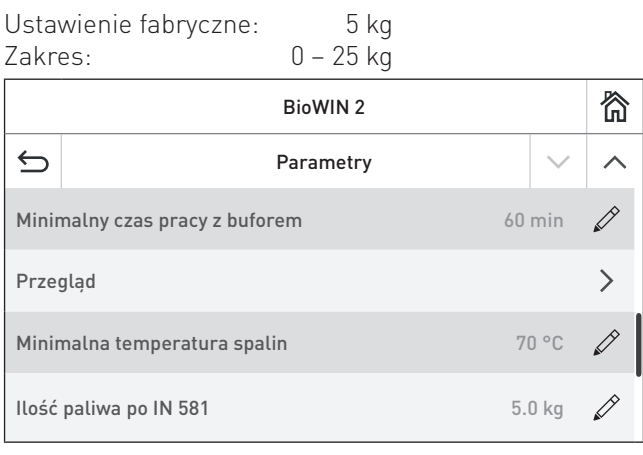

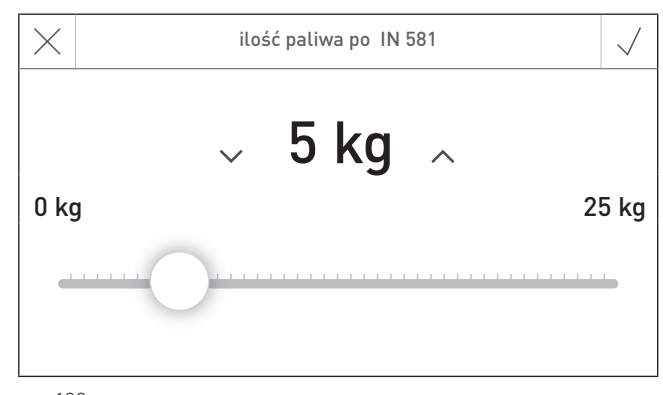

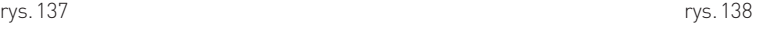

### **8. Dla serwisanta / technika**

### **8.2.2 Pierwsze uruchomienie**

W punkcie "Pierwsze uruchomienie" może zostać uruchomiony podajnik wewnętrzny oraz system pneumatycznego doprowadzenia pelletu. Po wyjściu zostanie przeprowadzony test wewnętrzny.

#### **8.2.2.1 Podajnik ślimakowy**

Podajnik ślimakowy może zostać uruchomiony na 6 minut.

#### **8.2.2.2 System doprowadzenia pelletu**

W zależności od rodzaju systemu doprowadzenia pelletu, każda sonda może być zassana oraz przedmuchana.

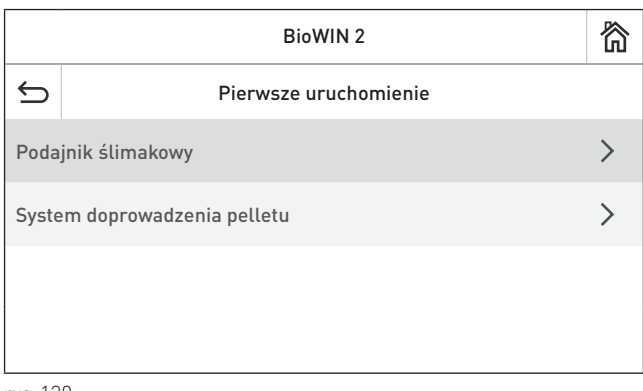

# **8.3 Test podzespołów**

W teście podzespołów, poszczególne podzespoły kotła mogą być uruchamiane celem przetestowania.

**OSTRZEŻENIE** Jedynie przeszkolony personel może wykonywać test podzespołów.

Przejdź do testu podzespołów naciskając przycisk  $\equiv \rightarrow$  Test podzespołów . Wyświetloine zostaną wszytskie modyły funkcyjne oraz kocioł.

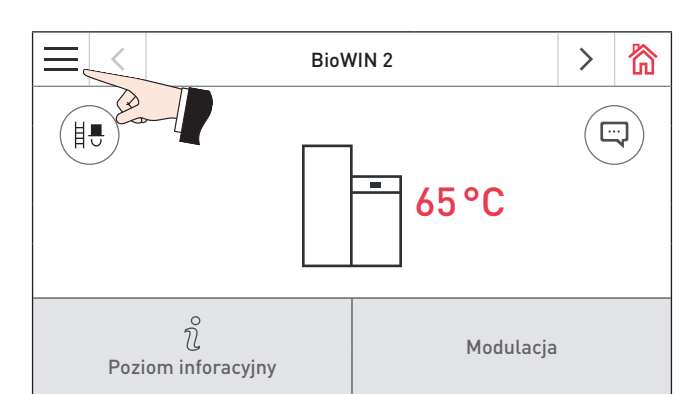

衞 Po 05.10.2015 / 08:00  $\bigcirc$  $\Diamond$ Programy grzewcze | Program CWU  $\bigotimes$  $\sqrt{2}$  $\Box$ Kocioł ON/OFF Wiadomości Ustawienia podstaw

rys. 140 Homescreen rys. 141

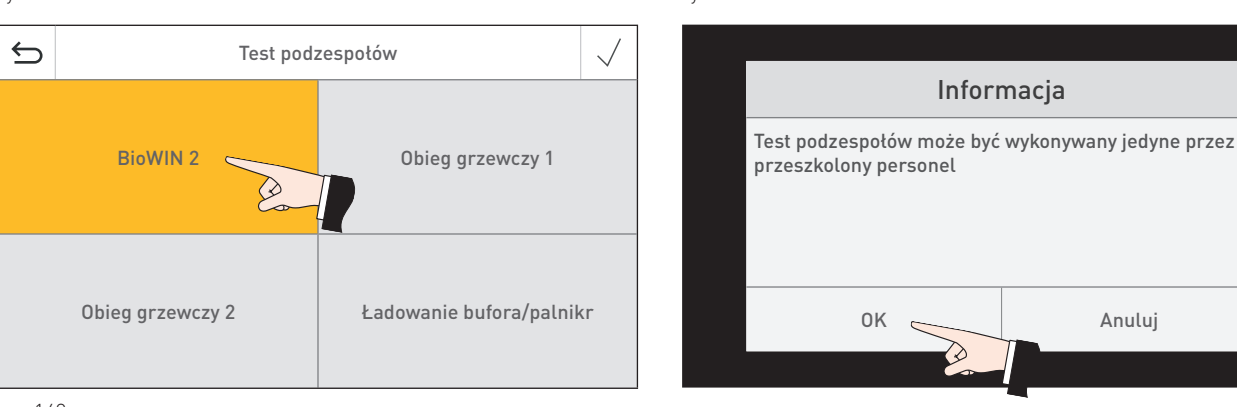

rys. 142

rys. 143

Nastepujące podzespoły mogą zostać uruchomione za pomocą modułu ładowania bufora lub modułu przełączającego:

- Wentylator wyciągowy
- Ślimak podajnka
- Czyszczenie palnika
- Zapalarka
- Odpopielanie (kompresja popiołu)
- System czyszczenia wymiennika ciepła
- Turbina ssąca
- Jednostka zmieniająca
- Wyjście X24

Poszczególne podzespoły wyłączą się automatycznie, jeżeli nie dokonasz żadnej akcji. Po zakończonym teście podzespołów kocioł przeprowadzi test wewnętrzny.

Po naciśnięciu tej ikony, zostanie wykonana następująca czynność:

- $\triangleright$ Włączenie podzespołu
- $\Box$ Wyłączenie podzespołu
- Otwarcie podzespołu
- Zamknięcie podzespołu
- $\binom{1}{2}$ Wyzwolenie podzespołu

### **8. Dla serwisanta / technika**

## **8.4 Uruchomienie zintegrowanego serwera internetowego**

### **8.4.1 Podłączenie Internetu i konfiguracja routera**

Połączenie z Internetem jest potrzebne do komunikacji. Router musi przypisać sterownikowi Master Touch lokalny adres IP. Wymaga to serwera DHCP (standardowa funkcja routera). Jeśli ustawienia zapory uniemożliwiają nawiązane połączenia z serwerem "WindhagerConnect", muszą one zostać odpowiednio zmienione. Nie jest konieczne dokonywanie żadnych innych ustawień. Proszę zapoznać się z instrukcją obsługi routera internetowego.

## **8.4.2 Start-up**

1. Sterownik InfoWIN Touch musi być odłączony od zasilania (przerwanie napięcia zasilającego).

2. Za pomocą kabla LAN podłącz router do sterownika Master Touch.

3. Podłączyć sterownik Master Touch z kotłem lub w systemie INFINITY MES (jak pokazano na schemacie elektrycznym) (12 V DC, GND, LON+ oraz LON-).

4. Podłącz wtyczkę 4-biegunową LON w sterowniku Master Touch.

Po przywróceniu napięcia do sterownika Master Touch, po krótkiej przerwie pojawi się logo Windhager i oraz pasek postępu. Po pierwszym włączeniu, należy wybrać język (patrz punkt 2.7). W przeciwnym wypadku od razu zostanie wyświetlony ekran menu, a dioda świeci się na zielono. Stan połączenia do sieci Windhager Connect, itp, może być sprawdzony i ustawiony w "Ustawienia podstawowe> LAN" (rozdział 2.9).

System jest gotowy i można obsługiwać i kontrolować swój system grzewczy z aplikacja Windhager "myComfort"..

### **8.4.3 Zarezerwowane zakresy adresów IP**

Wewnętrzny serwer WWW wykorzystuje następujące zakresy adresów IP dla komunikacji wewnętrznej i / lub w celu nawiązania połączenia z bazą danych: 10.254.253.xxx; 10.8.xxx.xxx i 10.9.xxx.xxx. Te zakresy adresów IP, nie mogą być stosowane przez router i / lub w sieci LAN.

# WARUNKI GWARANCJI

Warunki gwarancji wymagają, aby kocioł wraz z całym oprzyrządowaniem został prawidłowo zamontowany (zgodnie z zaleceniami) oraz uruchomiony przez przeszkolonego serwisanta firmy WINDHAGER;

Podstaowymi wymaganiami są:

- montaż regulatora ciągu o wartości -0,10 mbar
- montaż sterowania MES / MES+ / MES Infinity

W każdym innym przypadku gwarancja nie działa. Wszystkie szkody wynikłe ze złego użytkowania, złych ustawień oraz stosowania paliwa niskiej jakości lub paliwa lub paliwa innego niz zalecane nie są objęte gwarancją. Ponadto gwarancja wygasa, jeżli w urządzeniu zainstalowano podzespoły inne niż oryginalne z firmy WINDHAGER. Szczegóły znajdują się w karcie gwarancyjnej dołączonej do Twojego urządzenia.

Profesjonalne pierwsze uruchomienie oraz regularne przeglądy serwisowe zapewnią bezpieczną, długotrwałą oraz ekonomiczną eksploatację Twojego systemu.

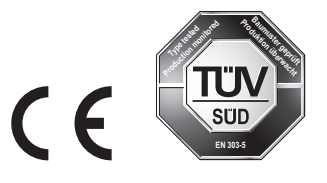

**Austria**

Windhager Zentralheizung GmbH Anton-Windhager-Strasse 20 A-5201 Seekirchen near Salzburg T +43 6212 2341 0 F +43 6212 4228 info@at.windhager.com

Windhager Zentralheizung GmbH Carlbergergasse 39 A-1230 Vienna

#### **Germany**

Windhager Zentralheizung GmbH Deutzring 2 D-86405 Meitingen near Augsburg T +49 8271 8056 0 F +49 8271 8056 30 info@de.windhager.com

Windhager Zentralheizung GmbH Gewerbepark 18 D-49143 Bissendorf

#### **Switzerland**

Windhager Zentralheizung Schweiz AG Industriestrasse 13 CH-6203 Sempach-Station near Lucerne T +41 4146 9469 0 F +41 4146 9469 9 info@ch.windhager.com

Windhager Zentralheizung Schweiz AG Rue des Champs Lovats 23 CH-1400 Yverdon-les-Bains

Windhager Zentralheizung Schweiz AG Dorfplatz 2 CH-3114 Wichtrach

#### **Italy**

Windhager Italy S.R.L. Via Vital 98c I-31015 Conegliano (TV) T +39 0438 1799080 info@windhageritaly.it

#### **Great Britain**

Windhager UK Ltd Tormarton Road Marshfield South Gloucestershire, SN14 8SR T +44 1225 8922 11 info@windhager.co.uk

POLSKA, CZECHY, SŁOWACJA BADO S.C. 1 Maja 19 43-300 BIELSKO-BIAŁA T +48 33 486 90 61 info@windhager.pl

#### windhager.pl

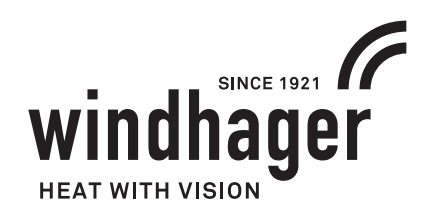

NOTA PRAWNA Szczegóły publikacji

Właściciel, wydawca i publikawca: Windhager Zentralheizung GmbH, Anton-Windhager-Straße 20, 5201 Seekirchen am Wallersee, Österreich, T +43 6212 23 41 0, F +43 6212 4228, info@at.windhager.com Zdjęcia: Windhager; Prawo do modyfikacji oraz błędów w layoucie druku zastrzeżone. Tłumaczone z 095097/02 - AWP-vor